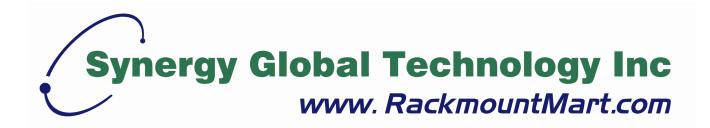

# Toll Free: 1-888-865-6888 Tel: 510-226-8368 Fax: 510-226-8968 Email: sales@RackmountMart.com

# **RaidStorage Series**

**RSG281** 

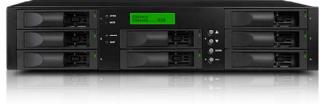

### **RSG361**

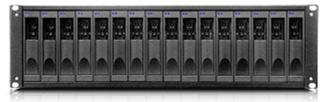

iSCSI GbE to SATA II / SAS RAID Controller

# **User Manual**

Version 5.5 (AUG, 2007)

SYNERGY GLOBAL TECHNOLOGY INC 1-888-865-6888

www.RackmountMart.com email : sales@RackmountMart.com

### **Important Safeguards**

Please read all of these instructions carefully before you use the device. Save this manual for future reference.

#### What the warranty does not cover

- Any product, on which the serial number has been defaced, modified or removed.
- Damage, deterioration or malfunction resulting from:
  - □ Accident, misuse, neglect, fire, water, lightning, or other acts of nature, unauthorized product modification, or failure to follow instructions supplied with the product.
  - □ Repair or attempted repair by anyone not authorized by us.
  - □ Any damage of the product due to shipment.
  - □ Removal or installation of the product.
  - □ Causes external to the product, such as electric power fluctuation or failure.
  - □ Use of supplies or parts not meeting our specifications.
  - □ Normal wear and tear.
  - □ Any other causes which does not relate to a product defect.
- Removal, installation, and set-up service charges.

### **Regulatory Notice**

#### Legal Information

#### First English printing, October 2002

Information in this document has been carefully checked for accuracy; however, no guarantee is given to the correctness of the contents. The information in this document is subject to change without notice. We are not liable for any injury or loss that results from the use of this equipment.

#### **Safety Instructions**

- Unplug equipment before cleaning. Don't use liquid or spray detergent; use a moist cloth.
- Keep equipment away from excessive humidity and heat. Preferably, keep it in an air-conditioned environment with temperatures not exceeding 40° Celsius (104° Fahrenheit).
- When installing, place the equipment on a sturdy, level surface to prevent it from accidentally falling and causing damage to other equipment or injury to persons nearby.
- When the drawer is in an open position, do not cover, block or in any way obstruct the gap between it and the power supply. Proper air convection is necessary to keep it from overheating.
- Arrange the equipment's power cord in such a way that others won't trip or fall over it.
- If you are using a power cord that didn't ship with the equipment, ensure that it is rated for the voltage and current labeled on the equipment's electrical ratings label. The voltage rating on the cord should be higher than the one listed on the equipment's ratings label.
- Observe all precautions and warnings attached to the equipment.
- If you don't intend on using the equipment for a long time, disconnect it from the power outlet to prevent being damaged by transient over-voltage.
- Keep all liquids away from the equipment to minimize the risk of accidental spillage. Liquid spilled on to the power supply or on other hardware may cause damage, fire or electrical shock.
- Only qualified service personnel should open the chassis. Opening it yourself could damage the equipment and invalidate its warranty.
- If any part of the equipment becomes damaged or stops functioning, have it checked by qualified service personnel.

#### **Regulatory Notices Federal Communications Commission (FCC)**

This equipment has been tested and found to comply with the limits for a Class B digital device, pursuant to Part 15 of the FCC rules. These limits are designed to provide reasonable protection against harmful interference in a residential installation.

Any changes or modifications made to this equipment may void the user's authority to operate this equipment. This equipment generates, uses, and can radiate radio frequency energy and, if not installed and used in accordance with the instructions, may cause harmful interference to radio communications. However, there is no guarantee that interference will not occur in a particular installation. If this equipment does cause harmful interference to radio or television reception, which can be determined by turning the equipment off and on, the user is encouraged to try to correct the interference by one or more of the following measures:

- Re-position or relocate the receiving antenna.
- Increase the separation between the equipment and receiver.
- Connect the equipment into an outlet on a circuit different from that to which the receiver is connected.

# Preface

### About this manual

This manual is designed for **RaidStorage RAG361** user to operate the disk array system as easy as possible. Information contained in this manual has been checked for accuracy, but no product warranty is given with this content due to each operation environment is different. Information and specification are subject to change without further notice.

Copyright@2007, Synergy Global Technology, Inc. All rights reserved.

Thank you for using Synergy Global Technology, Inc. products; If you have any question, please e-mail to **sales@rackmmountmart.com**. We will answer your question as soon as possible.

# Model comparison

|                              | RAG281<br>RAG361 | RSG281<br>RSG361 |
|------------------------------|------------------|------------------|
| Minimum<br>RAM               | DDR-333<br>512MB | DDR2-533<br>1GB  |
| Cable /<br>Backplane         | Backplane        | Backplane        |
| iSCSI Data<br>ports          | 2                | 4                |
| Single-node<br>or Multi-node | Single           | Multi            |
| Trunking /<br>LACP           | Yes              | Yes              |
| MTU                          | 1500~9000        | 1500~8000        |
| Snapshot<br>(ESnap)          | Yes              | Yes              |
| QCopy                        | Yes              | No               |
| S.M.A.R.T.<br>Web page       | Yes              | No               |
| HDD auto<br>spindown         | Yes              | No               |
| SAF-TE<br>or SES             | SES              | SES              |

### **Table of Contents**

| Chapter 1      | RAID introduction                | 6  |
|----------------|----------------------------------|----|
| 1.1            | Features                         |    |
| 1.2            | Terminology                      |    |
| 1.2            | RAID levels                      |    |
|                |                                  |    |
| -              | 2 Getting started                |    |
| 2.1            | Before starting                  | 11 |
| 2.2            | iSCSI introduction               | 11 |
| 2.3            | Management methods               |    |
| 2.3.1          | Web GUI                          |    |
| 2.3.2          | Console serial port              |    |
| 2.3.3          | Remote control – secure shell    | 14 |
| 2.4            | Enclosure                        | 14 |
| 2.4.1          | LCM                              | 14 |
| 2.4.2          | System buzzer                    | 16 |
| 2.4.3          | LED                              | 16 |
| Chapter 3      | 3 Web GUI guideline              | 18 |
| 3.1            | P-series GUI hierarchy           | 18 |
| 3.2            | Login                            |    |
| 3.3            | Quick install                    |    |
| 3.4            | System configuration             |    |
| 3.4.1          | System name                      |    |
| 3.4.2          | IP address                       |    |
| 3.4.3          | Language                         |    |
| 3.4.4          | Login config                     |    |
| 3.4.5          | Password                         |    |
| 3.4.6          | Date                             |    |
| 3.4.7<br>3.4.8 | Mail<br>SNMP                     |    |
| 3.4.8          | Messenger                        |    |
| 3.4.10         |                                  |    |
| 3.4.11         | , ,                              |    |
| 3.5            | iSCSI config                     |    |
| 3.5.1          | Entity property                  |    |
| 3.5.2          | NIC                              |    |
| 3.5.3          | Node                             |    |
| 3.5.4          | Session                          |    |
| 3.5.5          | CHAP account                     |    |
| 3.6            | Volume configuration             |    |
| 3.6.1          | Volume relationship diagram      |    |
| 3.6.2          | Physical disk                    |    |
| 3.6.3<br>3.6.4 | Volume group<br>User data volume |    |
| 3.6.5          | Cache volume                     |    |
| 3.6.6          | Logical unit number              |    |

| 3.6              | 7 Examples                               |    |
|------------------|------------------------------------------|----|
| 3.7              | Enclosure management                     | 59 |
| 3.7              |                                          |    |
| 3.7              |                                          |    |
| 3.7.<br>3.7.     |                                          |    |
| 3.8              |                                          |    |
| 3.8<br>3.8       | System maintenance                       |    |
| 3.8              |                                          |    |
| 3.8              |                                          |    |
| 3.8              | <b>J F F F</b>                           |    |
| 3.8              |                                          |    |
| 3.9              | Logout                                   |    |
| Chapter          | <sup>r</sup> 4 Advanced operation        | 68 |
| 4.1              | Rebuild                                  | 68 |
| 4.2              | VG migration and expansion               | 70 |
| 4.3              | UDV Extension                            | 72 |
| 4.4              | Snapshot (ESnap)/Rollback                | 73 |
| 4.4              | 1 Create snapshot (ÉSnap) volume         | 74 |
| 4.4              |                                          |    |
| 4.4              |                                          |    |
| 4.5              | QCopy remote replication                 |    |
| 4.6              | Disk roaming                             |    |
| 4.7              | Support Microsoft MPIO and MC/S          | 81 |
| Append           | lix                                      | 82 |
| A.               | Certification list                       |    |
| В.               | Event notifications                      | 85 |
| C.               | Known issues                             |    |
| D.               | Microsoft iSCSI Initiator                |    |
| E.               | Trunking/LACP setup instructions         |    |
| F.               | MPIO and MC/S setup instructions         |    |
| G.               | QLogic QLA4010C setup instructions       |    |
| <u>е</u> .<br>Н. | Installation Steps for Large Volume (TB) |    |
|                  |                                          |    |

# Chapter 1 RAID introduction

### **1.1 Features**

Our iSCSI IP series controller is a high-performance RAID controller.

- Backplane solution
  - **RAG281** : Gigabit LAN (x2) -to- SATA II (x8 bays) RAID controller.
  - RAG361 : Gigabit LAN (x2) -to- SATA II (x16 bays) RAID controller.
  - RSG361 : Gigabit LAN (x4) -to- SATA II/SAS (x16 bays) RAID controller.

#### Synergy Global Technology, Inc IP series controller features:

- RAID 6 ready.
- Snapshot-on-the-box (ESnap) / rollback. (not supported on E320-IP)
- QCopy remote replication (not supported on E320-IP)
- SATA II support with SATA I backward compatible.
- N-way mirror.
- On-line volume expansion and RAID level migration.
- Global/dedicated cache configuration by volume.
- S.M.A.R.T. enabled.
- Support SES.
- Support Microsoft VDS (Virtual Disk Service).
- Disk roaming.
- MPIO ready (initiator driver support needed).
- MC/S ready (initiator driver support needed).
- Support iSCSI header and data digest.
- Support CHAP authentication.
- Support Link Aggregation/Trunking.

With proper configuration, **RSG281/361** controller can provide non-stop service with a high degree of fault tolerance by the use of **Our iSCSI** RAID technology and advanced array management features. The controller features are slightly different between the backplane solution and cable solution.

**IP series** controller connects to the host system in iSCSI interface. It can be configured to any RAID level. IP series controller provides reliable data protection for servers and the **RAID 6** function ready. The RAID 6 function allows two HDD failures without any impact on the existing data. Data can be recovered from the

remaining data and parity drives. (Data can be recovered from the rest disks/drives.)

**Snapshot-on-the-box (ESnap)** is a fully usable copy of a defined collection of data that contains an image of the data as it appeared at the point in time, which means a point-in-time data replication. It provides consistent and instant copies of data volumes without any system downtime. Snapshot-on-the-box (ESnap) can keep up to 32 snapshots (ESnap) for all data volumes. **Rollback** feature is provided for restoring the previously-snapshot (ESnap) data easily while continuously using the volume for further data access. The data access is regular as usual including read/write without any impact to end users. The "on-the-box" terminology implies that it does not require any proprietary agents installed at host side. The snapshot (ESnap) is taken at target side and done by **Enhance Tech IP** controller. It will not consume any host CPU time thus the server is dedicated to the specific or other application. The snapshot (ESnap) copies can be taken manually or by schedule every hour or every day, depends on the modification.

**QCopy** service is to build a proprietary replication mechanism for created UDVs. It will copy the logical user volume data exactly to the remote place. The QCopy is built-in service without any host-based application for the data replication and it has easy configuration setup from the Web GUI.

**Enhance Tech** RAID controller is the most cost-effective disk array controller with completely integrated high-performance and data-protection capabilities which meet or exceed the highest industry standards, and **the best data solution for small/medium business (SMB) users.** 

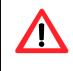

#### Caution

Snapshot (ESnap) / rollback features need **512MB** RAM or more. Please refer to RAM certification list in Appendix A for more detail.

# 1.2 Terminology

The document uses the following terms:

| RAID | RAID is the abbreviation of " <b>R</b> edundant <b>A</b> rray of <b>I</b> ndependent |
|------|--------------------------------------------------------------------------------------|
|      | Disks". There are different RAID levels with different degree                        |
|      | of the data protection, data availability, performance to host                       |
|      | environment.                                                                         |
|      |                                                                                      |

| PD                                                                 | The <b>P</b> hysical <b>D</b> isk belongs to the member disk of one specific volume group.                                                                                                    |  |  |
|--------------------------------------------------------------------|----------------------------------------------------------------------------------------------------|--|--|
| VG                                                                 | <b>V</b> olume <b>G</b> roup. A collection of removable media. One VG consists of a set of UDVs and owns one RAID level attribute.                                                                                                    |  |  |
| UDV                                                                | <b>U</b> ser <b>D</b> ata <b>V</b> olume. Each VG could be divided into several UDVs. The UDVs from one VG share the same RAID level, but may have different volume capacity.                                                                                                    |  |  |
| CV                                                                 | <b>C</b> ache Volume. The RAID controller uses the on board memory as cache. All RAM (except for the part which is occupied by the controller) can be used as cache. User can divide the cache for one UDV or sharing among all UDVs. Each UDV will be associated with one CV for data transaction. Each CV could be assigned different cache memory size.                                                                    |  |  |
| LUN                                                                | Logical Unit Number. A logical unit number (LUN) is an unique identifier used on a iSCSI connection which enables it to differentiate among separate devices (each of which is a logical unit).                                                                                                    |  |  |
| GUI                                                                | Graphic User Interface.                                                                                                    |  |  |
| RAID width,<br>RAID copy,<br>RAID row<br>(RAID cell in<br>one row) | <ul> <li>RAID width, copy and row are used to describe one VG.</li> <li>E.g.: <ol> <li>One 4-disk RAID 0 volume: RAID width= 4; RAID copy=1; RAID row=1.</li> <li>One 3-way mirroring volume: RAID width=1; RAID copy=3; RAID row=1.</li> <li>One RAID 10 volume over 3 4-disk RAID 1 volume: RAID width=1; RAID copy=4; RAID row=3.</li> </ol> </li> <li>Write-Through cache write policy. A caching technique in</li> </ul> |  |  |
|                                                                    | which the completion of a write request is not signaled until data is safely stored on non-volatile media. Each data is synchronized in both data cache and the accessed physical disks.                                                                                                    |  |  |
| WB                                                                 | Write-Back cache write policy. A caching technique in which<br>the completion of a write request is signaled as soon as the<br>data is in cache and actual writing to non-volatile media<br>occurs at a later time. It speeds up system write performance                                                                                                    |  |  |

|            | but needs to bear the risk where data may be inconsistent<br>between data cache and the physical disks in one short time<br>interval.                                                                                             |  |
|------------|----------------------------------------------------------------------------------------------------|--|
| RO         | Set the volume to be <b>R</b> ead- <b>O</b> nly.                                                                                                    |  |
| DS         | <b>D</b> edicated <b>S</b> pare disks. The spare disks are only used by one specific VG. Others could not use these dedicated spare disks for any rebuilding purpose.                                                             |  |
| GS         | <b>G</b> lobal <b>S</b> pare disks. GS is shared for rebuilding purpose. If some VGs need to use the global spare disks for rebuilding, they could get the spare disks out from the common spare disks pool for such requirement. |  |
| DC         | Dedicated Cache.                                                                                                    |  |
| GC         | Global Cache.                                                                                                    |  |
| DG         | <b>D</b> e <b>G</b> raded mode. Not all of the array's member disks are functioning, but the array is able to respond to application read and write requests to its virtual disks.                                                |  |
| S.M.A.R.T. | Self-Monitoring Analysis and Reporting Technology.                                                                                                    |  |
| WWN        | World Wide Name.                                                                                                    |  |
| НВА        | Host Bus Adapter.                                                                                                    |  |
| ΜΡΙΟ       | Multi-Path Input/Output.                                                                                                    |  |
| MC/S       | Multiple Connections per Session                                                                                                    |  |
| S.E.S      | SCSI Enclosure Services.                                                                                                    |  |
| NIC        | Network Interface Card.                                                                                                    |  |
| iSCSI      | Internet Small Computer Systems Interface.                                                                                                    |  |
|            | Link Aggregation Control Protocol.                                                                                                    |  |
| LACP       |                                                                                                    |  |
| MTU        | Maximum Transmission Unit.                                                                                                    |  |

|      | system over the iSCSI data ports. |  |
|------|-----------------------------------|--|
| iSNS | Internet Storage Name Service.    |  |
| SAS  | Serial Attached SCSI.             |  |

### 1.3 RAID levels

| RAID 0          | Disk striping. RAID 0 needs at least one hard drive.                                                              |  |
|-----------------|----------------------------------------------------------------------------------------------------|--|
| RAID 1          | Disk mirroring over two disks. RAID 1 needs at least two hard drives.                                             |  |
| N-way<br>mirror | Extension to RAID 1 level. It has N copies of the disk.                                                           |  |
| RAID 3          | Striping with parity on the dedicated disk. RAID 3 needs at least three hard drives.                              |  |
| RAID 5          | Striping with interspersed parity over the member disks. RAID 3 needs at least three hard drives.                 |  |
| RAID 6          | 2-dimensional parity protection over the member disks. RAID 6 needs at least four hard drives.                    |  |
| RAID 0+1        | Mirroring of the member RAID 0 volumes. RAID 0+1 needs at least four hard drives.                                 |  |
| RAID 10         | Striping over the member RAID 1 volumes. RAID 10 needs at least four hard drives.                                 |  |
| RAID 30         | Striping over the member RAID 3 volumes. RAID 30 needs at least six hard drives.                                  |  |
| RAID 50         | Striping over the member RAID 5 volumes. RAID 50 needs at least six hard drives.                                  |  |
| RAID 60         | Striping over the member RAID 6 volumes. RAID 60 needs at least eight hard drives.                                |  |
| JBOD            | The abbreviation of " <b>J</b> ust a <b>B</b> unch <b>O</b> f <b>D</b> isks". JBOD needs at least one hard drive. |  |

# **Chapter 2 Getting started**

### 2.1 Before starting

Before starting, prepare the following items.

- 1. Check the **"Certification list"** in Appendix A to confirm the hardware setting is fully supported.
- 2. Read the latest release notes before upgrading. Release notes accompany with release firmware.
- 3. A server with a NIC or iSCSI HBA.
- 4. CAT 5e, or CAT 6 network cables for management port and iSCSI data ports. Recommend CAT 6 cables for best performance.
- 5. Prepare storage system configuration plan.
- 6. Management and iSCSI data ports network information. When using static IP, please prepare static IP addresses, subnet mask, and default gateway.
- 7. Gigabit LAN switches. (Recommended) or Gigabit LAN switches with VLAN/LCAP/Trunking functions. (Optional)
- 8. CHAP security information, including CHAP usernames and secrets. (Optional)
- 9. Setup the hardware connection before power up servers and THE controllers. Connect console cable, management port cable, and iSCSI data port cables first.

## 2.2 iSCSI introduction

iSCSI (Internet SCSI) is a protocol which encapsulates SCSI (Small Computer System Interface) commands and data in TCP/IP packets for linking storage devices with servers over common IP infrastructures. iSCSI provides high performance SANs over standard IP networks like LAN, WAN or the Internet.

IP SANs are true SANs (Storage Area Networks) which allow few of servers to attach to an infinite number of storage volumes by using iSCSI over TCP/IP networks. IP SANs can scale the storage capacity with any type and brand of storage system. In addition, using any type of network (Ethernet, Fast Ethernet, Gigabit Ethernet) and combining operating systems (Microsoft Windows, Linux, Solaris, ...etc.) within the SAN network. IP-SANs also include mechanisms for security, data replication, multi-path and high availability.

Storage protocol, such as iSCSI, has "two ends" in the connection. These ends are the initiator and the target. In iSCSI we call them iSCSI initiator and iSCSI target. The iSCSI initiator requests or initiates any iSCSI communication. It requests all SCSI operations like read or write. An initiator is usually located on the host/server side (either an iSCSI HBA or iSCSI SW initiator).

The iSCSI target is the storage device itself or an appliance which controls and serves volumes or virtual volumes. The target is the device which performs SCSI commands or bridges it to an attached storage device. iSCSI targets can be disks, tapes, RAID arrays, tape libraries, and etc.

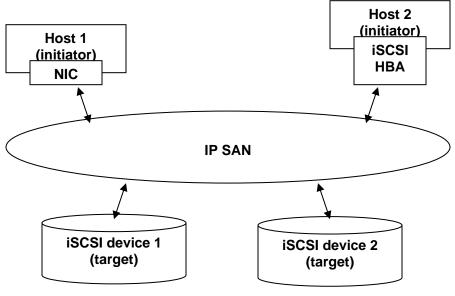

Figure 2.2.1

The host side needs an iSCSI initiator. The initiator is a driver which handles the SCSI traffic over iSCSI. The initiator can be software or hardware (HBA). Please refer to the certification list of iSCSI HBA(s) in Appendix A. OS native initiators or other software initiators use the standard TCP/IP stack and Ethernet hardware, while iSCSI HBA(s) use their own iSCSI and TCP/IP stacks on board.

Hardware iSCSI HBA(s) would provide its initiator tool. Please refer to the vendors' HBA user manual. **Microsoft**, **Linux** and **Mac** provide software iSCSI initiator driver. Below are the available links:

1. Link to download the Microsoft iSCSI software initiator: <u>http://www.microsoft.com/downloads/details.aspx?FamilyID=12cb3c1a-15d6-4585-b385-befd1319f825&DisplayLang=en</u>

Please refer to Appendix D for Microsoft iSCSI initiator installation procedure.

 Linux iSCSI initiator is also available. For different kernels, there are different iSCSI drivers. Please check Appendix A for software iSCSI initiator certification list. If user needs the latest Linux iSCSI initiator, please visit Open-iSCSI project for most update information. LinuxiSCSI (sfnet) and Open-iSCSI projects merged in April 11, 2005.

Open-iSCSI website: http://www.open-iscsi.org/ Open-iSCSI README: http://www.open-iscsi.org/docs/README Features: http://www.open-iscsi.org/cgi-bin/wiki.pl/Roadmap Support Kernels: http://www.open-iscsi.org/cgi-bin/wiki.pl/Supported\_Kernels Google groups: http://groups.google.com/group/open-iscsi/threads?gvc=2 http://groups.google.com/group/open-iscsi/topics Open-iSCSI Wiki: http://www.open-iscsi.org/cgi-bin/wiki.pl

 ATTO iSCSI initiator is available for Mac. Website: <u>http://www.attotech.com/xtend.html</u>

## 2.3 Management methods

There are three management methods to manage **P Series** controller, describe in the following:

### 2.3.1 Web GUI

**IP Series** controllers support graphic user interface to manage the system. Be sure to connect LAN cable. The default setting of management port IP is DHCP and the DHCP address displays on LCM; user can check LCM for the IP first, then open the browser and type the DHCP address: (The DHCP address is dynamic and user may need to check every time after reboot again.) When DHCP service is not available, IP series controllers use zero config (Zeroconf) to get an IP address.

E.g., on LCM.

| 192.168.0.200 |              |
|---------------|--------------|
| UltraStor RS8 | $\leftarrow$ |

http://192.168.0.200

or https://192.168.0.200 (https: connection with encrypted Secure Sockets Layer (SSL). Please be aware of the https function is slower than http.) (https is not supported on E320-IP.)

Click any function at the first time; it will pop up a dialog to authenticate current user.

Login name: **admin** Default password: **1234** 

Or login with the read-only account which only allows seeing the configuration and cannot change setting.

Login name: **user** Default password: **1234** 

### 2.3.2 Console serial port

Use NULL modem cable to connect console port. The console setting is baud rate: **115200**, 8 bits, 1 stop bit, and no parity. Terminal type: **vt100** Login name: **admin** Default password: **1234** 

### 2.3.3 Remote control – secure shell

SSH (secure shell) is required for **P Series** controllers to remote login. The SSH client software is available at the following web site: SSHWinClient WWW: <u>http://www.ssh.com/</u> Putty WWW: <u>http://www.chiark.greenend.org.uk/</u>

Host name: **192.168.0.200 (Please check your DHCP address for this field.)** Login name: **admin** Default password: **1234** 

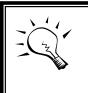

**Tips** Enhance Tech IP / IP-4 Series controller support SSH for remote control. For using SSH, the IP address and the password is required for login.

# 2.4 Enclosure

### 2.4.1 LCM

There are four buttons to control theLCM (LCD Control Module), including: ▲ (up), ▼ (down), **ESC** (Escape), and **ENT** (Enter).

After booting up the system, the following screen shows management port IP and model name:

192.168.0.200 UltraStor RS8 ←

Press "ENT", the LCM functions "Alarm Mute", "Reset/Shutdown", "Quick Install", "View IP Setting", "Change IP Config" and "Reset to Default" will rotate by pressing  $\blacktriangle$  (up) and  $\blacktriangledown$  (down).

When there is WARNING or ERROR level of event happening, the LCM shows the event log to give users more detail from front panel too.

The following table is function description.

| Alarm Mute          | Mute alarm when error occurs.                                                                                              |  |
|---------------------|----------------------------------------------------------------------------------------------------|--|
| Reset/Shutdown      | Reset or shutdown controller.                                                                                              |  |
| Quick Install       | Quick three steps to create a volume. Please refer to section 3.3 for operation in web UI.                                 |  |
| View IP Setting     | Display current IP address, subnet mask, and gateway.                                                                      |  |
| Change IP<br>Config | Set IP address, subnet mask, and gateway. There are 2 selections, DHCP (Get IP address from DHCP server) or set static IP. |  |
| Reset to Default    | Reset to default sets password to default: <b>1234</b> , and set IP address to default as DHCP setting.                    |  |
|                     | Default IP address: 192.168.0.200                                                                                          |  |
|                     | Default subnet mask: 255.255.255.0                                                                                         |  |
|                     | Default gateway: 192.168.0.1                                                                                               |  |

The following is LCM menu hierarchy.

| Enhance    | [Alarm Mute]     | [▲Yes No▼]      |             |               |
|------------|------------------|-----------------|-------------|---------------|
| Technology | [Reset/Shutdown] | [Reset]         | [▲Yes No▼]  |               |
| ▲ ▼        |                  | [Shutdown]      | [▲Yes No▼]  |               |
|            | [Quick Install]  | RAID 0          | Volume Size | Adjust Volume |
|            |                  | (RAID 1/RAID 3/ | (xxxxxx G)  | Size          |

|  |                       | RAID 5/RAID 6)<br>xxxxxx GB         | Apply The<br>Config   | [▲Yes No▼]           |
|--|-----------------------|-------------------------------------|-----------------------|----------------------|
|  |                       | [IP Config]<br>[Static IP]          |                       |                      |
|  | Niow ID Sotting]      | [IP Address]<br>[192.168.010.050]   |                       |                      |
|  | [View IP Setting]     | [IP Subnet Mask]<br>[255.255.255.0] |                       |                      |
|  |                       | [IP Gateway]<br>[192.168.010.254]   |                       |                      |
|  |                       | [DHCP]                              | [▲Yes No▼]            |                      |
|  | [Change IP<br>Config] |                                     | [IP Address]          | Adjust IP<br>address |
|  |                       | [Statia ID]                         | [IP Subnet<br>Mask]   | Adjust Submask<br>IP |
|  |                       | [Static IP]                         | [IP Gateway]          | Adjust Gateway<br>IP |
|  |                       |                                     | [Apply IP<br>Setting] | [▲Yes No▼]           |
|  | [Reset to Default]    | [▲Yes No▼]                          |                       |                      |

Caution

Before power off, it is better to execute **"Shutdown"** to flush the data from cache to physical disks.

### 2.4.2 System buzzer

The system buzzer features are describing in the following:

- 1. The system buzzer alarms 1 second when system boots up successfully.
- 2. The system buzzer alarms continuously when there is error level event happened. The alarm will be stopped after mute.
- 3. The alarm will be muted automatically when the error situation is resolved. E.g., when RAID 5 is degraded and alarm rings immediately, after user changes/adds one physical disk for rebuilding, and when the rebuilding is done, the alarm will be muted automatically.

### 2.4.3 LED

The LED features are describing as follows:

- 1. **Marquee/Disk Status/Disk Rebuilding LED**: The Marquee/Disk Status/Disk Rebuilding LEDs are displayed in the same LEDs. The LEDs behave for different functions in different stages.
  - I. **Marquee LEDs**: When system powers on and succeeds to boot up, the Marquee LED acts until the system is booting successful.
  - II. **Disk status LEDs**: the LEDs reflect the disk status for the tray. Only On/Off situation.
  - III. **Disk rebuilding LEDs**: the LEDs are blinking when the disks are under rebuilding.
- 2. Disk Access LED: Hardware activated LED when accessing disks (IO).
- 3. **Disk Power LED**: Hardware activated LED when the disks are plugged in and powered.
- 4. **System status LED**: Used to reflect the system status by turn on the LED when error occurs or RAID malfunctioning happens.
- 5. **Management LAN port LED**: GREEN LED is for LAN transmit/receive indication. ORANGE LED is for LAN port 10/100 LINK indication.
- 6. **BUSY LED**: Hardware activated LED when the front-end channel is busy.
- 7. **POWER LED**: Hardware activated LED when system is powered on.

# **Chapter 3 Web GUI guideline**

## 3.1 IP-series GUI hierarchy

The below table is the hierarchy of IP-series GUI.

| Quick Install        | →             | Step 1 / Step 2 / Step 3 / Confirm                                                                                                    |
|----------------------|---------------|----------------------------------------------------------------------------------------------------|
| System Config        |               |                                                                                                    |
| System name          | $\rightarrow$ | System name                                                                                                    |
| IP address           | $\rightarrow$ | DHCP / Static / Address / Mask / Gateway / DNS /                                                                                                    |
|                      | 、             | HTTP port / HTTPS port / SSH port                                                                                                    |
|                      |               |                                                                                                    |
|                      |               | Auto logout / Login lock                                                                                                    |
|                      |               | Old password / Password / Confirm                                                                                                    |
|                      |               | Time zone / Date / Time / NTP Server                                                                                                    |
|                      |               | Mail-from address / Mail-to address / Sent events /<br>SMTP relay / SMTP server / Authentication / Account /<br>Password / Confirm / Send test mail |
|                      |               | SNMP trap address / Community / Send events                                                                                                    |
| •                    |               | Messenger IP/hostname / Send events                                                                                                    |
|                      | $\rightarrow$ | Server IP/hostname / Port / Facility / Event level                                                                                                  |
| server               | _             | Filter / Download / Muta / Claar                                                                                                    |
|                      | 7             | Filter / Download / Mute / Clear                                                                                                    |
| iSCSI config         | 、             |                                                                                                    |
|                      |               | Entity name / iSNS IP                                                                                                    |
| NIC                  | 7             | Aggregation / IP settings for iSCSI ports / Become default gateway / Set MTU                                                                        |
| Node                 | →             | (IP-4 series) User / Create / Delete / Rename /                                                                                                    |
|                      |               | Change Authentication                                                                                                    |
|                      |               | (IP series) Change Authentication                                                                                                    |
| Session              |               |                                                                                                    |
| CHAP account         | →             | (IP-4 series) Create / Delete / Modify user information<br>(IP series) Create /Delete                                                               |
| Volumo config        |               | (IF Selles) Cleate (Delete                                                                                                    |
| Volume config        | <b>→</b>      | Free disks / Global spares / Dedicated spares / More                                                                                                |
| i ilysical disk      |               | information / Auto Spindown                                                                                                    |
| Volume group         | $\rightarrow$ | Create / Delete / More information / Rename / Migrate                                                                                               |
| User data            | $\rightarrow$ | Attach / Snapshot / Create / Delete / More information                                                                                              |
| Volume               |               | / Rename / Extend / Set read/write mode / Set priority                                                                                              |
| Cacho volumo         | <b>د</b>      | / Resize Snapshot space / Auto Snapshot<br>Create / Delete / More information / Resize                                                              |
|                      |               | Attach / Detach                                                                                                    |
|                      |               |                                                                                                    |
| Enclosure management | د             | Enable / Disable                                                                                                    |
| 0                    |               | Enable / Disable<br>Auto shutdown                                                                                                    |
| monitor              |               |                                                                                                    |
|                      |               |                                                                                                    |

|             |                    | <ul> <li>Only for SATA disks, IP series)</li> <li>UPS Type / Shutdown Battery Level / Shutdown Delay</li> <li>/ Shutdown UPS</li> </ul> |
|-------------|--------------------|----------------------------------------------------------------------------------------------------|
| Maintenance |                    |                                                                                                    |
|             | Upgrade →          | Browse the firmware to upgrade / Export config                                                                                          |
|             | Info →             | <ul> <li>System information</li> </ul>                                                                                                  |
|             | Reset to default → | Sure to reset to factory default?                                                                                                    |
|             | Config import & →  | <ul> <li>Import/Export / Import file</li> </ul>                                                                                         |
|             | export             |                                                                                                    |
|             | Shutdown →         | Reboot / Shutdown                                                                                                    |
| Logout      |                    | Sure to logout?                                                                                                    |

## 3.2 Login

**IP series** controller supports graphic user interface (GUI) to operate the system. Be sure to connect the LAN cable. The default IP setting is **STATIC**; open the browser and enter:

#### http://192.168.0.200 (Please check the DHCP address first on LCM)

Click any function at the first time; it will pop up a dialog for authentication.

Login name: **admin** Default password: **1234** 

After login, you can choose the function blocks on the left side of window to do configuration.

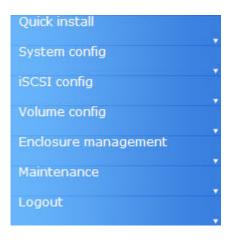

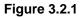

There are six indicators at the top-right corner for backplane solutions, and cabling solutions have three indicators at the top-right corner.

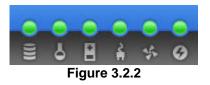

- 1. **RAID light:** Green means RAID works well. Red represents RAID failure happening.
- 2. **Temperature light:** Green is normal. Red represents abnormal temperature.
- 3. **Voltage light:** Green is normal. Red represents abnormal voltage status.
- 4. **UPS light:** Green is normal. Red represents abnormal UPS status.
- 5. **Fan light:** Green is normal. Red represents abnormal fan status. (Only for backplane solution)
- 6. **Power light:** Green is normal. Red represents abnormal power status. **(Only for backplane solution)**

### 3.3 Quick install

It is easy to use "Quick install" function to create a volume. Depend on how many physical disks or how many residual spaces on created VGs are free, the system will calculate maximum spaces on RAID levels 0/1/3/5/6. "Quick install" function will occupy all residual VG space for one UDV, and it has no space for snapshot (ESnap) and spare. If snapshot (ESnap) function is needed, please create volumes by manual, and refer to section 4.4 for more detail.

**Quick Install** function has a smarter policy. When the system is full inserted with 8 HDD or 16 HDD, and all HDD are in the same size, **Quick Install** function lists all possibilities and sizes among different RAID levels, **Quick Install** will use all available HDD for the RAID level which user decides. But, when the system is inserted with different sizes of HDD, e.g., 8\*200G HDD and 8\*80G, The controller also lists all possibilities and combinations of different RAID Level and different sizes. After user chooses RAID level, user may finds there are still some HDD

are not used (Free Status). The result is from the smarter policy on **Quick Install** which gives user:

- 1. Biggest capacity of RAID level which user chooses and,
- 2. The fewest disk number for the RAID level/volume size.

E.g., user chooses RAID 5 and the controller has 12\*200G HDD + 4\*80HDD inserted. Then if using all 16 HDD for a RAID 5, then the volume max size is 1200G (80G\*15). But in controller, we do smarter check and find out the most efficient use of HDDs, which results controller only use the 200G HDD (Volume size is 200G\*11=2200G). Then, the volume size is bigger, and full use of HDD capacity.

**Step 1:** Select "**Quick install**" then choose the RAID level to set. Please refer to Figure 3.3.1. After choosing the RAID level, click "<u>Next >> •</u>", which links to another page, user can set up "LUN" here.

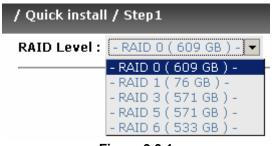

Figure 3.3.1

**Step 2:** Please select a LUN number. Access control of host would show as a wildcard "\*", which means every host can access this volume. In this page, the "Volume size" can be changed. The maximum volume size is shown. To re-enter the size be sure it has to be less or equal to maximum volume size. Then click

**Step 3:** Confirm page. Click "<u>Confirm</u>" if all setups are correct. Then a page with the "User data volume" just been created will be shown as Figure 3.3.2.

**Done.** You can start to use the system now.

| No. | Name       | Size<br>(GB) | Status | 1         | 2    | з <mark>R</mark><br>% | RAID   | #LUN | Snapshot<br>(GB) | VG<br>name | C¥<br>(MB |
|-----|------------|--------------|--------|-----------|------|-----------------------|--------|------|------------------|------------|-----------|
| 1   | QUICK68809 | 609          | Online | 0 WB<br>• | HI O |                       | RAID 0 | 1    | 0.00/0.00        | QUICK45427 | 663       |

(Figure 3.3.2: A RAID 0 user data volume with the UDV name "QUICK68809", named by the system itself, with the total available volume size 609GB.)

### 3.4 System configuration

"System config" selection is for the setup of "System name", "IP address", "Language", "Login config", "Password", "Date", "Mail", "SNMP", "Messenger", "System log server" and view "Event log".

| <u>System name</u>  | System name for identification                                              |
|---------------------|-----------------------------------------------------------------------------|
| <u>IP address</u>   | Internet Protocol(IP) address for remote administration                     |
| <u>Language</u>     | Language preference for WebUI                                               |
| <u>Login config</u> | Configuration for auto logout and login lock                                |
| Password            | Administrator's password                                                    |
| Date                | System time for event log                                                   |
| Mail                | Alert by e-mail                                                             |
| SNMP                | Alert via Simple Network Management Protocol(SNMP)                          |
| Messenger           | Transmits net send and Alerter service messages between clients and servers |
| System log server   | Alert to remote system log server                                           |
| <u>Event log</u>    | System event log to record critical events                                  |

Figure 3.4.1

#### 3.4.1 System name

Select "**System name**" to change system name. Default system name composed by model name and serial number of this system, e.g.: P200C-A00001.

| / System config / System name |                |  |  |  |  |
|-------------------------------|----------------|--|--|--|--|
| System name :                 | P200C-A00001   |  |  |  |  |
| Figure                        | Figure 3.4.1.1 |  |  |  |  |

#### 3.4.2 IP address

Select "**IP** address" to change IP address for remote administration usage. There are 2 selections, DHCP (Get IP address from DHCP server) or static IP. The default setting is DHCP enabled. User can change the HTTP, HTTPS, and SSH port number when the default port number is not allowed on host/server.

| / System config / IP add | dress             |  |  |  |  |
|--------------------------|-------------------|--|--|--|--|
| OHCP                     |                   |  |  |  |  |
| O Static                 |                   |  |  |  |  |
| Address :                |                   |  |  |  |  |
| Mask :                   |                   |  |  |  |  |
| Gateway :                |                   |  |  |  |  |
| DNS:                     |                   |  |  |  |  |
| MAC:                     | 00:13:78:00:00:DB |  |  |  |  |
| HTTP<br>port :           | 80                |  |  |  |  |
| HTTPS<br>port :          | 443               |  |  |  |  |
| SSH port :               | 22                |  |  |  |  |
| Eiguro 2424              |                   |  |  |  |  |

Figure 3.4.2.1

#### 3.4.3 Language

Select **"Language"** is to set the language shown in Web UI. The option "Auto Detect" will be detected by browser language setting.

| / System config / Language |                               |
|----------------------------|-------------------------------|
| Language :                 | Auto Detect 🔽                 |
|                            | English<br>Simplified Chinese |

Figure 3.4.3.1

### 3.4.4 Login config

Select "**Login config**" is to set only one admin and set the auto logout timing. The only one admin can prevent multiple users access the same controller in the same time.

- 1. Auto logout: The options are (1) Disable; (2) 5 mins; (3) 30 mins; (4) 1 hour. The system will log out automatically when the user is no response for a period of time.
- 2. Login lock: Disable/Enable. When the login lock is enabled, the system allows only one user to login/modify the system settings.

| / System config / Login config |               |  |  |  |  |  |
|--------------------------------|---------------|--|--|--|--|--|
| Auto logout :                  | - Disable - 💌 |  |  |  |  |  |
| Login lock :                   | - Disable - 💌 |  |  |  |  |  |
|                                | - Disable -   |  |  |  |  |  |
|                                | - Enable -    |  |  |  |  |  |

Figure 3.4.4.1

#### 3.4.5 Password

Select **"Password"** is for changing administrator password. The maximum length of admin password is 12 characters.

| / System config / Password |  |  |  |  |
|----------------------------|--|--|--|--|
| Old password :             |  |  |  |  |
| Password :                 |  |  |  |  |
| Confirm :                  |  |  |  |  |
|                            |  |  |  |  |

Figure 3.4.5.1

#### 3.4.6 Date

Select "**Date**" to set up the current date, time, and time zone before using or synchronize time from NTP(Network Time Protocol) server.

| / System config / Date |                           |   |    |   |   |    |   |  |
|------------------------|---------------------------|---|----|---|---|----|---|--|
| Now :                  | 2007/8/1 16:16:18         |   |    |   |   |    |   |  |
| Time zone :            | Asia/Taipei               |   |    |   |   | •  |   |  |
| Setup date and time    | up date and time manually |   |    |   |   |    |   |  |
| Date :                 | 2007                      |   | 1  | 8 |   | 1  | 1 |  |
| Time :                 | 16                        | ; | 15 |   | : | 53 |   |  |
| O NTP                  |                           |   |    |   |   |    |   |  |
| Server :               |                           |   |    |   |   |    |   |  |
|                        |                           |   |    |   |   |    |   |  |

Figure 3.4.6.1

#### 3.4.7 Mail

Select "**Mail**" to enter at most 3 mail addresses for receiving the event notification. Some mail servers would check "**Mail-from address**" and need authentication for anti-spam. Please fill the necessary fields and select "**Send test mail**" to check whether the email works fine. User can also select which levels of event logs are needed to be sent out by Mail. Default setting is only ERROR and WARNING event logs enabled.

| / System config / Mail |                          |  |  |  |  |  |
|------------------------|--------------------------|--|--|--|--|--|
| Mail-from address :    | mailman@controller       |  |  |  |  |  |
| Mail-to address 1 :    |                          |  |  |  |  |  |
| Send events 1 :        | INFO 🗆 WARNING 🗹 ERROR 🗹 |  |  |  |  |  |
| Mail-to address 2 :    |                          |  |  |  |  |  |
| Send events 2 :        | INFO 🗆 WARNING 🗹 ERROR 🗹 |  |  |  |  |  |
| Mail-to address 3 :    |                          |  |  |  |  |  |
| Send events 3 :        | INFO 🗆 WARNING 🗹 ERROR 🗹 |  |  |  |  |  |
| SMTP relay :           |                          |  |  |  |  |  |
| SMTP server :          |                          |  |  |  |  |  |
| Authentication :       | None 🔽                   |  |  |  |  |  |
| Account :              |                          |  |  |  |  |  |
| Password :             |                          |  |  |  |  |  |
| Confirm :              |                          |  |  |  |  |  |
| Send test mail :       |                          |  |  |  |  |  |

Figure 3.4.7.1

#### 3.4.8 SNMP

Select "**SNMP**" to set up SNMP trap for alert via SNMP. It allows up to 3 SNMP trap addresses. Default community setting is "public". User can choose the event log levels and the default value of SNMP is INFO event log enabled only.

| / System config / SNMP |                          |
|------------------------|--------------------------|
| SNMP trap address 1 :  |                          |
| SNMP trap address 2 :  |                          |
| SNMP trap address 3 :  |                          |
| Community :            | public                   |
| Send events :          | INFO 🗹 WARNING 🗖 ERROR 🗖 |
|                        |                          |

Figure 3.4.8.1

There are many SNMP tools. The following web sites are for reference:

SNMPc: <u>http://www.snmpc.com/</u> Net-SNMP: <u>http://net-snmp.sourceforge.net/</u>

#### 3.4.9 Messenger

Select "**Messenger**" to set up pop-up message alert via Windows messenger (not MSN). User must enable the service "Messenger" in Windows (Start  $\rightarrow$  Control Panel  $\rightarrow$  Administrative Tools  $\rightarrow$  Services  $\rightarrow$  Messenger), and then event logs can be received. It allows up to 3 messenger addresses. User can choose the event log levels and the default values are WARNING and ERROR event logs enabled only.

| / System config / Messenger |                          |
|-----------------------------|--------------------------|
| Messenger IP/hostname 1 :   |                          |
| Messenger IP/hostname 2 :   |                          |
| Messenger IP/hostname 3 :   |                          |
| Send events :               | INFO 🗖 WARNING 🗹 ERROR 🗹 |

Figure 3.4.9.1

#### 3.4.10 System log server

Select **"System log server"** to set up alert via syslog protocol. The default port of syslog is 514. User can choose the facility and the event log level. The default values of event level are INFO, WARNING and ERROR event logs enabled.

| / System config / System log server |            |           |        |  |
|-------------------------------------|------------|-----------|--------|--|
| Server IP/hostname :                |            |           |        |  |
| Port :                              | 514        |           |        |  |
| Facility :                          | Local4 💌   |           |        |  |
| Event level :                       | INFO 🗹 WAI | RNING 🗹 E | RROR 🗹 |  |

Figure 3.4.10.1

There are some syslog server tools. The following web sites are for reference: WinSyslog: <u>http://www.winsyslog.com/</u>

Kiwi Syslog Daemon: <u>http://www.kiwisyslog.com/</u> Most UNIX systems build in syslog daemon.

### 3.4.11 Event log

Select "**Event log**" to view the event messages. Press "**Filter**" button to choose the display. Press "**Download**" button will save the whole event log as text file with file name "log-ModelName-SerialNumber-Date-Time.txt" (e.g., log-P200C-A00001-20070801-120000.txt). Press "**Clear**" button will clear event log. Press "**Mute**" button will stop alarm if system alerts.

| Filter •                                                                                                    | Download •      | Mute 🔹 | Clear • |
|----------------------------------------------------------------------------------------------------|-----------------|--------|---------|
| INFO:Wed, 08 Aug 2007 18:04:25 CST<br>UDV QUICK68809 has been created.<br>INFO:Wed, 08 Aug 2007 18:04:25 CST |                 |        |         |
| VG QUICK45427 has been created.                                                                              |                 |        |         |
| INFO:Wed, 08 Aug 2007 18:01:17 CST<br>admin login from 192.168.10.121 via Web UI                             |                 |        |         |
|                                                                                                    | Eiguro 2 / 11 1 |        |         |

Figure 3.4.11.1

For customizing your own display of event logs, there are total three display methods, on Web UI/Console event log page, popup windows on Web UI, and on LCM. The default setting of these three displays is WARNING and ERROR event logs enabled on Web UI and LCM. The popup is default disabled.

| Show events :<br>Pop up events :<br>Show on LCM : | INFO 🗖<br>INFO 🗖<br>INFO 🗖 | WARNING 🗹<br>WARNING 🗖<br>WARNING 🗹 |         | ERRC<br>ERRC<br>ERRC | R 🗆 |         |  |
|---------------------------------------------------|----------------------------|-------------------------------------|---------|----------------------|-----|---------|--|
|                                                   |                            |                                     | << Back | 0                    |     | Confirm |  |

#### Figure 3.4.11.2

The event log is displayed in reverse order which means the latest event log is on the first page. The event logs are actually saved in the first four hard drives; each hard drive has one copy of event log. For one controller, there are four copies of event logs to guarantee users can check event log most of the time when there is/are failed disk(s).

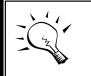

Tips

Please plug-in anyone of first four hard drives, and then event logs can be saved and appeared in next system boot up. Otherwise, event logs would be gone.

# 3.5 iSCSI config

"iSCSI config" selection is for the setup of "Entity Property", "NIC", "Node", "Session", and "CHAP account".

| Entity property     | iSCSI entity property             |
|---------------------|-----------------------------------|
| NIC                 | iSCSI portal configuration        |
| Node                | iSCSI node configuration          |
| Session             | iSCSI session information         |
| <u>CHAP account</u> | Add/Remove account for iSCSI node |

Figure 3.5.1

### 3.5.1 Entity property

Select "Entity property" to view the view the entity name of the controller, and setup "**iSNS IP**" for iSNS (Internet Storage Name Service). Add an iSNS server IP address to the iSNS servers list which the iSCSI initiator service can send queries. The entity name of **RSG281/361** can be changed, but **RAG281/361** can not.

| / iSCSI config / E         | ntity property             |                 | 0     | 0     |         | <b>)</b> ( | 3 |
|----------------------------|----------------------------|-----------------|-------|-------|---------|------------|---|
| Entity name :<br>iSNS IP : | iqn.1997-10.com.enhance-te | ech:ultrastorrs | 16i4- | -000a | a6d020  |            |   |
|                            |                            |                 |       |       | Confirm |            | 0 |

Figure 3.5.1.1

### 3.5.2 NIC

Select "NIC" to change IP addresses of iSCSI data ports. **RSG281/361** has 4 gigabit LAN ports to transmit data, but RS8 IP/RS16 IP have two ports. Each of them must be assigned to one IP address in multi-homed mode unless the link aggregation or trunking mode has been selected. If any two or more ports are set

in link aggregation or trunking mode, they will combine to one line displayed in the screen.

|      |     |        |         |             |               |               |      | Aggregat          | ion • |
|------|-----|--------|---------|-------------|---------------|---------------|------|-------------------|-------|
| Name | LAG | LAG No | DHCP    | IP address  | Netmask       | Gateway       | MTU  | MAC address       | Link  |
| LAN1 | no  | N/A    | no<br>e | 192.168.1.2 | 255.255.255.0 | 192.168.1.254 | 1500 | 00:13:78:a6:00:94 | up    |
| LAN2 | no  | N/A    | no<br>• | 192.168.2.1 | 255.255.255.0 | 192.168.2.254 | 1500 | 00:13:78:a6:00:95 | dowr  |
| LAN3 | no  | N/A    | no<br>• | 192.168.3.1 | 255.255.255.0 | 192.168.3.254 | 1500 | 00:13:78:a6:00:96 | dowr  |
| LAN4 | no  | N/A    | no      | 192.168.4.1 | 255.255.255.0 | 192.168.4.254 | 1500 | 00:13:78:a6:00:97 | dowr  |

Figure 3.5.2.1

(Figure 3.5.2.1 : RSG281/RSG361, there are 4 iSCSI data ports. Each of them is set to static IP. MTU is 1500.)

| No.   | Port    | Aggregation | DHCP     | IP address         | Netmask        | Gateway        | MTU       | MAC address       |
|-------|---------|-------------|----------|--------------------|----------------|----------------|-----------|-------------------|
| 1     | LAN1    | no          | no       | 192.168.11.193     | 255.255.255.0  | 192.168.11.254 | 1500      | 00:13:78:00:07:04 |
| 2     | LAN2    | no<br>•     | no       | 192.168.12.193     | 255.255.255.0  | 192.168.12.254 | 1500<br>• | 00:13:78:00:07:05 |
| Entit | ty name | 9 :         | ian.2004 | -08.tw.com.asan:p1 | 120c-000a2052c |                |           |                   |

| Figure | 3.5.2.3 |
|--------|---------|
| 1.94.0 | 0.0.2.0 |

(Figure 3.5.2.3: RAG281/RAG361, there are 2 iSCSI data ports. MTU is 1500.)

User can change IP address by clicking the button "**DHCP**" in the "**DHCP**" column. There are 2 selections, DHCP (Get IP address from DHCP server) or static IP.

| / iSCSI config / NIC / IP address |               |  |  |  |
|-----------------------------------|---------------|--|--|--|
| O DHCP                            |               |  |  |  |
| Static                            |               |  |  |  |
| Address :                         | 192,168,1,1   |  |  |  |
| Mask :                            | 255,255,255,0 |  |  |  |
| Gateway :                         | 192.168.1.254 |  |  |  |
|                                   |               |  |  |  |

Figure 3.5.2.3

Default gateway can be changed by clicking the button " " " " in the "Gateway" column. There is only one default gateway.

**MTU** (Maximum Transmission Unit) size can be changed by clicking the button " in the "**MTU**" column.

| / iSCSI config / NIC / MTU |       |              |  |  |
|----------------------------|-------|--------------|--|--|
| LAN1                       | MTU : | 1500 -       |  |  |
|                            |       | 1500<br>2000 |  |  |
|                            |       | 4000         |  |  |
|                            |       | 6000         |  |  |
|                            |       | 8000         |  |  |

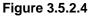

There are some different of supporting MTU size on every models. The range of MTU size on **RSG281/361** is between from 1500 to 8000. **RAG281/361** is between from 1500 to 9000. Default MTU size is 1500. If it is changed, the setting of MTU size on switching hub and HBA should be set to the same size.

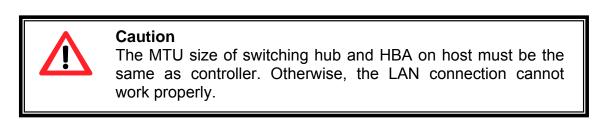

In **RSG281/36**,1 Trunking/LACP setting can be changed by clicking the button "Aggregation • "

| / iSCSI config / NIC / Aggregatior | n                           |
|------------------------------------|-----------------------------|
| Aggregation :                      | • Trunking C LACP           |
| Address :                          | 192.168.1.1                 |
| Mask :                             | 255.255.255.0               |
| Gateway :                          | 192.168.1.254               |
| NIC:                               | 🗖 LAN1 🗖 LAN2 🗖 LAN3 🗖 LAN4 |
|                                    |                             |

Figure 3.5.2.5

(Figure 3.5.2.5: RSG281/361, there are 4 iSCSI data ports, select at least two NICs for link aggregation.)

| / iSCSI config / NIC / Aggregation |                                                  |  |  |  |  |  |
|------------------------------------|--------------------------------------------------|--|--|--|--|--|
| Aggregation :                      | • Trunking OLACP                                 |  |  |  |  |  |
| Address :                          | 192.168.10.73<br>255.255.255.0<br>192.168.10.254 |  |  |  |  |  |
| Mask :                             |                                                  |  |  |  |  |  |
| Gateway :                          |                                                  |  |  |  |  |  |
| NIC:                               |                                                  |  |  |  |  |  |
|                                    |                                                  |  |  |  |  |  |

Figure 3.5.2.6

(Figure 3.5.2.6: RAG281/361, there are 2 x iSCSI data ports, select two NICs for link aggregate.)

| Name | LAG      | LAG No | DHCP    | IP address  | Netmask       | Gateway       | MTU  | MAC address       | Link |
|------|----------|--------|---------|-------------|---------------|---------------|------|-------------------|------|
| LAN1 | Trunking | ο      | no<br>• | 192.168.1.1 | 255.255.255.0 | 192.168.1.254 | 1500 | 00:13:78:a6:00:60 | down |
| LAN2 | Trunking | Ο      | no<br>• | 192.168.1.1 | 255.255.255.0 | 192.168.1.254 | 1500 | 00:13:78:a6:00:60 | down |
| LAN3 | LACP     | 1      | no<br>• | 192.168.3.1 | 255.255.255.0 | 192.168.3.254 | 1500 | 00:13:78:a6:00:62 | down |
| LAN4 | LACP     | 1      | no<br>• | 192.168.3.1 | 255.255.255.0 | 192.168.3.254 | 1500 | 00:13:78:a6:00:62 | down |

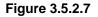

(Figure 3.5.2.7: RSG281/361, LAN1 & LAN2 set as Trunking mode. LAN3 and LAN4 set as LACP mode.)

Take an example of **RSG281/361**, LAN1 & LAN2 set as Trunking mode. LAN3 and LAN4 set as LACP mode. To remove Trunking/LACP setting can click the button " in the "**LAG**" column, and then will pop up a message to confirm.

In**RSG281/361**, Trunking/LACP setting can be changed by clicking the button " • " in the "**Aggregation**" column.

| / iSCSI config / NIC / Aggregation |                                       |  |  |  |  |  |  |
|------------------------------------|---------------------------------------|--|--|--|--|--|--|
| Aggregation :                      | © Multi-homed<br>O Trunking<br>O LACP |  |  |  |  |  |  |

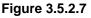

(Figure 3.5.2.7: RSG281/361, select aggregation mode.)

- 1. **Multi-homed**: Default mode. Each of iSCSI data ports is connected by itself and is not link aggregation. Select this mode can remove Trunking/LACP setting.
- 2. **Trunking**: defines the use of multiple iSCSI data ports in parallel to increase the link speed beyond the limits of any one single port.
- 3. **LACP**: The Link Aggregation Control Protocol (LACP) is part of IEEE specification 802.3ad that allows bundling several physical ports together to form a single logical channel. LACP allows a network switch to negotiate an automatic bundle by sending LACP packets to the peer. The advantages of LACP are (1) increases bandwidth. (2) failover when link status fails on a port. For detailed setup steps, please refer to Appendix E: Trunking/LACP setup instructions.

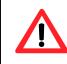

#### Caution

In **RSG281/361**, each of iSCSI data ports must be set in different subnet. The other models do not have such limitation.

#### 3.5.3 Node

#### Single-node / Multi-node:

Select "**Node**" to view the target name for iSCSI initiator. **IP series controller** supports single-node. The node name of **RAG281 / RAG361** exists by default and can not be changed.

| / iSCSI config / E         | ntity property                    |            | 6    | 0    | <ul> <li></li> <li></li> <li></li> </ul> | <b>•</b> | 0 |
|----------------------------|-----------------------------------|------------|------|------|------------------------------------------|----------|---|
| Entity name :<br>iSNS IP : | iqn.1997-10.com.enhance-tech:ultr | astorrs16i | p-00 | 0a20 | 475                                      |          |   |
|                            |                                   |            | _    |      | Confiri                                  |          |   |

Figure 3.5.3.1

(Figure 3.5.3.1: RAG281 / RAG361, single-mode.)

**RSG** series controller supports multi-node. There is no default node name on **RSG 281 and RSG361.** It must be created first before it can be used. When using "Quick install" function, a node name will be created automatically.

| Name                                                           | Auth | Portal                      |       |
|----------------------------------------------------------------|------|-----------------------------|-------|
| iqn.1997-10.com.enhance-tech:ultrastorrs16i4-000a6d020:target1 | CHAP | 192.168.1.1:3260, 192.168.1 | l.1:0 |
| iqn.1997-10.com.enhance-tech:ultrastorrs16i4-000a6d020:target2 | CHAP | 192.168.1.1:3260, 192.168.1 | L.1:0 |

Figure 3.5.3.2

(Figure 3.5.3.2: RSG281/361, multi-node with two nodes and CHAP enabled.)

| / iSCSI config / Node / Create |                                                                                                    |  |  |
|--------------------------------|----------------------------------------------------------------------------------------------------|--|--|
|                                |                                                                                                    |  |  |
| Name :                         |                                                                                                    |  |  |
| Authentication :               | None 💌                                                                                                    |  |  |
| Portal :                       | <ul> <li>192.168.1.1:3260 (LAN 1, DHCP: no, MTU: 1500)</li> <li>192.168.2.1:3260 (LAN 2, DHCP: no, MTU: 1500)</li> <li>192.168.3.1:3260 (LAN 3, DHCP: no, MTU: 1500)</li> <li>192.168.4.1:3260 (LAN 4, DHCP: no, MTU: 1500)</li> </ul> |  |  |

#### Figure 3.5.3.3

#### (Figure 3.5.3.3: RSG281/361, press "Create" to create a node.)

#### CHAP:

**CHAP** is the abbreviation of **C**hallenge **H**andshake **A**uthorization **P**rotocol. CHAP is a strong authentication method used with point-to-point for user login. It's a type of authentication in which the authentication server sends the client a key to be used for encrypting the username and password. CHAP enables the username and password to transmitting in an encrypted form for protection.

In **RAG281/361** , to use CHAP authentication, please follow the procedures.

- 1. Click " " in Auth column.
- 2. Select "CHAP".
- 3. Go to / iSCSI config / CHAP page to create account and password.

| / iSCSI config / Node | / Change Authentication |
|-----------------------|-------------------------|
| Authentication :      | None<br>None<br>CHAP    |
| <b>F</b> :            | - 2 5 2 4               |

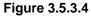

4. Select "**None**" to disable CHAP.

In **RSG281/361** to use CHAP authentication, please follow the procedures.

- 1. Click " " in Auth column.
- 2. Select "CHAP".
- 3. Go to / iSCSI config / CHAP page to create account and password.

| / iSCSI config / Node | / Change Authentication |
|-----------------------|-------------------------|
| Authentication :      | None -                  |
|                       | None                    |
|                       | CHAP                    |

4. Select the checkbox which enabled CHAP.

|            |      |      |               |           |                |               |             | User | 0    | Create  | 0          | Delete        | 0  |
|------------|------|------|---------------|-----------|----------------|---------------|-------------|------|------|---------|------------|---------------|----|
|            |      |      |               |           | Name           |               |             |      | Auth |         | Porta      | al            |    |
|            |      | iqn. | 997-10.com.er | nhance-te | ch:ultrastorrs | s16i4-000a6d0 | 20:target1  |      | CHAP | 192.168 | .1.1:3260, | 192.168.1.1:0 | í. |
|            |      | iqn. | 997-10.com.er | nhance-te | ch:ultrastorrs | s16i4-000a6d0 | 020:target2 |      | CHAP | 192.168 | .1.1:3260, | 192.168.1.1:0 | e. |
|            |      |      |               |           |                |               |             | User |      | Create  | 0          | Delete        | 0  |
|            |      |      |               |           |                |               |             |      |      |         |            |               |    |
| <b>5</b> . | Clic |      | Use           | er        | • "            |               |             |      |      |         |            |               |    |
| -          | Clic | k "  | Use           |           | • ".<br>ser    |               |             |      |      |         |            |               |    |
| -          | Clic |      | Use           | U         |                |               |             |      |      |         |            |               |    |
| 5.         | Clic |      | Use           | U:<br>ch  | ser            |               |             |      |      |         |            |               |    |

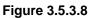

6. Select CHAP user(s) which will use. It's a multi option, can be one or more. If choosing none, CHAP function can not work.

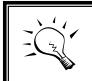

P

After setting CHAP, the initiator in host/server should be set the same Account/Password. Otherwise, user cannot login.

## 3.5.4 Session

Enter **"Session**" function; it will display iSCSI session and connection information, including the following items:

1. Host (Initiator Name)

Tips

- 2. Error Recovery Level
- 3. Error Recovery Count
- 4. Detail of Authentication status and Source IP: port number.

Delete 🔹

| No  | Initiator name                       | TPGT | Error recovery level | Error recovery count |
|-----|--------------------------------------|------|----------------------|----------------------|
| 0 1 | iqn.1987-05.com.cisco:01.c047c42de54 | 0x02 | 0                    | 0                    |
| 1 1 | iqn.1987-05.com.cisco:01.c047c42de54 | 0x02 | 0                    | 0                    |
| 2 1 | iqn.1987-05.com.cisco:01.c047c42de54 | 0x00 | 0                    | 0                    |

Delete •

#### Figure 3.5.4.1

(Figure 3.5.4.1: iSCSI Session.)

Pressing the button " will display connection(s).

### 3.5.5 CHAP account

Enter **"CHAP account"** function to create/delete a CHAP account for authentication. **RAG281/361** can create one CHAP account only, but **RSG281/361** can create multiple CHAP accounts.

| / iSCSI config / CHAP account / Create |        |                |            |  |  |
|----------------------------------------|--------|----------------|------------|--|--|
| User :                                 | chap1  |                | (max: 223) |  |  |
| Secret :                               | *****  | (min: 12, max: | 16)        |  |  |
| Confirm :                              | ****** | (min: 12, max: | 16)        |  |  |

Figure 3.5.5.1

(Figure 3.5.5.1:RAG281/361, press "Create" to create a CHAP account.)

|                | Create • | Delete • |
|----------------|----------|----------|
|                |          |          |
| User           |          |          |
| chap1          |          |          |
|                |          |          |
|                | Create 🔹 | Delete 🔹 |
| Figure 3.5.5.2 |          |          |

(Figure 3.5.5.2: create a CHAP account named "chap1".)

**RSG281/361** supports many CHAP accounts; the setting of CHAP account is different from **RAG281/361** 

| / iSCSI config / CHAP account / Create |                                          |                |                      |  |  |  |
|----------------------------------------|------------------------------------------|----------------|----------------------|--|--|--|
| User :                                 | chap2                                    |                | (max: 223)           |  |  |  |
| Secret :                               | *****                                    | (min: 12, max: | 16)                  |  |  |  |
| Confirm :                              | *****                                    | (min: 12, max: | 16)                  |  |  |  |
| Node :                                 | all<br>1112<br>1314<br>ign.2004-08.tw.co | om.qsan:p200c  | -000a6d021:target0 🔽 |  |  |  |

Figure 3.5.5.3

(Figure 3.5.5.3: RSG281/361, press "Create" to create a CHAP account. It can be enabled by a "Node name" here or empty (disabled). When selecting empty, it can be enabled in "/ iSCSI config / NIC" page later.)

| User  | Node name                                                      |
|-------|----------------------------------------------------------------|
| user1 | iqn.1997-10.com.enhance-tech:ultrastorrs16i4-000a6d020:target1 |
| user2 |                                                                |

Figure 3.5.5.4

(Figure 3.5.5.4: RSG281/361, create two CHAP accounts named "user1" and "user2". "user1" is enabled by node name " iqn.1997-10.com.enhance-tech:ultrastorRS16(or 8) IP-4-000a6d020:target1")

# 3.6 Volume configuration

"Volume config" selection is for the setup of volume configurations including "Physical disk", "Volume group", "User data volume", "Cache volume", and "Logical unit" functions.

| <u>Physical disk</u>    | Hard disks to store data                             |
|-------------------------|------------------------------------------------------|
| <u>Yolume group</u>     | Sets of physical disks with RAID functions           |
| <u>User data volume</u> | Slices of volume groups                              |
| <u>Cache volume</u>     | Dedicated or global cache space for user data volume |
| <u>Logical unit</u>     | Target volumes for hosts access                      |

Figure 3.6.1

## 3.6.1 Volume relationship diagram

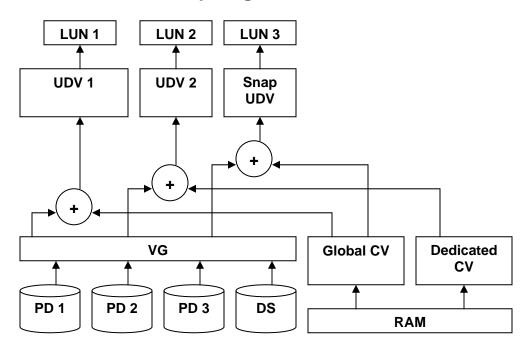

The above diagram describes the relationship of RAID components. One VG (Volume Group) consists of a set of UDVs (User Data Volume) and owns one RAID level attribute. Each VG can be divided into several UDVs. The UDVs from one VG share the same RAID level, but may have different volume capacity. Each UDV will be associated with one specific CV (Cache Volume) to execute the data transaction. Each CV could have different cache memory size from user's modification/setting. LUN is the logical volume/unit, which the users could access through SCSI commands.

## 3.6.2 Physical disk

Enter **"Physical disk"** to view the status of hard drives inserted in the system. The following are operation tips:

- 1. Multiple select. Select one or more checkboxes in front of the slot number. Or select the checkbox at the top left corner will select all. Check again will select none.
- The list box will disappear if there is no VG or only VG of RAID 0, JBOD. Because these RAID levels cannot be set as dedicated spare disk.
- 3. These three functions **"Free disks"**, **"Global spares**", **"Dedicated spares**" can do multiple selects, too.
- 4. The operations of the other web pages (e.g.: volume config of VG, UDV, CV, LUN pages) are similar to previous steps.

|   | Slot         | WWN                 | Size<br>(GB)              | ¥G<br>name | Status | 1     | 2     | Speed |
|---|--------------|---------------------|---------------------------|------------|--------|-------|-------|-------|
|   | 1            | 2071001378a8a002    | 74                        | VG-R0      | Good   | 🚺 RD  |       | 3.0Gb |
|   | 2            | 207c001378a8a002    | 74                        | VG-R0      | Good   | 🛙 RD  |       | 3.0Gb |
|   | 3            | 207b001378a8a002    | 74                        | VG-R0      | Good   | 🛙 RD  |       | 3.0Gb |
|   | 4            | 207a001378a8a002    | 74                        | VG-R0      | Good   | 🛙 RD  |       | 3.0Gb |
|   | 5            | 2079001378a8a002    | 74                        |            | Good   | 🚺 FR  |       | 3.0Gb |
|   | 6            | 207d001378a8a002    | 74                        | VG-R6      | Good   | 🛙 RD  |       | 3.0Gb |
| - | 7            | 206f001378a8a002    | 206f001378a8a002 74 VG-R6 |            | 🛙 RD   |       | 3.0Gb |       |
|   | 8            | 2070001378a8a002    | 74                        | VG-R6      | Good   | 🛙 RD  |       | 3.0Gb |
|   | 9            | 2078001378a8a002    | 74                        | VG-R6      | Good   | 🛙 RD  |       | 3.0Gb |
|   | 10           | 2072001378a8a002    | 74                        |            | Good   | 🛙 FR  |       | 3.0Gb |
|   | 11           | 2073001378a8a002    | 74                        | VG-R6      | Good   | 🛙 DS  |       | 3.0Gb |
| - | 12           | 2074001378a8a002    | 74                        |            | Good   | 🛙 FR  |       | 3.0Gb |
| - | 13           | 2075001378a8a002    | 74                        |            | Good   | 🛙 FR  |       | 3.0Gb |
| - | 14           | 2076001378a8a002    | 74                        |            | Good   | 🚺 FR  |       | 3.0Gb |
| - | 15           | 2077001378a8a002    | 74                        |            | Good   | 10 FR |       | 3.0Gb |
| - | 16           | 20f5001378a8a002    | 74                        |            | Good   | 🚺 FR  |       | 3.0Gb |
|   | Auto spindow | n : <u>Disabled</u> |                           |            |        |       |       |       |

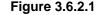

(Figure 3.6.2.1: Physical disks of slot 1,2,3,4 are created for a VG named "VG-R0". Physical disks of slot 6,7,8,9 are created for a VG named "VG-R6". Slot 11 is set as dedicated spare disk of VG named "VG-R6". The others are free disks.)

#### • PD column description:

| 0.01 | The position of hard drives. The number of slot begins from left to right at the front side. The button next to the number of slot is " <b>More Information</b> " indication. It shows the details of the hard drive. |
|------|----------------------------------------------------------------------------------------------------|
|------|----------------------------------------------------------------------------------------------------|

| WWN       | World Wide Name.                                                                                                    |
|-----------|----------------------------------------------------------------------------------------------------|
| Size (GB) | Capacity of hard drive.                                                                                                    |
| VG Name   | Related volume group name.                                                                                                    |
| Status    | <ul> <li>The status of hard drive.</li> <li>"GOOD" → the hard drive is good.</li> <li>"DEFECT" → the hard drive has the bad blocks.</li> <li>"FAIL" → the hard drive cannot work in the respective volume.</li> </ul>                                                                                                    |
| Status 1  | <ul> <li>"RD" → RAID Disk. This hard drive has been set to RAID.</li> <li>"FR" → FRee disk. This hard drive is free for use.</li> <li>"DS" → Dedicated Spare. This hard drive has been set to the dedicated spare of the VG.</li> <li>"GS" → Global Spare. This hard drive has been set to a global spare of all VGs.</li> <li>"RS" → ReServe. The hard drive contains the VG information but cannot be used. It may be caused by an uncompleted VG set, or hot-plug of this disk in the running time. In order to protect the data in the disk, the status changes to reserve. It can be reused after setting it to "FR" manually.</li> </ul> |
| Status 2  | <ul> <li>"R" → Rebuild. The hard drive is doing rebuilding.</li> <li>"M"→ Migration. The hard drive is doing migration.</li> </ul>                                                                                                    |
| Speed     | <ul> <li>3.0G → From SATA ATAPI standard, if the disk can support ATAPI IDENTIFY PACKET DEVICE command, and the speed can achieve Serial ATA Gen-2 signaling speed (3.0Gbps).</li> <li>1.5G → From SATA ATAPI standard, if the disk can support ATAPI IDENTIFY PACKET DEVICE command, and the speed can achieve Serial ATA Gen-1 signaling speed (1.5Gbps).</li> <li>Unknown → The disk doesn't support above command, so the speed is defined as unknown.</li> </ul>                                                                                                    |

• PD operations description:

| Free disks       | Make the selected hard drive to be free for use.           |
|------------------|------------------------------------------------------------|
| Global<br>spares | Set the selected hard drive(s) to global spare of all VGs. |
| Dedicated spares | Set hard drive(s) to dedicated spare of selected VGs.      |

In this page, Our iSCSI IP controller also provides HDD auto spin-down down function to save power. The default value is disabled. User can set up in physical disk page, too. Auto spin-down are supported on RAG281/361. RSG281/ 361 do not have this feature.

| Auto spindown : Disabled |                                                            |
|--------------------------|------------------------------------------------------------|
|                          | ee disks • Global spares • Dedicated spares • gure 3.6.2.2 |
|                          | Physical disk / Auto spindown                              |
| Auto spindown :          | Disabled 🔽                                                 |
|                          | 30 sec<br>1 min                                            |
|                          | 5 min<br>30 min                                            |

Figure 3.6.2.3

## 3.6.3 Volume group

Enter "Volume group" to view the status of each volume group.

• VG column description:

|     |       |               |              |     |      | Create • |   |   |   | Delete • |
|-----|-------|---------------|--------------|-----|------|----------|---|---|---|----------|
| No. | Name  | Total<br>(GB) | Free<br>(GB) | #PD | #UDV | Status   | 1 | 2 | 3 | RAID     |
| 1   | VG-R0 | 297           | 267          | 4   | 1    | Online   |   |   |   | RAID 0   |
| 2   | VG-R6 | 148           | 128          | 4   | 1    | Online   |   |   |   | RAID 6   |
|     |       |               |              |     |      | Create • |   |   |   | Delete • |

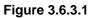

(Figure 3.6.3.1: There is a RAID 0 with 4 physical disks, named "VG-R0", total size is 297GB, free size is 267GB, related to 1 UDV. Another is a RAID 6 with 4 physical disks, named "VG-R6".)

| No.       | Number of volume group. The button next to the No. is<br>"More Information" indication. It shows the details of the volume group. |  |  |  |  |
|-----------|----------------------------------------------------------------------------------------------------|--|--|--|--|
| Name      | Volume group name. The button next to the Name is " <b>Rename</b> " function.                                                     |  |  |  |  |
| Total(GB) | Total capacity of this volume group.                                                                                              |  |  |  |  |
| Free(GB)  | Free capacity of this volume group.                                                                                               |  |  |  |  |
| #PD       | The number of physical disks of the volume group.                                                                                 |  |  |  |  |
| #UDV      | The number of user data volumes related to the volume group.                                                                      |  |  |  |  |
| Status    | The status of volume group.<br><b>"Online"</b> → volume group is online.<br><b>"Fail"</b> → volume group is fail.                 |  |  |  |  |
| Status 1  | "DG" → DeGraded mode. This volume group is not<br>completed. The reason could be lack of one disk<br>or failure of disk.          |  |  |  |  |
| Status 2  | " <b>R</b> " $\rightarrow$ <b>R</b> ebuild. This volume group is doing rebuilding.                                                |  |  |  |  |
| Status 3  | "M" → Migration. This volume group is doing migration.                                                                            |  |  |  |  |

| RAID | The RAID level of the volume group. The button next to the RAID level is "Migrate" function. Click                                                       |
|------|----------------------------------------------------------------------------------------------------|
|      | to the RAID level is " <b>Migrate</b> " function. Click " <b>Migrate</b> " can add disk(s) to do expansion or change the RAID level of the Volume group. |

### • VG operations description:

| Create | Create a volume group |
|--------|-----------------------|
| Delete | Delete a volume group |

## 3.6.4 User data volume

Enter "User data volume" function to view the status of each user data volume.

| No. | Name   | Size<br>(GB) | Status | 1    | 2         | 3        | R<br>% | RAID   | #LUN | Snapshot<br>(GB) | ¥G<br>name | CV<br>(MB) |
|-----|--------|--------------|--------|------|-----------|----------|--------|--------|------|------------------|------------|------------|
| 1   | UDV-01 | 30           | Online | 0 WB | 0 HI<br>• |          |        | RAID 0 | 1    | 9.99/10.00       | VG-R0      | 663        |
| 2   | UDV-02 | 20<br>•      | Online | 0 WB | HI<br>•   | <b>I</b> | 46%    | RAID 6 | 1    | 10.00/10.00      | VG-R6      | 663        |

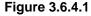

(Figure 3.6.4.1: Create a UDV named "UDV-01", related to "VG-R0", size is 30GB, status is online, write back, high priority, related to 1 LUN, with cache volume 663MB, 10GB snapshot (ESnap) space. The other UDV is named "UDV-02", initializing to 46%.

#### • UDV column description:

| No.  | Number of this user data volume. The button in below to the UDV No. is " <b>More Information</b> " indication. It shows the details of the User data volume. |
|------|----------------------------------------------------------------------------------------------------|
| Name | Name of this user data volume. The button in below to                                                                                                    |

|                         | the UDV Name is "Rename" function.                                                                                                    |
|-------------------------|----------------------------------------------------------------------------------------------------|
| Size(GB)                | Total capacity of this user data volume. The button in below to the size is " <b>Extend</b> " function.                                                                                                    |
| Status                  | The status of this user data volume.<br>"Online" → user data volume is online.<br>"Fail" → user data volume is failed.                                                                                                    |
| Status 1                | <ul> <li>"WT" → Write Through.</li> <li>"WB" → Write Back.</li> <li>"RO" → Read Only.</li> <li>The button in below to the status1 is "Set read/write mode" function.</li> </ul>                                                                                                    |
| Status 2                | <ul> <li>"HI" → HIgh priority.</li> <li>"MD" → MiD priority.</li> <li>"LO" → LOw priority.</li> <li>The button in below to the status2 is "Set Priority" function.</li> </ul>                                                                                                    |
| Status 3                | <ul> <li>"I" → user data volume is doing initializing.</li> <li>"R" → user data volume is doing rebuilding.</li> <li>"M" → user data volume is doing migration.</li> <li>"P" → user data volume is doing QCopy.</li> </ul>                                                                                                    |
| R %                     | Ratio of initializing or rebuilding.                                                                                                    |
| RAID                    | The RAID levels that user data volume is using.                                                                                                    |
| #LUN                    | Number of LUN(s) that data volume is attaching.                                                                                                    |
| Snapshot<br>(ESnap)(GB) | The user data volume size that used for snapshot (ESnap). The button next to the snapshot (ESnap) is " <b>Resize</b> " function to decide the snapshot (ESnap) space. The button next to the resize function is " <b>Auto snapshot (ESnap)</b> " function to setup the frequency of taking snapshots (ESnap). The number means " <b>Free snapshot (ESnap) space</b> " / " <b>Total snapshot (ESnap) space</b> ". If the snapshot (ESnap) UDV has been created, this column will be the creation time. |

| QCopy   | Remote replication function.              |
|---------|-------------------------------------------|
| VG name | The VG name of the user data volume.      |
| CV (MB) | The cache volume of the user data volume. |

### • UDV operations description:

| Attach   | Attach to a LUN.                          |
|----------|-------------------------------------------|
| Snapshot | Choose a UDV to execute snapshot (ESnap). |
| Create   | Create a user data volume function.       |
| Delete   | Delete a user data volume function.       |

## 3.6.5 Cache volume

Enter "Cache volume" function to view the status of cache volume.

The global cache volume is a default cache volume, which is created after power on automatically, and cannot be deleted. The size of global cache is based on the RAM size. It is total memory size minus the system usage.

|              |     |                | Create • | Delete • |
|--------------|-----|----------------|----------|----------|
|              | No. | Size           | UDV na   | ame      |
|              | 1   | 663            | Glob     | al       |
| Free : O (MB | 3)  |                | 1        |          |
|              |     |                | Create • | Delete • |
|              |     | Figure 3.6.5.1 |          |          |

• CV column description:

| No. | Number of the Cache volume. The button next to the    |
|-----|-------------------------------------------------------|
|     | CV No. is "More Information" indication. It shows the |

|          | details of the cache volume.                                                                                                  |
|----------|----------------------------------------------------------------------------------------------------|
| Size(MB) | Total capacity of the cache volume The button next to the CV size is " <b>Resize</b> " function. The CV size can be adjusted. |
| UDV Name | Name of the UDV.                                                                                                    |

### • CV operations description:

| Create | Create a cache volume function. |
|--------|---------------------------------|
| Delete | Delete a cache volume function. |

If there is no free space for creating a new dedicated cache volume, cut down the global cache size first. After resized, then dedicated cache volume can be created.

**Tips** The minimum size of global cache volume is **40MB**. The minimum size of dedicated cache volume is **20MB**.

# 3.6.6 Logical unit number

Enter "Logical unit" function to view the status of attached logical unit number of each UDV.

User can attach LUN by clicking the "<u>Attach</u>". Please refer to Figure 3.6.6.1. "**Host**" must input an initiator node name for access control, or fill-in wildcard "\*", which means every host can access the volume. Choose LUN number and permission, then click "<u>Confirm</u>". Please refer to Figure 3.6.6.2. User can assign up to 256 LUNs per system (controller). For the host connection, the host number limitation is 32 per system (controller) in the same time, and 8 for single user data volume (UDV) which means 8 hosts can access the same UDV in the same time.

| UDV:         | UDV-01 (30GB)                          |             |           |
|--------------|----------------------------------------|-------------|-----------|
| Host :       | *                                      |             |           |
| Target :     | iqn.2004-08.tw.com.qsan:p200c-000a6d02 | 1:target0 💌 |           |
| LUN:         | -0-                                    |             |           |
| Permission : | C Read-only 👁 Read-write               |             |           |
|              |                                        | << Back     | Confirm • |

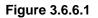

(Figure 3.6.6.1: P200C needs to select "Target" (Multi-node), the other models (Single-node) do not have such selection.

|   |                                | Atta                                            | ch  | 0          | Deta        | ch 🔹     |
|---|--------------------------------|-------------------------------------------------|-----|------------|-------------|----------|
| _ |                                |                                                 |     |            |             |          |
|   | Host                           | Target                                          | LUN | Permission | UDV<br>name | #Session |
|   | *                              | iqn.2004-08.tw.com.qsan:p200c-000a6d021:target0 | 0   | Read write | UDV-01      | 0        |
|   | iqn.1991-05.com.microsoft:demo | all                                             | 1   | Read write | UDV-02      | 0        |
|   |                                |                                                 |     |            |             |          |
|   |                                | Atta                                            | ch  | 0          | Deta        | ch 🔹     |

Figure 3.6.6.2

(Figure 3.6.6.2: P200C, UDV-01 is attached to LUN 0 with every host can access. UDV-02 is attached to LUN 1 with only initiator note named "iqn.1991-05.com.microsoft:demo" can access. The other models do not display "Target" column.)

#### • LUN operations description:

| Attach | Attach a logical unit number to a user data volume.   |
|--------|-------------------------------------------------------|
| Detach | Detach a logical unit number from a user data volume. |

The matching rules of access control are from top to down by sequence. For example: there are 2 rules for the same UDV, one is "\*", LUN 0; the other is "iqn.host1", LUN 1. The other host "iqn.host2" can login because it matches the rule 1.

The access will be denied when there is no matching rule.

## 3.6.7 Examples

The followings are examples for creating volumes. Example 1 is to create two UDVs sharing the same CV (global cache volume) and set a global spare disk. Example 2 is to create two UDVs. One shares global cache volume, the other uses dedicated cache volume. Set a dedicated spare disk.

#### • Example 1

Example 1 is to create two UDVs in one VG, each UDV uses global cache volume. Global cache volume is created after system boots up automatically. So, no action is needed to set CV. Then set a global spare disk. The last, delete all of them.

Step 1: Create VG (Volume Group).

To create the volume group, please follow the procedures:

| Name :         |                    | VG-5               |                           |                        |               |          |                   |      |       |    |         |     |
|----------------|--------------------|--------------------|---------------------------|------------------------|---------------|----------|-------------------|------|-------|----|---------|-----|
| RAID Lev       | el :               | RAID 5             | -                         |                        |               |          |                   |      |       |    |         |     |
| RAID PD :      | slot :             | 1234               |                           |                        |               |          |                   | Sele | ct PD |    | 0       |     |
|                |                    |                    |                           | Figur                  | e 3.6.7.      | 1        | << Back           | 0    |       |    | Next >> | •   |
| 1.             | Sele               | ct " <b>/ Volu</b> | me con                    | fig / Vo               | lume          | group".  |                   |      |       |    |         |     |
| 2.<br>3.<br>4. | Click<br>Inpu<br>" |                    | Create<br>Name,<br>t PD • | choose<br>" to c<br>". | a RA<br>hoose | AID leve | el from<br>AID PD | slo  | ot(s) | ), | •       | ess |
|                | corre              |                    | toomo.                    | 1 1000                 |               |          |                   |      |       |    | ootapo  | are |
| 5.             | Done               | e. A VG ha         | as been                   | created                | d.            |          |                   |      |       |    |         |     |
|                |                    |                    |                           |                        |               |          |                   |      |       |    |         |     |
|                |                    |                    |                           |                        |               |          | Create            |      |       |    | Delete  |     |
|                |                    |                    |                           |                        |               |          |                   |      |       |    |         |     |
|                | No.                | Name               | Total<br>(GB)             | Free<br>(GB)           | #PD           | #UDV     | Status            | 1    | 2     | з  | RAID    |     |
|                | 1                  | VG-5               | 114                       | 114                    | 4             | 0        | Online            |      |       |    | RAID 5  |     |
|                |                    |                    |                           |                        |               |          | Create            |      |       |    | Delete  | 0   |

#### Figure 3.6.7.2

(Figure 3.6.7.2: Creating a RAID 5 with 4 physical disks, named "VG-R5". The total size is 114GB. Because of no related UDV there, free size still remains 114GB.)

Step 2: Create UDV (User Data Volume).

To create a data user volume, please follow the procedures.

| Name :               | UDV-R5-1                                               |
|----------------------|--------------------------------------------------------|
| VG name :            | VG-5 💌                                                 |
| CV No.:              | Global (120 MB)                                        |
| Capacity (GB) :      | 50                                                     |
| Stripe height (KB) : | 64 💌                                                   |
| Block size (B) :     | 512 💌                                                  |
| Read/Write :         | C Write-through cache C Write-back cache               |
| Priority :           | High priority     O Middle priority     O Low priority |
|                      |                                                        |

Figure 3.6.7.3

<< Back •

Confirm o

- 1. Select "/ Volume config / User data volume".
- Create Click " • " 2.
- 3. Input a UDV name, choose a VG Name and input a size to the UDV; decide the stripe high, block size, read/write mode and set priority, Confirm • " finally click "
- Done. A UDV has been created. 4.
- 5. Do one more time to create another UDV.

| No. | Name     | Size<br>(GB) | Status | 1    | 2         | 3          | R<br>% | RAID   | #LUN | Snapshot<br>(GB) | VG<br>name | CV<br>(MB |
|-----|----------|--------------|--------|------|-----------|------------|--------|--------|------|------------------|------------|-----------|
| 1   | UDV-R5-1 | 50<br>•      | Online | 0 WB | 0 HI<br>0 | <b>D</b> I | 4%     | RAID 5 | O    | 0.00/0.00        | VG-5       | 120       |
| 2   | UDV-R5-2 | 64<br>•      | Online | 0 WB | HI<br>•   | <b>I</b>   | 0%     | RAID 5 | О    | 0.00/0.00        | VG-5       | 120       |

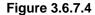

(Figure 3.6.7.4: Create UDVs named "UDV-R5-1" and "UDV-R5-2", related to "VG-R5", the size of "UDV-R5-1" is 50GB, the size of "UDV-R5-2" is 64GB. The status of these UDVs are online, write back, high priority with cache volume 120MB. "UDV-R5-1" is initialing about 4%. There is no LUN attached.)

Step 3: Attach LUN to UDV.

There are 2 methods to attach LUN to UDV.

- 1. In "/ Volume config / User data volume", press " Attach • "
- 2. In "/ Volume config / Logical unit", press "Attach ".

The procedures are as follows:

| UDV:         | UDV-R5-1 (50GB)          |
|--------------|--------------------------|
| Host :       | *                        |
| LUN:         | -0-                      |
| Permission : | C Read-only @ Read-write |
|              |                          |

Figure 3.6.7.5

- 1. Select a UDV.
- Input "Host", which is an initiator node name for access control, or fillin wildcard "\*", which means every host can access this volume. Choose LUN and permission, then click "Confirm .".
- 3. Done.

| Attach •                       |     | ch •       | Detach • |          |
|--------------------------------|-----|------------|----------|----------|
| Host                           | LUN | Permission | UDV name | #Session |
| *                              | 0   | Read write | UDV-R5-1 | 1 •      |
| ign.1991-05.microsoft.com:demo | 1   | Read write | UDV-R5-2 | 0        |

#### Figure 3.6.7.6

Attach

.

Detach •

(Figure 3.6.7.6: UDV-R5-1 is attached to LUN 0 with any hosts can access. UDV-R5-2 is attached to LUN 1 with only initiator note named "iqn.1991-05.com.microsoft:demo" can access.)

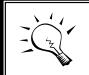

**Tips** The matching rules of access control are from top to down by sequence. Please refer 3.6.6 for details.

#### Step 4: Set global spare disk.

To set global spare disks, please follow the procedures.

- 1. Select "/ Volume config / Physical disk".
- Select the free disk(s) by clicking the checkbox of the row, then click
   " Global spares " to set as global spares.
- 3. There is a "GS" icon shown up at status 1 column.

|      | - Select - 💌 Fre | e disks 🔹 🔹  | Glob       | al spares 🔹 | Dedicate | d sp | )ares 💿 |
|------|------------------|--------------|------------|-------------|----------|------|---------|
| Slot | WWN              | Size<br>(GB) | ¥G<br>name | Status      | 1        | 2    | Speed   |
| 1    | 2007001378a40040 | 38           | VG-R5      | Good        | 🛙 RD     |      | 1.5Gb   |
| 2    | 2017001378a202d9 | 38           | VG-R5      | Good        | 🖸 RD     |      | 1.5Gb   |
| 3    | 2018001378a202d9 | 38           | VG-R5      | Good        | 🚺 RD     |      | 1.5Gb   |
| 4    | 2019001378a202d9 | 38           | VG-R5      | Good        | 🚺 RD     |      | 1.5Gb   |
| 5    | 201a001378a202d9 | 38           |            | Good        | 🛙 GS     |      | 1.5Gb   |
| 6    | 20c4001378000108 | 38           |            | Good        | 🖸 FR     |      | 1.5Gb   |
| 7    | 201c001378a202d9 | 38           |            | Good        | 🖸 FR     |      | 1.5Gb   |
| 8    | 201b001378a202d9 | 38           |            | Good        | Ø FR     |      | 1.5Gb   |

Figure 3.6.7.7

(Figure 3.6.7.7: Slot 5 is set as global spare disk.)

**Step 5:** Done. They can be used as iSCSI disks.

Delete UDVs, VG, please follow the steps.

Step 6: Detach LUN from UDV.

In "/ Volume config / Logical unit",

|          | Host                           | LUN | Permission | UDV name | #Session |
|----------|--------------------------------|-----|------------|----------|----------|
|          | *                              | 0   | Read write | UDV-R5-1 | 1 •      |
| <b>v</b> | ign.1991-05.microsoft.com:demo | 1   | Read write | UDV-R5-2 | 0        |

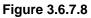

- Select LUNs by clicking the checkbox of the row, then click
   "Detach ". There will pop up a confirm page.
- 2. Choose "OK".
- 3. Done.

Step 7: Delete UDV (User Data Volume).

To delete the user data volume, please follow the procedures:

- 1. Select "/ Volume config / User data volume".
- 2. Select UDVs by clicking the checkbox of the row.
- 3. Click "\_\_\_\_\_\_Delete \_\_\_\_". There will pop up a confirm page.
- 4. Choose "OK".

Tips

5. Done. Then, the UDVs are deleted.

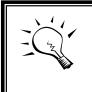

When deleting UDV, the attached LUN(s) related to this UDV will be detached automatically, too.

Step 8: Delete VG (Volume Group).

To delete the volume group, please follow the procedures:

- 1. Select "/ Volume config / Volume group".
- 2. Select a VG by clicking the checkbox of the row, make sure that there is no UDV on this VG, or the UDV(s) on this VG must be deleted first.
- 3. Click " Delete ". There will pop up a confirmation page.
- 4. Choose "OK"
- 5. Done. The VG has been deleted.

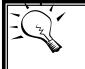

**Tips** The action of deleting one VG will succeed only when all of the related UDV(s) are deleted in this VG. Otherwise, it will have an error when deleting this VG.

### Step 9: Free global spare disk.

To free global spare disks, please follow the procedures.

- 1. Select "/ Volume config / Physical disk".
- Select the global spare disk by clicking the checkbox of the row, then click "
   Free disks
   " to free disk.

**Step 10:** Done, all volumes have been deleted.

#### • Example 2

Example 2 is to create two UDVs in one VG. One UDV shares global cache volume, the other uses dedicated cache volume. First, dedicated cache volume should be created; it can be used in creating UDV. The last, delete them.

Each UDV is associated with one specific CV (cache volume) to execute the data transaction. Each CV could have different cache memory size. If there is no special request in UDVs, it uses global cache volume. Or user can create a dedicated cache for indivifual UDV manually. Using dedicated cache volume, the performance would not be affected by the other UDV's data access.

The total cache size depends on the RAM size and set all to global cache automatically. To create a dedicated cache volume, first step is to cut down global cache size for the dedicated cache volume. Please follow the procedures.

|               |     |      | Create • | Delete • |  |  |
|---------------|-----|------|----------|----------|--|--|
|               | No. | Size | U        | DV name  |  |  |
|               | 1   | 40   | Global   |          |  |  |
|               | 2   | 20   | (Empty)  |          |  |  |
| Free : 603 (1 | ЧВ) |      |          |          |  |  |
|               |     |      | Create • | Delete • |  |  |
|               |     |      |          |          |  |  |

**Step 1:** Create dedicated cache volume.

Figure 3.6.7.9

- 1. Select "/ Volume config / Cache volume".
- If there is no free space for creating a new dedicated cache volume, cut down the global cache size first by clicking the button """ in the size column. After resized, click "Confirm "" to return to cache volume page.
- 3. Click "Create " to enter the setup page.
- 4. Fill in the size and click " Confirm ".
- 5. Done. A new dedicated cache volume has been set.

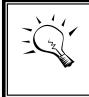

The minimum size of global cache volume is **40MB**. The minimum size of dedicated cache volume is **20MB**.

Step 2: Create VG (Volume Group).

Tips

Please refer to Step 1 of Example 1 to create VG.

Step 3: Create UDV (User Data Volume).

Please refer to Step 2 of Example 1 to create UDV. To create a data user volume with dedicated cache volume, please follow the below procedures.

| Name :               | UDV-R5-2                                               |
|----------------------|--------------------------------------------------------|
| VG name :            | VG-5 💌                                                 |
| CV No.:              | Dedicated ( 20 MB )                                    |
| Capacity (GB) :      | 64                                                     |
| Stripe height (KB) : | 64 💌                                                   |
| Block size (B) :     | 512 🔽                                                  |
| Read/Write :         | O Write-through cache O Write-back cache               |
| Priority :           | High priority      Middle priority      C Low priority |
|                      |                                                        |
|                      |                                                        |

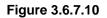

- 1. Select "/ Volume config / User data volume".
- 2. Click "Create ".
- Input a UDV name, choose a VG Name, select **Dedicated** cache which is created at Step 1, and input the size for the UDV; decide the stripe height, block size, read/write mode and set priority, finally click "Confirm .

| No. | Name     | Size<br>(GB) | Status | 1    | 2         | 3        | R<br>% | RAID   | #LUN | Snapshot<br>(GB) | VG<br>name | C¥<br>(MB |
|-----|----------|--------------|--------|------|-----------|----------|--------|--------|------|------------------|------------|-----------|
| 1   | UDV-R5-1 | 50           | Online | 0 WB | 0 HI<br>0 |          |        | RAID 5 | 1    | 0.00/0.00        | VG-5       | 40        |
| 2   | UDV-R5-2 | 64<br>•      | Online | 0 WB | HI<br>0   | <b>I</b> | 5%     | RAID 5 | O    | 0.00/0.00        | VG-5       | 20        |

4. Done. A UDV using dedicated cache has been created.

Figure 3.6.7.11

(Figure 3.6.7.11: UDV named "UDV-R5-1" uses global cache volume 40MB, and "UDV-R5-2" uses dedicated cache volume 20MB. "UDV-R5-2" is initialing about 5%.)

| No. | Size | UDV name |  |  |  |
|-----|------|----------|--|--|--|
| 1   | 40   | Global   |  |  |  |
| 2   | 20   | UDV-R5-2 |  |  |  |

Figure 3.6.7.12

(Figure 3.6.7.12: In "/ Volume config / Cache volume", UDV named "UDV-R5-2" uses dedicated cache volume 20MB.)

Step 4: Attach LUN to UDV.

Please refer to Step 3 of Example 1 to attach LUN.

Step 5: Set dedicated spare disk.

To set dedicated spare disks, please follow the procedures:

- 1. Select "/ Volume config / Physical disk".
- Select a VG from the list box, then select the free disk(s), click
   <u>"Dedicated spares</u> " to set as dedicated spare for the selected VG.
- 3. There is a "DS" icon shown up at status 1 column.

|      | - Select - 💌 Fre | e disks 🔹 💿  | Glob       | al spares 🔹 | Dedicate | d st | oares 🔹 |
|------|------------------|--------------|------------|-------------|----------|------|---------|
| Slot | WWN              | Size<br>(GB) | VG<br>name | Status      | 1        | 2    | Speed   |
| 1    | 2007001378a40040 | 38           | VG-R5      | Good        | 🖸 RD     |      | 1.5Gb   |
| 2    | 2017001378a202d9 | 38           | VG-R5      | Good        | 🖸 RD     |      | 1.5Gb   |
| 3    | 2018001378a202d9 | 38           | VG-R5      | Good        | 🖸 RD     |      | 1.5Gb   |
| 4    | 2019001378a202d9 | 38           | VG-R5      | Good        | 🖸 RD     |      | 1.5Gb   |
| 5    | 201a001378a202d9 | 38           | VG-R5      | Good        | 🛙 DS     |      | 1.5Gb   |
| 6    | 20c4001378000108 | 38           |            | Good        | 0 FR     |      | 1.5Gb   |
| 7    | 201c001378a202d9 | 38           |            | Good        | 0 FR     |      | 1.5Gb   |
| 8    | 201b001378a202d9 | 38           |            | Good        | 🛛 FR     |      | 1.5Gb   |

Figure 3.6.7.13

#### (Figure 3.6.7.13: Slot 5 has been set as dedicated spare disk of VG named "VG-R5".)

Step 6: Done. The PDs can be used as iSCSI disks.

Delete UDVs, VG, please follow the steps.

Step 7: Detach LUN from UDV.

Please refer to Step 6 of Example 1 to detach LUN.

Step 8: Delete UDV (User Data Volume).

Please refer to Step 7 of Example 1 to delete UDV.

Step 9: Delete VG (User Data Volume).

Please refer to Step 8 of Example 1 to delete VG.

Step 10: Free dedicated spare disk.

To free dedicated spare disks, please follow the procedures:

- 1. Select "/ Volume config / Physical disk".
- Select the dedicated spare disk by clicking the checkbox of the row, then click "Free disks • " to free disk.

**Step 11:** Delete dedicated cache volume.

To delete the cache volume, please follow the procedures:

- 1. Select "/ Volume config / Cache volume".
- 2. Select a CV by clicking the checkbox of the row.
- 3. Click " Delete ". There will pop up a confirmation page.
- 4. Choose "OK".
- 5. Done. The CV has been deleted.

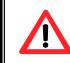

**Caution** Global cache volume cannot be deleted.

Step 12: Done, all volumes have been deleted.

# 3.7 Enclosure management

**"Enclosure management"** function allows managing enclosure information including **"SES config"**, **"Hardware monitor"**, **"S.M.A.R.T."** and **"UPS"** functions. For the enclosure management, there are many sensors for different purposes, such as temperature sensors, voltage sensors, hard disks, fan sensors, power sensors, and LED status. And due to the hardware characteristics are different among these sensors, for different sensors, they have different polling intervals. Below is the detail polling time intervals:

- 1. Temperature sensors: 1 minute.
- 2. Voltage sensors: 1 minute.
- 3. Hard disk sensors: 10 minutes.
- 4. Fan sensors: 10 seconds, when there are continuous 3 times of error, controller sends ERROR event log.
- 5. Power sensors: 10 seconds, when there are continuous 3 times of error, controller sends ERROR event log.
- 6. LED status: 10 seconds.

| <u>SES config</u> | Access control for SES management                                    |
|-------------------|----------------------------------------------------------------------|
| Hardware monitor  | System monitored voltage, temperature and battery backup module      |
| S.M.A.R.T.        | Self-monitoring analysis and reporting technology for physical disks |
| UPS               | Uninterruptible power supply                                         |

Figure 3.7.1

## 3.7.1 SES configuration

**SES** represents **S**CSI Enclosure **S**ervices, one of the enclosure management standards. Enter "**SES config**" function can enable or disable the management of SES.

|      |     | _          | Enable e | Disable • |
|------|-----|------------|----------|-----------|
| Host | LUN | Permission |          | UDV name  |
| *    | 0   | Read write |          | (SES)     |
| <br> |     |            | Enable   | Disable • |

Figure 3.7.1.1

(Figure 3.7.1.1: Enable SES in LUN 0, and can be accessed from every host.)

The SES client software is available at the following web site:

SANtools: http://www.santools.com/

## **3.7.2** Hardware monitor

Enter "Hardware monitor" function to view the information of current voltage and temperature.

| closure management / Hardware monitor |                                               |
|---------------------------------------|-----------------------------------------------|
| Item                                  | Information                                   |
| +1.5V:                                | +1.52 V (min = +1.44 V, max = +1.63 V)        |
| +3.3V:                                | +3.28 V (min = +3.10 V, max = +3.55 V)        |
| +5V:                                  | +5.02 V (min = +4.80 V, max = +5.35 V)        |
| +12V:                                 | +12.08 V (min = +11.40 V, max = +12.80 V)     |
| +2.5V:                                | +2.54 V (min = +2.45 V, max = +2.75 V)        |
| PSU +5V(Backplane):                   | +5.10 V (min = +4.70 V, max = +5.35 V)        |
| PSU +12V(Backplane):                  | +12.23 V (min = +11.40 V, max = +12.80 V)     |
| PSU +3.3V(Backplane):                 | +3.31 V (min = +3.10 V, max = +3.55 V)        |
| Daughter Board:                       | +43.0 (C) (hyst = +0.0 (C), high = +70.0 (C)) |
| PCI-X BRG:                            | +33.5 (C) (hyst = +0.0 (C), high = +60.0 (C)) |
| Core Processor:                       | +46.0 (C) (hyst = +0.0 (C), high = +75.0 (C)) |
| Location 1(Backplane):                | +29.0 (C) (hyst = +0.0 (C), high = +45.0 (C)) |
| Location 2(Backplane):                | +29.0 (C) (hyst = +0.0 (C), high = +45.0 (C)) |
| Location 3(Backplane):                | +29.5 (C) (hyst = +0.0 (C), high = +45.0 (C)) |
| PSU1 (Backplane):                     | good                                          |
| PSU2 (Backplane):                     | good                                          |
| FAN1(Backplane):                      | good                                          |
| FAN2(Backplane):                      | good                                          |
| FAN3(Backplane):                      | good                                          |
|                                       |                                               |

Auto shutdown :

#### Figure 3.7.2.1

If "Auto shutdown" has been checked, the system will shutdown automatically when voltage or temperature is out of the normal range. For better data protection, please check "Auto Shutdown".

For better protection and to avoid single short period of high temperature triggering Auto shutdown, ENHANCE TECH controllers use multiple condition judgments for Auto shutdown, below is the detail of when the Auto shutdown will be triggered.

- 1. There are 3 sensors placed on controllers for temperature checking, on core processor, on PCI-X bridge, and on daughter board. ENHANCE TECH controller will check each sensor every 30 seconds. When one of there sensor is over the high temperature value for continuous 3 minutes, the Auto shutdown will be triggered immediately.
- 2. The core processor temperature limit is 85 °C . The PCI-X bridge temperature limit is 80 °C . The daughter board temperature limit is 80 °C .
- 3. If the high temperature situation doesn't last for 3 minutes, ENHANCE TECH controller will not do auto shutdown.

## 3.7.3 Hard drive S.M.A.R.T. function support

**S.M.A.R.T.** (Self-Monitoring Analysis and Reporting Technology) is a diagnostic tool for hard drives to give advanced warning of drive failures. **S.M.A.R.T.** provides users chances to take actions before possible drive failure.

S.M.A.R.T. measures many attributes of the hard drive all the time and decide the hard drives which are close to out of tolerance. The advanced notice of possible hard drive failure can allow users to back up hard drive or replace the hard drive. This is much better than hard drive crash when it is writing data or rebuilding a failed hard drive.

Enter **"S.M.A.R.T."** function will display S.M.A.R.T. information of hard drives. The number is the current value; the number in parenthesis is the threshold value. The threshold values of hard drive vendors are different, please refer to vendors' specification for details.

S.M.A.R.T. web page is supported on RS8/RS16 IP. RS16 IP-4 do not have this page because S.M.A.R.T. is only defined for SATA disks.

|      | Deed survey        | Calman          | Reallocated sector |                    |                    |                        |                    |        |  |
|------|--------------------|-----------------|--------------------|--------------------|--------------------|------------------------|--------------------|--------|--|
| Slot | Read error<br>rate | Spin up<br>time | count              | Seek error<br>rate | Spin up<br>retries | Calibration<br>retries | Temperature<br>(C) | Status |  |
| 1    |                    | 203(63)         | 253(63)            | 253(0)             | 253(157)           | 253(223)               | 41                 | Good   |  |
| 2    | 100(16)            | 107(24)         | 100(5)             | 100(67)            | 100(60)            |                        | 31                 | Good   |  |
| 3    | 100(16)            | 104(24)         | 100(5)             | 100(67)            | 100(60)            |                        | 32                 | Good   |  |
| 4    | 70(6)              | 96(0)           | 100(36)            | 75(30)             | 100(97)            |                        | 31                 | Good   |  |
| 5    | 100(16)            | 102(24)         | 100(5)             | 100(67)            | 100(60)            |                        | 32                 | Good   |  |
| 6    |                    | 203(63)         | 253(63)            | 253(0)             | 253(157)           | 253(223)               | 28                 | Good   |  |
| 7    | 94(16)             | 99(24)          | 100(5)             | 100(67)            | 100(60)            |                        | 31                 | Good   |  |
| 8    | 200(51)            | 171(21)         | 200(140)           | 200(51)            | 100(51)            | 100(51)                | 30                 | Good   |  |

## 3.7.4 UPS

Enter "UPS" function will set UPS (Uninterruptible Power Supply).

| UPS Type :                   | None  |
|------------------------------|-------|
| Shutdown Battery Level (%) : | 5 💌   |
| Shutdown Delay (s):          | 0     |
| Shutdown UPS :               | OFF 💌 |
| Status :                     |       |
| Battery Level (%) :          |       |

Figure 3.7.4.1

Confirm •

Currently, the system only support and communicate with smart-UPS function of APC (American Power Conversion Corp.) UPS. Please check detail from <a href="http://www.apc.com/">http://www.apc.com/</a>.

First, connect the system and APC UPS via RS-232 for communication. Then set up the shutdown values when the power is gone. UPS of other vendors can work fine, but they have no such function of communication.

| UPS Type                         | Select UPS Type. Choose Smart-UPS for APC, None for other vendors or no UPS.                                                                                                    |  |  |
|----------------------------------|----------------------------------------------------------------------------------------------------|--|--|
| Shutdown<br>Battery Level<br>(%) | When below the setting level, the system will shutdown. Setting level to " <b>0</b> " will disable UPS function.                                                                              |  |  |
| Shutdown<br>Delay (s)            |                                                                                                    |  |  |
| Shutdown<br>UPS                  | Select ON, when power is gone, UPS will shutdown by itself after the system shutdown successfully. After power comes back, UPS will start working and notify system to boot up. OFF will not. |  |  |
| Status                           | The status of UPS.<br>"Detecting"<br>"Running"<br>"Unable to detect UPS"<br>"Communication lost"<br>"UPS reboot in progress"<br>"UPS shutdown in progress"                                    |  |  |

|                      | "Batteries failed. Please change them NOW!" |
|----------------------|---------------------------------------------|
| Battery Level<br>(%) | Current percentage of battery level.        |

# 3.8 System maintenance

"Maintenance" function allows operation of the system functions including "Upgrade" to the latest firmware, "Info" to show the system version, "Reset to default" to reset all controller configuration values to origin settings, "Config import & export" to export and import all controller configuration except for VG/UDV setting and LUN setting, and "Shutdown" to either reboot or shutdown the system.

| Upgrade                 | Remote upload firmware       |
|-------------------------|------------------------------|
| <u>Info</u>             | System information           |
| <u>Reset to default</u> | Reset to factory default     |
| Config import & export  | Import/export configurations |
| <u>Shutdown</u>         | Reboot or shutdown system    |

Figure 3.8.1

## 3.8.1 Upgrade

Enter "**Upgrade**" function to upgrade firmware. Please prepare new firmware file named "**xxxx.bin**" in local hard drive, then press "Browse..." to select the file. Click "Confirm •", it will pop up a message "Upgrade system now? If you want to downgrade to the previous FW later, please export your system config first", click "**Cancel**" to export system config first, then click "**OK**" to start to upgrade firmware.

| Browse the firmware to upgrade : | Browse |
|----------------------------------|--------|
| Export config                    |        |
|                                  |        |

Figure 3.8.1.1

Confirm

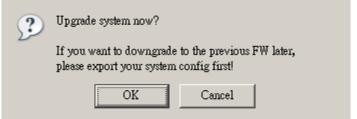

Figure 3.8.1.2

When upgrading, there is a progress bar running. After finished upgrading, the system must reboot manually.

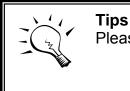

Please contact with Enhance Tech for latest firmware.

## 3.8.2 Info

Enter **"Info"** function will display system information (including firmware version), CPU type, installed system memory, and controller serial number.

## 3.8.3 Reset to default

Enter "**Reset to default**" function, it allows user to reset controller to the factory default setting.

Sure to reset to factory default?

Figure 3.8.3.1

Confirm •

Reset to default sets password to default: **1234**, and set IP address to default as DHCP setting.

Default IP address: 192.168.0.200

Default subnet mask: 255.255.255.0

Default gateway: 192.168.0.1

## 3.8.4 Config import & export

Enter "**Config import & export**" function, it allows user to save system configurable values: export function, and to apply all configuration: import function. For the volume config setting, the values are available in export function and not available in import function which can avoid confliction/date-deleting between two controllers. That says if one controller already has valuable data on the disks and user may forget it, use import function could return to the original config. If the volume setting was also imported, the user's current data will be cleared.

| Import/Export : | Import                                       |         |
|-----------------|----------------------------------------------|---------|
| Import file :   | Import<br>Import Logical unit only<br>Export | Browse  |
|                 |                                              | Confirm |

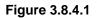

- 1. **Import:** Import all system configurations including volume config.
- 2. Import Logical unit only: No system and volume configurations.
- 3. **Export:** Export all configurations to a file.

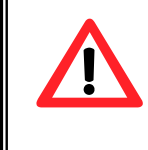

#### Caution

Import function will import all system configurations including volume config, the user's current data will be cleared.

## 3.8.5 Shutdown

Enter **"Shutdown"** function; it will display **"Reboot"** and **"Shutdown"** buttons. Before power off, it's better to press "Shutdown" to flush the data from cache to physical disks. The step is better for the data protection.

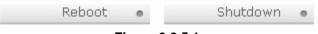

### Figure 3.8.5.1

# 3.9 Logout

For security reason, **"Logout"** function will allow logout while no user is operating the system. Re-login the system, please enter username and password again.

# Chapter 4 Advanced operation

# 4.1 Rebuild

If one physical disk of the VG which is set as protected RAID level (e.g.: RAID 3, RAID 5, or RAID 6) is FAILED or has been unplugged/removed, then, the VG status is changed to degraded mode, the system will search/detect spare disk to **rebuild** the degraded VG to a complete one. It will detect dedicated spare disk as rebuild disk first, then global spare disk.

**SYNERGY TECH** controllers support Auto-Rebuild function. When the RAID level allows disk failures which the VG is protected, such as RAID 3, RAID 5, RAID 6, and etc, THE controller starts Auto-Rebuild as below scenario:

Take RAID 6 for example:

1. When there is no global spare disk or dedicated spare disk on the system, THE controller will be in degraded mode and wait until (A) there is one disk assigned as spare disk, or (B) the failed disk is removed and replaced with new clean disk, then the Auto-Rebuild starts. The new disk will be a spare disk to the original VG automatically.

a. If the new added disk is not clean (with other VG information), it would be marked as RS (reserved) and the system will not start "auto-rebuild".

b. If this disk is not belonging to any existing VG, it would be FR (Free) disk and the system will start Auto-Rebuild function.

c. if user only removes the failed disk and plugs the same failed disk in the same slot again, the auto-rebuild will start by this case. But rebuilding in the same failed disk may impact customer data later from the unstable disk status. **SYNERGY TECH** suggests all customers not to rebuild in the same failed disk for better data protection.

2. When there is enough global spare disk(s) or dedicated spare disk(s) for the degraded array, THE controller starts Auto-Rebuild immediately. And in RAID 6, if there is another disk failure happening during the time of rebuilding, THE controller will starts the above Auto-Rebuild scenario as well. And the Auto-Rebuild feature only works at "RUNTIME". It will not work the downtime. Thus, it will not conflict with the "Roaming" function.

In degraded mode, the status of VG is "DG".

When rebuilding, the status of PD/VG/UDV is "**R**"; and "**R%**" in UDV will display the ratio in percentage. After complete rebuilding, "**R**" and "**DG**" will disappear. VG will become complete one.

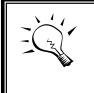

**Tips** The list box doesn't exist if there is no VG or only VG of RAID 0, JBOD. Because user cannot set dedicated spare disk for these RAID levels.

Sometimes, rebuild is called recover; these two have the same meaning. The following table is the relationship between RAID levels and rebuild.

| RAID 0          | Disk striping. No protection of data. VG fails if any hard drive fails or unplugs.                                                                                                    |  |
|-----------------|----------------------------------------------------------------------------------------------------|--|
| RAID 1          | Disk mirroring over 2 disks. RAID 1 allows one hard drive fails<br>or unplugging. Need one new hard drive to insert to the<br>system and rebuild to be completed.                                                             |  |
| N-way<br>mirror | Extension to RAID 1 level. It has N copies of the disk. N-way mirror allows N-1 hard drives fails or unplugging.                                                                                                    |  |
| RAID 3          | Striping with parity on the dedicated disk. RAID 3 allows on hard drive fail or unplugging.                                                                                                    |  |
| RAID 5          | Striping with interspersed parity over the member disks. RAID 5 allows one hard drive fail or unplugging.                                                                                                    |  |
| RAID 6          | 2-dimensional parity protection over the member disks. RAID 6 allows two hard drives fails or unplugging. If it needs to rebuild two hard drives at the same time, it will rebuild the first one, then the other by sequence. |  |
| RAID 0+1        | Mirroring of the member RAID 0 volumes. RAID 0+1 allows two hard drives fails or unplugging, but at the same array.                                                                                                    |  |
| RAID 10         | Striping over the member RAID 1 volumes. RAID 10 allows two hard drives fails or unplugging, but at different arrays.                                                                                                    |  |
| RAID 30         | Striping over the member RAID 3 volumes. RAID 30 allows two hard drives fails or unplugging, but at different arrays.                                                                                                    |  |

| RAID 50 | Striping over the member RAID 5 volumes. RAID 50 allows two hard drives fails or unplugging, but at different arrays.                             |
|---------|----------------------------------------------------------------------------------------------------|
| RAID 60 | Striping over the member RAID 6 volumes. RAID 40 allows four hard drives fails or unplugging, but each two at different arrays.                   |
| JBOD    | The abbreviation of " <b>J</b> ust a <b>B</b> unch <b>O</b> f <b>D</b> isks". No protection of data. VG fails if any hard drive fails or unplugs. |

## 4.2 VG migration and expansion

To migrate the RAID level, please follow the below procedures. If the VG migrates to the same RAID level of the original VG, it is expansion.

- 1. Select "/ Volume config / Volume group".
- 2. Decide which VG to be migrated, click the button " in the RAID column next the RAID level.
- 3. Change the RAID level by clicking the down arrow mark "RAID 5 ". There will be a pup-up which shows if the HDD is not enough to support the new setting RAID level, click "Select PD " to increase hard drives, then click "Confirm " to go back to setup page. When doing migration to lower RAID level, such as the original RAID level is RAID 6 and user wants to migrate to RAID 0, the controller will evaluate this operation is safe or not, and display "Sure to migrate to a lower protection array?" to give user warning.
- Double check the setting of RAID level and RAID PD slot. If no problem, click "<u>Next >></u>".
- 5. Finally a confirmation page shows detail RAID info. If no problem, click "Confirm • " to start migration. Controller also pops up a message of "Warning: power lost during migration may cause damage of data!" to give user warning. When the power is abnormally off during migration, the data is in high risk.
- Migration starts and it can be seen from the "status 3" of a VG with a running square and an "M". In "/ Volume config / User data volume", it displays an "M" in "Status 4" and complete percentage of migration in "R%".

| Name<br>RAID | :<br>Level :  | VG-R0<br>RAID 5 | •             |              |          |      |         |     |          |                      |   |
|--------------|---------------|-----------------|---------------|--------------|----------|------|---------|-----|----------|----------------------|---|
| RAID         | PD slot :     | 12345           |               |              |          |      |         | Sel | ect PD 🔹 |                      |   |
|              |               |                 |               | Fig          | gure 4.2 | .1   | << Back | 0   |          | Next >>              | 0 |
| / Volur      | ne config / \ | /olume group    | -             |              | -        | -    | Create  | •   |          | ● ●<br>A 参<br>Delete | • |
|              | No.           | Name            | Total<br>(GB) | Free<br>(GB) | #PD      | #UDV | Status  | 1   | 2 3      | RAI                  | D |
|              | 1             | VG-R0           | 76            | 71           | 3        | 1    | Online  |     | M        | RAID                 | 5 |
|              |               |                 |               |              |          |      | Create  | 0   |          | Delete               | 0 |
|              |               |                 |               | Fig          | gure 4.2 | .2   |         |     |          |                      |   |

(Figure 4.2.2: A RAID 0 with 2 physical disks migrates to RAID 5 with 3 physical disks.)

|     |        | Attach       | 0      | S         | inapshot  | 0   |               | Crea   | ate  | 0                | Delete | 0         |
|-----|--------|--------------|--------|-----------|-----------|-----|---------------|--------|------|------------------|--------|-----------|
| No. | Name   | Size<br>(GB) | Status | 1         | 2         | 3   | <b>R</b><br>% | RAID   | #LUN | Snapshot<br>(GB) | VG     | CV<br>(MB |
| 1   | UDV-R0 | 5            | Online | 0 WB<br>• | 0 HI<br>0 | D M | 12%           | RAID 5 | 0    | 0.00/0.00        |        | 10        |

#### (Figure 4.2.3: A RAID 0 migrates to RAID 5, complete percentage is 12%.)

To do migration/expansion, the total size of VG must be larger or equal to the original VG. It does not allow expanding the same RAID level with the same hard disks of original VG.

During setting migration, if user doesn't setup correctly, controller will pop up warning messages. Below is the detail of messages.

- 1. Invalid VG ID: Source VG is invalid.
- 2. **Degrade VG not allowed:** Source VG is degraded.
- 3. **Initializing/rebuilding operation's going:** Source VG is initializing or rebuilding.

- 4. **Migration operation's going:** Source VG is already in migration.
- Invalid VG raidcell parameter: Invalid configuration. E.g., New VG's capacity < Old VG's capacity, New VG's stripe size < Old VG's stripe size. Or New VG's configuration == Old VG's configuration.
- 6. **Invalid PD capacity:** New VG's minimum PD capacity < Old VG's minimum PD capacity.

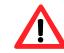

#### Caution

VG Migration cannot be executed during rebuild or UDV extension.

# 4.3 UDV Extension

To extend UDV size, please follow the procedures.

- 1. Select "/ Volume config / User data volume".
- 2. Decide which UDV to be extended, click the button " "" in the Size column next the number.
- 3. Change the size. The size must be larger than the original, and then click "Confirm " to start extension.
- 4. Extension starts. If UDV needs initialization, it will display an "I" in "Status 3" and complete percentage of initialization in "R%".

| / Volume config / | User data volume / Extend | _       | 0 | 0 | 0 |       | •  | 0<br>0 |
|-------------------|---------------------------|---------|---|---|---|-------|----|--------|
| Size :            | 10                        |         |   |   |   |       |    |        |
| Free :            | 71 (GB)                   |         |   |   |   |       |    |        |
|                   |                           | << Back | 0 |   |   | Confi | rm | 0      |

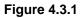

|     |        | Attach       | 0      | S    | napshot | 0        |        | Cre    | ate ( | D                | elete      | 0         |
|-----|--------|--------------|--------|------|---------|----------|--------|--------|-------|------------------|------------|-----------|
| No. | Name   | Size<br>(GB) | Status | 1    | 2       | 3        | R<br>% | RAID   | #LUN  | Snapshot<br>(GB) | VG<br>name | CV<br>(MB |
| 1   | UDV-R0 | 10           | Online | Ø WB | HI<br>0 | <b>I</b> | 58%    | RAID 5 | 0     | 0.00/0.00        | VG-R0      | 100       |

Figure 4.3.2

#### (Figure 4.3.2: Extend UDV-R0 from 5GB to 10GB.)

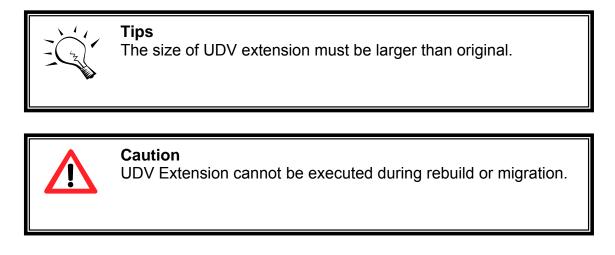

# 4.4 Snapshot (ESnap)/Rollback

**Enhance Tech** Snapshot-on-the-box (ESnap) captures the instant state of data in the target volume in a logical sense. The underlying logic is Copy-on-Write -moving out the to-be-written data to certain location whenever a write action occurs since the time of data capture. The certain location, named as **snap UDV**, is essentially a new UDV, which can be attached to a LUN thus provisioned to a host as a disk just like other ordinary UDVs in the system. **Rollback** function restores the data back to the state of any point in time previously captured for whatever unfortunate reason it might be (e.g. virus attack, data corruption, human errors and so on). Snap UDV is allocated within the same VG in which the snapshot (ESnap) is taken, we suggest to reserve **20%** of VG size or more for snapshot (ESnap) space. Please refer to Figure 4.4.1 for snapshot (ESnap) concept.

RAG281/361, RSG281/361 support snapshot / rollback.

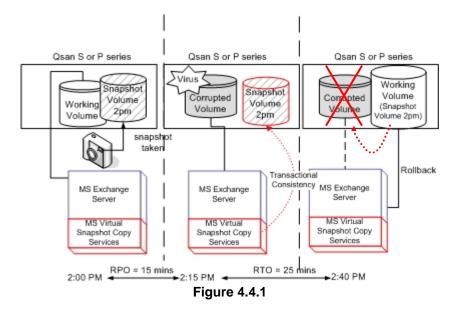

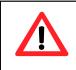

#### Caution

Snapshot (ESnap) / rollback features need **512MB** RAM at least. Please also refer to RAM certification list in Appendix A.

## 4.4.1 Create snapshot (ESnap) volume

To take a snapshot (ESnap) of the data, please follow the procedures.

- 1. Select "/ Volume config / User data volume".
- Choose a UDV to do snapshot (ESnap) by clicking the button " in the "Snapshot (ESnap) (GB)" column, it will direct to a setup page. The maximum snapshot (ESnap) space is 2TB which user can setup the space no bigger than 2048GB.
- 3. Set up the size for snapshot (ESnap). The size is suggested to be 20% of UDV size at least, then click "Confirm . It will go back to the UDV page and the size will show in snapshot (ESnap) column. It may not be the same as the number entered because some is reserved for snapshot (ESnap) internal usage. There will be 2 numbers in "Snapshot (ESnap) (GB)" column. These numbers mean "Free snapshot (ESnap) space" and "Total snapshot (ESnap) space".
- Choose a UDV by clicking the checkbox of the row and then click
   "
- 5. A snapshot (ESnap) UDV is created with the date and time taken snapshot (ESnap) of the chosen UDV. The snapshot (ESnap) UDV

size is the same as the chosen UDV no matter the actual snapshot (ESnap) UDV data occupies.

6. Attach LUN to UDV, please refer to section 3.6.6 Logical unit number for more detail.

|     |            | Attach •     |        | Snaps     | hot e       |          | C      | reate | 0     | De                      | elete | 0                 |
|-----|------------|--------------|--------|-----------|-------------|----------|--------|-------|-------|-------------------------|-------|-------------------|
| No. | Name       | Size<br>(GB) | Status | 1         | 2           | 3 R<br>% | RAID   | #LUN  |       | pshot<br><sub>GB)</sub> | VG    | <b>CV</b><br>(MB) |
| 1   | UDV-R0     | 10<br>○ ₩₩   | Online | 0 WB<br>• | HI<br>•     |          | RAID 0 | 1     |       | 0/10.00<br>©            | VG-R0 | 100               |
| 2   | UDV-R-1713 | 10<br>。 二時   | Online | 10 RO     | <b>Ю</b> ні |          | RAID 0 | 0     | 02/14 | 17:13:35<br>~           | VG-R0 | 100               |

7. Done. It can be used as a disk.

(Figure 4.4.1.1: No.1 is a RAID 0 UDV. Set snapshot (ESnap) space to 10GB. And now its space is free to snapshot (ESnap). No.2 is a snap UDV taken on 02/14 17:13:35.)

Snapshot (ESnap) has some constraints as the following:

- 1. Minimum RAM size of enabling snapshot (ESnap) function is **512MB**.
- For performance concern and future rollback, the system saves snapshot (ESnap) with names in sequences. For example: three snapshots (ESnap) has been taken and named "snap1"(first), "snap2" and "snap3"(last). When deleting "snap2", both of "snap1" and "snap2" will be deleted because "snap1" are related to "snap2".
- 3. For resource concern, the max number of snapshots (ESnap) is **32**.
- 4. If snapshot (ESnap) space is full, controller will send a warning message about space full and the new taken snapshot (ESnap) will replace the oldest snapshot (ESnap) by rotation sequence.
- 5. Snap UDV cannot be migrated, when doing migration of related VG, snap UDV will fail.
- 6. Snap UDV cannot be extended.

## 4.4.2 Auto snapshot (ESnap)

The snapshot (ESnap) copies can be taken manually or by schedule such as hourly or daily. Please follow the procedures.

1. Select "/ Volume config / User data volume".

- 2. Create a snapshot (ESnap) space. Please refer to section 4.4.1 for more detail.
- 3. Click " <sup>(C)</sup>" in **"Snapshot (ESnap) (GB)"** column to set auto snapshot (ESnap).
- 4. The auto snapshot (ESnap) can be set at the period of monthly, weekly, daily, or hourly.
- 5. Done. It will take snapshots (ESnap) automatically.

| / Volume config / User data volu | me / Auto Snapshot                                                                            |           | 0 (<br>6 E |      | <ul><li>○</li><li>☆</li></ul> | <ul><li>○</li><li>○</li></ul> |
|----------------------------------|-----------------------------------------------------------------------------------------------|-----------|------------|------|-------------------------------|-------------------------------|
| Months to take snapshots :       | ☑ All<br>☑ 01 ☑ 02 ☑ 03 ☑ 04<br>☑ 05 ☑ 06 ☑ 07 ☑ 08<br>☑ 09 ☑ 10 ☑ 11 ☑ 12                    |           |            |      |                               |                               |
| Weeks to take snapshots :        | □ All<br>□ 1 □ 2 □ 3 □ 4<br>□ 5                                                               |           |            |      |                               |                               |
| Days to take snapshots :         | □All<br>□Sun □Mon □Tue □Wed<br>□Thu □Fri □Sat                                                 |           |            |      |                               |                               |
| Hours to take snapshots :        | All<br>00 01 02 03<br>04 05 06 07<br>08 09 10 11<br>12 13 14 15<br>16 17 18 19<br>20 21 22 23 |           |            |      |                               |                               |
|                                  |                                                                                               | << Back • |            | Conf | rm                            | 0                             |

Figure 4.4.2.1

(Figure 4.4.2.1: It will take snapshots (ESnap) every month, and keep the last 32 snapshot (ESnap) copies.)

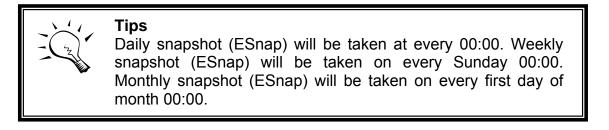

#### 4.4.3 Rollback

The data in snapshot (ESnap) UDV can rollback to original UDV. Please follow the procedures.

- 1. Select "/ Volume config / User data volume".
- 2. Take one or more snapshots (ESnap). Please refer to section 4.4.1 for more detail.
- 3. Click "**Snapshot (ESnap) (GB)**" column to rollback the data, which user can recover data to the time that snapshot (ESnap) is taken.

Rollback function has some constraints as described in the following:

- 1. Minimum RAM size of enabling rollback function is **512MB**.
- 2. When doing rollback, the original UDV cannot be accessed for a while. At the same time, the system connects original UDV and snap UDV, and then starts rollback.
- 3. During rollback data from snap UDV to original UDV, the original UDV can be accessed and the data in it just like it finished rollback. At the same time, the other related snap UDV(s) can not be accessed.
- 4. After rollback process finished, the other related snap UDV(s) will be deleted, and snapshot (ESnap) space will be set to **0**.

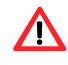

#### Caution

Before executing rollback, it is better to dismount file system for flushing data from cache to disks in OS first. The controller also sends pop-up message when user checks rollback function.

# 4.5 QCopy remote replication

**SYNERGY TECH** QCopy service is to build a proprietary replication mechanism for created UDVs. It will copy the logical user volume data exactly to the remote place. The QCopy is built-in service without any host-based application for the data replication and it has easy configuration setup from web UIs. The first QCopy version supports copy from one snapshot (ESnap) UDVs of the source device to the remote target device.

QCopy supports 2 copying tasks in the system which user can setup QCopy to 2 snapshot (ESnap) UDVs for replication at the same time. The target device capacity needs to be greater or equal to the source capacity. (The target UDV capacity is equal or larger than the source UDV capacity.)

To do a QCopy task, please follow the below steps:

1. Take snapshot (ESnap) on the source UDV, for detail setup steps of snapshot (ESnap), please refer to section 4.4.1. When setup UDV block

size, please set 512B for the block size. The QCopy now supports 512B block size only.

- 2. Click QCopy icon "
- 3. Input the remote iSCSI target IP, Click "<u>Next >> •</u>", and wait for a while, when webui recieves the target UDV information and corresponding LUN
- 4. Select remote target LUN of the target UDV which is for QCopy, Click "Confirm ", then there will be a pop-up window to ask user to dismount the target UDV from host/server first. This dismount step is to avoid any data inconsistence from others. After the target UDV is dismounted from host/server, then click "Yes" for confirmation.
- 5. When the QCopy is processing data, on the **\Volume config\User data volume** status colume, there will be an indicator " for QCopy and completed percertage.
- 6. The source system will issue one "INFO" event describes the replication setting.
- 7. If the replication has been completed successfully, the source system will issue one "INFO" event describes the replication started at what time and completed at what time.
- 8. The source system will try to reconect the target system when there is any network error or unstable transferring. And if the replication has been stopped for some interrupts, the source system will issue one "WARNING" event describes the possibility of the interrupts to stop the replication. The possibility to stop the replication may be "network link failure", "the target system not reachable", "connection fail", and etc.
- 9. When the causes to the interrupts have been removed, the users can manually activate the QCopy replication again to restart the replication work. The source system will issue one "INFO" event describes the replication has been resumed.

When the QCopy is completed, user can delete the LUN of the source UDV for avoiding wrong operation or deleting data. When recovery is needed, the operation steps are the same as replication steps, user only needs to setup the QCopy service from target system in reversely.

QCopy is only supported by RAG281/361 only.

|      |     | Attac       | h e          | Sna    | pshot | 0          |                       | Creat        | 8 0   | Delet              | te | 0                  |
|------|-----|-------------|--------------|--------|-------|------------|-----------------------|--------------|-------|--------------------|----|--------------------|
|      | No. | Name        | Size<br>(GB) | Status | 1     | 2          | з <mark>R</mark><br>% | RAID         | #LUN  | Snapshot<br>(GB)   | VG | С <b>У</b><br>(МВ) |
|      | 1   | u1<br>•     | 100          | Online | 0 WB  | 0 HI<br>•  |                       | RAID 0       | O     | 49.99/50.00<br>• 😮 | v1 | 611                |
|      | 2   | u1-1716     | 100<br>• 🔁 🖶 | Online | Ø RO  | 🛙 ні       |                       | RAID 0       | о     | 09/17 17:16:48     | v1 | 611                |
| Remo | 0   | y Node Name | • ==         |        |       | - and cash | astorr                | 1.0001001000 | 12236 | 5:refinitiator.001 | ۷  | 1                  |

Figure 4.5.1 (Figure 4.5.1: setup QCopy on selected snapshot (ESnap) UDV)

| Volume config / L | Jser data volume / Remote Copy | _ | 6 | 8 | <br>• | 0 |
|-------------------|--------------------------------|---|---|---|-------|---|
| Target IP :       | 192.168.1.2                    |   |   |   |       |   |
| Port :            | 3260                           |   |   |   |       |   |
| Direction :       | Replicate 💌                    |   |   |   |       |   |

Figure 4.5.2 (Figure 4.5.2: input the target system data port IP address)

| 'olume config / User | data volume / Remote Copy | 0    | 6 | <ul> <li></li> <li></li> <li><!--</th--><th><b>•</b></th><th>6</th></li></ul> | <b>•</b> | 6 |
|----------------------|---------------------------|------|---|----------------------------------------------------------------------------------------------------|----------|---|
| Target LUN :         | 0 ( 300 GB ) 💌            |      |   |                                                                                                    |          |   |
|                      | << Ba                     | ck o | _ | Confi                                                                                                    | irm      |   |

Figure 4.5.3

(Figure 4.5.3: select the target UDV LUN, the target UDV capacity must be equal or larger than the source UDV capacity.)

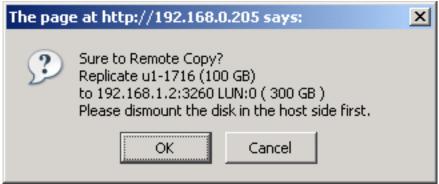

Figure 4.5.4

(Figure 4.5.4: click OK after the target UDV is dismounted from host/server.)

|     |     |         |              |        | inapsho |           | - |               | Create    | •    | Delet            | .e         | 0         |
|-----|-----|---------|--------------|--------|---------|-----------|---|---------------|-----------|------|------------------|------------|-----------|
| Г г | No. | Name    | Size<br>(GB) | Status | 1       | 2         | 3 | <b>R</b><br>% | RAID      | #LUN | Snapshot<br>(GB) | VG<br>name | CV<br>(MB |
|     | 1   | u1      | 100          | Online | 0 WB    | 0 HI<br>0 |   |               | RAID<br>0 | O    | 49.99/50.00      | ٧1         | 611       |
|     | 2   | u1-1716 | 100<br>•     | Online | Ø RO    | 🛛 ні      | P | 4%            | RAID<br>0 | o    | 09/17 17:16:48   | v1         | 61:       |

Figure 4.5.5

(Figure 4.5.5: QCopy is copying, and the completed percentage it 4%)

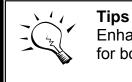

Enhance Remote Replication supports **512B block size** only for both source and target side.

## Caution

Before executing Enhance Remote Replication, it is better to dismount target file system for avoiding any inconsistent data IO. The controller also send pop-up message when user

# 4.6 Disk roaming

Physical disks can be re-sequenced in the same system or move whole physical disks from system-1 to system-2. This is called disk roaming. Disk roaming has some constraints as described in the following:

- 1. Check the firmware of two systems first. It is better that both have same firmware version or newer.
- 2. Whole physical disks of related VG should be moved from system-1 to system-2 together. The configuration of both VG and UDV will be kept but LUN configuration will be cleared to avoid conflict with system-2.

# 4.7 Support Microsoft MPIO and MC/S

MPIO (Multi-Path Input/Output) and MC/S (Multiple Connections per Session) both use multiple physical paths to create logical "paths" between the server and the storage device. In the case which one or more of these components fails, causing the path to fail, multi-path logic uses an alternate path for I/O so that applications can still access their data.

Microsoft iSCSI initiator supports multi-path function. Please follow the procedures to use MPIO feature.

- 1. A host with dual LAN ports connects cables to **RAG281/361**, **RSG281/361** series controller.
- 2. Create a VG/UDV, attach this UDV to the host.
- 3. When installing "**Microsoft iSCSI initiator**", please install MPIO driver at the same time.
- 4. Logon to target separately on each port. When logon to target, check "Enable multi-path". Please refer to Appendix D, step 6.
- 5. MPIO mode can be selected on Targets  $\rightarrow$  Details  $\rightarrow$  Devices  $\rightarrow$  Advanced.
- 6. Rescan disk.
- 7. There will be one disk running MPIO.

For detailed setup steps, please refer to Appendix F: MPIO and MC/S setup instructions. MC/S setup steps are very similar to MPIO, please also refer to Appendix: F.

# Appendix

# A. Certification list

• RAM

**RAG281/361** RAM Spec: 184pins, DDR333(PC2700), Reg.(register) or UB(Unbufferred), ECC or Non-ECC, from 64MB to 1GB, 32-bit or 64-bit data bus width, x8 or x16 devices, 9 to 11 bits column address.

| Vendor    | Model                                                    |
|-----------|----------------------------------------------------------|
|           |                                                          |
| ATP       | AG64L72T8SQC4S, 512MB DDR-400 (ECC) with Samsung         |
| ATP       | AG28L64T8SHC4S, 1GB DDR-400 with Samsung                 |
| ATP       | AG28L72T8SHC4S, 1GB DDR-400 (ECC) with Samsung           |
| ATP       | AB28L72Q8SHC4S, 1GB DDR-400 (ECC, Reg.) with Samsung     |
| Trenscend | 256MB DDR-333 (ECC, Reg.) with PSC                       |
| Trenscend | 512MB DDR-333 (ECC, Reg.) with Winbond                   |
| Trenscend | 1GB DDR-333 (ECC, Reg.) with Micron                      |
| Unigen    | UG732D6688KN-DH, 256MB DDR-333 (Unbuffered) with Hynix   |
| Unigen    | UG732D7588KZ-DH, 256MB DDR-333 (ECC, Reg.) with Elpida   |
| Unigen    | UG764D7588KZ-DH, 512MB DDR-333 (ECC, Reg.) with Elpida   |
| Unigen    | UG7128D7588LZ-DH, 1GB DDR-333 (ECC, Reg.) with Hynix     |
| Unigen    | UG7128D7488LN-GJF, 1GB DDR-400 (ECC) with Hynix          |
| Unigen    | UG7128D7588LZ-GJF, 1GB DDR-400 (ECC, Reg.) with Hynix    |
| Unigen    | UG7128D7588LZ-GJF, 1GB DDR-400 (ECC, Reg.) with Elpida   |
| Unigen    | UG732D6688KS-DH, 256MB DDR-333 (Unbuffered, Low profile) |
|           | with Hynix                                               |
| Unigen    | UG764D6688LS-DH, 512MB DDR-333 (Unbuffered, Low profile) |
|           | with Hynix                                               |
| Unigen    | UG718D6688LN-GJF, 1GB DDR-400 with Hynix                 |
| Unigen    | UG718D6688LN-GJF, 1GB DDR-400 with Elpida                |

**RSG281/361** RAM Spec: 240-pin, DDR2-533(PC4300), Reg.(register) or UB(Unbufferred), ECC, up to 2GB, 64-bit data bus width (and also 32-bit memory support), x8 or x16 devices, 36-bit addressable, up to 14-bit row address and 10-bit column address.

| Vendor | Model                                                           |  |  |
|--------|-----------------------------------------------------------------|--|--|
|        |                                                                 |  |  |
| ATP    | AJ28K64E8BHE6S, 1GB DDR2-667 (Unbuffered, non-ECC) with SEC     |  |  |
| ATP    | AJ28K72G8BHE6S, 1GB DDR2-667 (Unbuffered, ECC) with SEC         |  |  |
| ATP    | AJ64K72F8BHE6S, 512MB DDR2-667 (Unbuffered, ECC) with SEC       |  |  |
| Unigen | UG64T7200L8DU-6AL, 512MB DDR2-667 (Unbuffered, ECC) with Elpida |  |  |

| Unigen | UG12T7200L8DU-5AM, 1GB DDR2-533 (Unbuffered, ECC) with Elpida |
|--------|---------------------------------------------------------------|
| Unigen | UG12T7200L8DR-5AC, 1GB DDR2-533 (Registered, ECC) with Elpida |

## • iSCSI Initiator (Software)

| OS                   | Software/Release Number                                                                                                    |  |  |
|----------------------|----------------------------------------------------------------------------------------------------|--|--|
|                      |                                                                                                    |  |  |
| Microsoft<br>Windows | Microsoft iSCSI Software Initiator Version 2.04                                                                                                    |  |  |
|                      | System Requirements:                                                                                                    |  |  |
|                      | 1. Windows XP Professional with SP2                                                                                                    |  |  |
|                      | 2. Windows 2000 Server with SP4                                                                                                    |  |  |
|                      | 3. Windows Server 2003 with SP1                                                                                                    |  |  |
|                      | 4. Windows Server 2003 R2                                                                                                    |  |  |
| Linux                | The iSCSI Initiators are different for different Linux Kernels.                                                                                                    |  |  |
|                      | 1. For Red Hat Enterprise Linux 3 (Kernel 2.4), install linux-iscsi-<br>3.6.3.tar                                                                                  |  |  |
|                      | 2. For Red Hat Enterprise Linux 4 (Kernel 2.6), use the build-in<br>iSCSI initiator iscsi-initiator-utils-4.0.3.0-4 in kernel 2.6.9                                |  |  |
|                      | <ol> <li>For Red Hat Enterprise Linux 5 (Kernel 2.6), use the build-in<br/>iSCSI initiator iscsi-initiator-utils-6.2.0.695-0.7.e15 in kernel<br/>2.6.18</li> </ol> |  |  |
|                      |                                                                                                    |  |  |
| Mac                  | ATTO XTEND 2.0x SAN / Mac iSCSI Initiator                                                                                                    |  |  |
|                      | System Requirements:                                                                                                    |  |  |
|                      | 1. Mac® OS X v10.3.5 or later                                                                                                    |  |  |

For ATTO initiator, it is not free. Please contact your local distributor for ATTO initiator.

#### • iSCSI HBA card

| Vendor  | Model                                                             |  |  |
|---------|-------------------------------------------------------------------|--|--|
|         |                                                                   |  |  |
| Adaptec | ASC-7211C (PCI-X, Gigabit, 1 port, TCP/IP offload, iSCSI offload) |  |  |
| HP      | NC380T (PCI-Express, Gigabit, 2 ports, TCP/IP offload, iSCSI      |  |  |
|         | offload)                                                          |  |  |
| QLogic  | QLA4010C (PCI-X, Gigabit, 1 port, TCP/IP offload, iSCSI offload)  |  |  |
| QLogic  | QLA4052C (PCI-X, Gigabit, 2 ports, TCP/IP offload, iSCSI offload) |  |  |

For detailed setup steps of Qlogic QLA4010C, please refer to Appendix G: QLogic QLA4010C setup instructions.

#### • NIC

| Vendor Model |                                                             |  |
|--------------|-------------------------------------------------------------|--|
|              |                                                             |  |
| D-Link       | DGE-530T (PCI, Gigabit, 1 port)                             |  |
| HP           | NC7170 (PCI-X, Gigabit, 2 ports)                            |  |
| HP           | NC360T (PCI-Express, Gigabit, 2 ports, TCP/IP offload)      |  |
| IBM          | NetXtreme 1000 T (73P4201) (PCI-X, Gigabit, 2 ports, TCP/IP |  |
|              | offload)                                                    |  |
| Intel        | PWLA8490MT (PCI-X, Gigabit, 1 port, TCP/IP offload)         |  |
| Intel        | PWLA8492MT (PCI-X, Gigabit, 2 ports, TCP/IP offload)        |  |
| Intel        | PWLA8494MT (PCI-X, Gigabit, 4 ports, TCP/IP offload)        |  |

#### GbE Switch

| Vendor | Model             |  |
|--------|-------------------|--|
|        |                   |  |
| Dell   | PowerConnect 5324 |  |
| Dell   | PowerConnect 2724 |  |
|        | PowerConnect 2708 |  |
| HP     | ProCurve 1800-24G |  |
| D-Link | DGS-3024          |  |

#### • Hard drive

| Vendor         | Model                                                               |  |  |
|----------------|---------------------------------------------------------------------|--|--|
|                |                                                                     |  |  |
| Hitachi        | Deskstar 7K250, HDS722580VLSA80, 80GB, 7200RPM, SATA, 8M            |  |  |
| Hitachi        | Deskstar 7K80, HDS728080PLA380, 80GB, 7200RPM, SATA-II, 8M          |  |  |
| Hitachi        | Deskstar E7K500, HDS725050KLA360, 500G, 7200RPM, SATA-II, 16M       |  |  |
| Hitachi        | Deskstar 7K80, HDS728040PLA320, 40G, 7200RPM, SATA-II, 2M           |  |  |
| Hitachi        | Deskstar T7K500, HDT725032VLA360, 320G, 7200RPM, SATA-II, 16M       |  |  |
| Maxtor         | DiamondMax Plus 9, 6Y080M0, 80G, 7200RPM, SATA, 8M                  |  |  |
| Maxtor         | DiamondMax 11, 6H500F0, 500G, 7200RPM, SATA 3.0Gb/s, 16M            |  |  |
| Samsung        | SpinPoint P80, HDSASP0812C, 80GB <sup>,</sup> 7200RPM, SATA, 8M     |  |  |
| Seagate        | Barracuda 7200.7, ST380013AS, 80G, 7200RPM, SATA 1.5Gb/s, 8M        |  |  |
| Seagate        | Barracuda 7200.7, ST380817AS, 80G, 7200RPM, SATA 1.5Gb/s, 8M, NCQ   |  |  |
| Seagate        | Barracuda 7200.8, ST3400832AS, 400G, 7200RPM, SATA 1.5Gb/s, 8M, NCQ |  |  |
| Seagate        | Barracuda 7200.9, ST3500641AS, 500G, 7200RPM, SATA 3Gb/s, 16M, NCQ  |  |  |
| Seagate        | NL35, ST3400633NS, 400G, 7200RPM, SATA 3Gb/s, 16M                   |  |  |
| Seagate        | NL35, ST3500641NS, 500G, 7200RPM, SATA 3Gb/s, 16M                   |  |  |
| Westem Digital | Caviar SE, WD800JD, 80GB, 7200RPM, SATA, 8M                         |  |  |
| Westem Digital | Caviar SE, WD1600JD, 160GB, 7200RPM, SATA, 8M                       |  |  |

| Westem Digital | Raptor, WD360GD, 36.7GB, 10000RPM, SATA, 8M          |  |  |
|----------------|------------------------------------------------------|--|--|
| Westem Digital | Caviar RE2, WD4000YR, 400GB, 7200RPM, SATA, 16M, NCQ |  |  |
| Westem Digital | Caviar RE2, WD4000YS, 400GB, 7200RPM, SATA, 16M, NCQ |  |  |

#### RSG281/361 support SAS disk.

| Vendor  | Model                                                      |  |  |
|---------|------------------------------------------------------------|--|--|
|         |                                                            |  |  |
| Fujitsu | MAX3036RC, 36.7G, 15000RPM, SAS, 16M                       |  |  |
| Fujitsu | MAX3073RC, 73.5G, 15000RPM, SAS, 16M                       |  |  |
| Fujitsu | MAX3147RC, 147.0G, 15000RPM, SAS, 16M                      |  |  |
| Hitachi | Ultrastar 15K147, HUS151436VLS300, 36G, 15000RPM, SAS, 16M |  |  |
| Seagate | Cheetah 15K.4, ST336754SS, 36G, 15000RPM, SAS, 8M          |  |  |
| Seagate | Cheetah 15K.4, ST373455SS, 73G, 15000RPM, SAS, 8M          |  |  |

Some of SAS commands in Fujitsu SAS disks do not follow SAS standard. Fujitsu SAS disks are not recommended.

# **B.** Event notifications

| Level   | Туре                                        | Description                                                                                                    |
|---------|---------------------------------------------|----------------------------------------------------------------------------------------------------|
|         |                                             |                                                                                                    |
| Info    | Disk inserted                               | Info: Disk <slot> is inserted.</slot>                                                                                                    |
| Info    | Disk removed                                | Info: Disk <slot> is removed.</slot>                                                                                                    |
| Warning | S.M.A.R.T.<br>threshold exceed<br>condition | <ul> <li>Warning: Disk <slot> S.M.A.R.T. threshold</slot></li> <li>exceed condition occurred for attribute of</li> <li>1. read error rate</li> <li>2. spin up time</li> <li>3. reallocated sector count</li> <li>4. seek error rate</li> <li>5. spin up retries</li> <li>6. calibration retries</li> </ul> |
| Warning | S.M.A.R.T.                                  | Warning: Disk <slot>: Failure to get S.M.A.R.T</slot>                                                                                                    |
|         | information                                 | information                                                                                                    |

## • PD/S.M.A.R.T. events

#### • Physical HW events

| Level   | Туре      | Description                                |
|---------|-----------|--------------------------------------------|
|         |           |                                            |
| Warning | ECC error | Warning: Single-bit ECC error is detected. |
| Error   | ECC error | Error: Multi-bit ECC error is detected.    |
| Info    | ECC DIMM  | Info: ECC Memory is installed.             |
|         | Installed | -                                          |

| Info    | Non-ECC installed     | Info: Non-ECC Memory is installed. |
|---------|-----------------------|------------------------------------|
| Error   | Host chip failure     | Error: Host channel chip failed.   |
| Error   | Drive chip failure    | Error: Drive channel chip failed.  |
| Warning | Ethernet port failure | Warning: GUI Ethernet port failed. |

#### • HDD IO events

| Level   | Туре          | Description                                   |  |
|---------|---------------|-----------------------------------------------|--|
|         |               |                                               |  |
| Warning | Disk error    | Error: Disk <slot> read block error.</slot>   |  |
| Warning | Disk error    | Error: Disk <slot> writes block error.</slot> |  |
| Warning | HDD failure   | Error: Disk <slot> is failed.</slot>          |  |
| Warning | Channel error | Error: Disk <slot> IO incomplete.</slot>      |  |

#### • SES events

| Level   | Туре              | Description                                  |  |
|---------|-------------------|----------------------------------------------|--|
|         |                   |                                              |  |
| Info    | SES load conf. OK | Info: SES configuration has been loaded.     |  |
| Warning | SES Load Conf.    | Error: Failed to load SES configuration. The |  |
|         | Failure           | SES device is disabled.                      |  |
| Info    | SES is disabled   | Info: The SES device is disabled.            |  |
| Info    | SES is enabled    | Info: The SES device is enabled              |  |

#### • Environmental events

| Level   | Туре                            | Description                                                                                                    |
|---------|---------------------------------|----------------------------------------------------------------------------------------------------|
|         |                                 |                                                                                                    |
| Info    | Admin Login OK                  | Info: Admin login from <ip console="" or="" serial=""> via <web console="" or="" ui="">.</web></ip>                                                                                                    |
| Info    | Admin Logout OK                 | Info: Admin logout from <ip console="" or="" serial=""><br/>via <web console="" or="" ui="">.</web></ip>                                                                                                    |
| Info    | iSCSI data port<br>login        | Info: iSCSI login from <iqn> (<ip:port<br>Number&gt;) succeeds.</ip:port<br></iqn>                                                                                                    |
| Warning | iSCSI data port<br>login reject | <ul> <li>Warning: ISCSI login from <iqn> (<ip:port<br>Number&gt;) was rejected, reason of</ip:port<br></iqn></li> <li>1. initiator error</li> <li>2. authentication failure</li> <li>3. authorization failure</li> <li>4. target not found</li> <li>5. unsupported version</li> <li>6. too many connections</li> <li>7. missing parameter</li> <li>8. session does not exist</li> <li>9. target error</li> <li>10. out of resources</li> <li>11. unknown</li> </ul> |
| Error   | Thermal critical                | Error: System Overheated!!! The system will do the auto shutdown immediately.                                                                                                    |

| Warning | Thermal warning    | Warning: System temperature is a little bit        |  |
|---------|--------------------|----------------------------------------------------|--|
|         |                    | higher.                                            |  |
| Error   | Voltage critical   | Error: System voltages failed!!! The system will   |  |
|         |                    | do the auto shutdown immediately                   |  |
| Warning | Voltage warning    | Warning: System voltage is a little bit            |  |
|         |                    | higher/lower.                                      |  |
| Info    | PSU restore        | Info: Power <number> is restored to work.</number> |  |
| Error   | PSU Fail           | Error: Power <number> is out of work.</number>     |  |
| Info    | Fan restore        | Info: Fan <number> is restore to work.</number>    |  |
| Error   | Fan Fail           | Error: Fan <number> is out of work.</number>       |  |
| Error   | Fan non-exist      | Error: System cooling fan is not installed.        |  |
| Error   | AC Loss            | Error: AC loss for the system is detected.         |  |
| Info    | UPS Detection OK   | Info: UPS detection succeed                        |  |
| Warning | UPS Detection Fail | Warning: UPS detection failed                      |  |
| Error   | AC Loss            | Error: AC loss for the system is detected          |  |
| Error   | UPS power low      | Error: UPS Power Low!!! The system will do the     |  |
|         |                    | auto shutdown immediately.                         |  |
| Info    | Mgmt Lan Port      | Info: Management LAN Port is active.               |  |
|         | Active             |                                                    |  |
| Warning | Mgmt Lan Port      | Warning: Fail to manage the system via the         |  |
|         | Failed             | LAN Port.                                          |  |
| Info    | RTC Device OK      | Info: RTC device is active.                        |  |
| Warning | RTC Access Failed  | Warning: Fail to access RTC device                 |  |
| Info    | Reset Password     | Info: Reset Admin Password to default.             |  |
| Info    | Reset IP           | Info: Reset network settings set to default.       |  |

## • System config events

| Level   | Туре                             | Description                                   |  |
|---------|----------------------------------|-----------------------------------------------|--|
|         |                                  |                                               |  |
| Info    | Sys Config.<br>Defaults Restored | Info: Default system configurations restored. |  |
| Info    | Sys NVRAM OK                     | Info: The system NVRAM is active.             |  |
| Error   | Sys NVRAM IO<br>Failed           | Error: Can't access the system NVRAM.         |  |
| Warning | Sys NVRAM is full                | Warning: The system NVRAM is full.            |  |

## • System maintenance events

| Level | Туре               | Description                                              |  |
|-------|--------------------|----------------------------------------------------------|--|
|       |                    |                                                          |  |
| Info  | Firmware           | Info: System firmware has been upgraded                  |  |
|       | Upgraded           |                                                          |  |
| Error | Firmware           | Error: System firmware upgrade failed.                   |  |
|       | Upgraded Failed    |                                                          |  |
| Info  | System reboot      | Info: System has been rebooted                           |  |
| Info  | System shutdown    | Info: System has been shutdown.                          |  |
| Info  | System Init OK     | Info: System has been initialized OK.                    |  |
| Error | System Init Failed | Error: System cannot be initialized in the last boot up. |  |

#### • LVM events

| Level   | Туре                            | Description                                                                      |  |
|---------|---------------------------------|----------------------------------------------------------------------------------|--|
| Info    | VG Created OK                   | Info: VG <name> has been created.</name>                                         |  |
| Warning | VG Created Fail                 | Warning: Fail to create VG <name>.</name>                                        |  |
| Info    | VG Deleted                      | Info: VG <name> has been deleted.</name>                                         |  |
| Info    | UDV Created OK                  | Info: UDV <name> has been created.</name>                                        |  |
| Warning | UDV Created Fail                | Warning: Fail to create UDV <name>.</name>                                       |  |
| Info    | UDV Deleted                     | Info: UDV <name> has been deleted.</name>                                        |  |
| Info    | UDV Attached OK                 | Info: UDV <name> has been LUN-attached.</name>                                   |  |
| Warning | UDV Attached Fail               | Warning: Fail to attach LUN to UDV <name>.</name>                                |  |
| Info    | UDV Detached OK                 | Info: UDV <name> has been detached.</name>                                       |  |
| Warning | UDV Detached Fail               | Warning: Fail to detach LUN from Bus                                             |  |
| 5       |                                 | <number> SCSI ID <number> LUN <number>.</number></number></number>               |  |
| Info    | UDV_OP Rebuild<br>Started       | Info: UDV <name> starts rebuilding.</name>                                       |  |
| Info    | UDV_OP Rebuild<br>Finished      | Info: UDV <name> completes rebuilding.</name>                                    |  |
| Warning | UDV_OP Rebuild<br>Fail          | Warning: Fail to complete UDV <name> rebuilding.</name>                          |  |
| Info    | UDV_OP Migrate<br>Started       | Info: UDV <name> starts migration.</name>                                        |  |
| Info    | UDV_OP Migrate<br>Finished      | Info: UDV <name> completes migration.</name>                                     |  |
| Warning | UDV_OP Migrate<br>Failed        | Warning: Fail to complete UDV <name> migration.</name>                           |  |
| Warning | VG Degraded                     | Warning: VG <name> is under degraded mode.</name>                                |  |
| Warning | UDV Degraded                    | Warning: UDV <name> is under degraded mode.</name>                               |  |
| Info    | UDV Init OK                     | Info: UDV <name> completes the initialization.</name>                            |  |
| Warning | UDV_OP Stop<br>Initialization   | Warning: Fail to complete UDV <name></name>                                      |  |
| Warning | UDV IO Fault                    | Error: IO failure for stripe number <number> in UDV <name>.</name></number>      |  |
| Warning | VG Failed                       | Error: Fail to access VG <name>.</name>                                          |  |
| Warning | UDV Failed                      | Error: Fail to access UDV <name>.</name>                                         |  |
| Warning | Global CV<br>Adjustment Failed  | Error: Fail to adjust the size of the global cache.                              |  |
| Info    | Global Cache                    | Info: The global cache is OK.                                                    |  |
| Error   | Global CV Creation<br>Failed    | Error: Fail to create the global cache.                                          |  |
| Info    | UDV Rename                      | Info: UDV <name> has been renamed as <name>.</name></name>                       |  |
| Info    | VG Rename                       | Info: VG <name> has been renamed as <name>.</name></name>                        |  |
| Info    | Set VG Dedicated<br>Spare Disks | Info: Assign Disk <slot> to be VG <name><br/>dedicated spare disk.</name></slot> |  |
| Info    | Set Global Disks                | Info: Assign Disk <slot> to the Global Spare<br/>Disks.</slot>                   |  |
| Info    | UDV Read-Only                   | Info: UDV <name> is a read-only volume.</name>                                   |  |

| Info  | WRBK Cache          | Info: Use the write-back cache policy for UDV                            |  |
|-------|---------------------|--------------------------------------------------------------------------|--|
|       | Policy              | <name>.</name>                                                           |  |
| Info  | WRTHRU Cache        | Info: Use the write-through cache policy for UDV                         |  |
|       | Policy              | <name>.</name>                                                           |  |
| Info  | High priority UDV   | Info: UDV <name> is set to high priority.</name>                         |  |
| Info  | Mid Priority UDV    | Info: UDV <name> is set to mid priority.</name>                          |  |
| Info  | Low Priority UDV    | Info: UDV <name> is set to low priority.</name>                          |  |
| Error | PD configuration    | Error: PD <slot> lba &lt;#&gt; length &lt;#&gt; config</slot>            |  |
|       | read/write error    | <read write=""  =""> failed.</read>                                      |  |
| Error | PD read/write error | Error: PD <#> lba <#> length <#> <read write=""  =""></read>             |  |
|       |                     | error.                                                                   |  |
| Error | UDV recoverable     | Error: UDV <name> stripe &lt;#&gt; PD &lt;#&gt; lba &lt;#&gt;</name>     |  |
|       | read/write error    | length <#> <read write=""  =""> recoverable</read>                       |  |
| Error | UDV unrecoverable   | Error: UDV <#> stripe <#> PD <#> lba <#>                                 |  |
|       | read/write error    | length <#> <read write=""  =""> unrecoverable</read>                     |  |
| Info  | UDV stripe rewrite  | Info: UDV <name> stripe &lt;#&gt; rewrite column</name>                  |  |
|       | start/fail/succeed  | bitmap <bitmap> <started failed="" finished=""  ="">.</started></bitmap> |  |

## • Snapshot (ESnap) events

| Level   | Туре                                         | Description                                                                                      |
|---------|----------------------------------------------|--------------------------------------------------------------------------------------------------|
|         |                                              |                                                                                                  |
| Warning | Allocate Snapshot<br>(ESnap) Mem<br>Failed   | Warning: Fail to allocate snapshot (ESnap) memory for UDV <name>.</name>                         |
| Warning | Allocate Snapshot<br>(ESnap) Space<br>Failed | Warning: Fail to allocate snapshot (ESnap) space for UDV <name>.</name>                          |
| Warning | Reach Snapshot<br>(ESnap) Threshold          | Warning: The threshold of the snapshot (ESnap) of UDV <name> has been reached.</name>            |
| Info    | Snapshot (ESnap)<br>Delete                   | Info: The snapshot (ESnap) of UDV <name> has been deleted.</name>                                |
| Info    | Snapshot (ESnap)<br>replaced                 | Info: The oldest snapshot (ESnap) version of UDV <name> has been replaced by the new one.</name> |
| Info    | Take a Snapshot<br>(ESnap)                   | Info: Take a snapshot (ESnap) to UDV <name>.</name>                                              |
| Info    | Set Size for<br>Snapshot (ESnap)             | Info: Set the snapshot (ESnap) size of UDV <pre><name> to <number> GB.</number></name></pre>     |
| Info    | Snapshot (ESnap)<br>rollback start           | Info: The snapshot (ESnap) of UDV <name> rollback start.</name>                                  |
| Info    | Snapshot (ESnap) rollback finish             | Info: The snapshot (ESnap) of UDV <name> rollback finish.</name>                                 |

## QCopy events

| Level | Туре           | Description                                                                     |  |
|-------|----------------|---------------------------------------------------------------------------------|--|
|       |                |                                                                                 |  |
| Info  | QCopy Starts   | Info: QCopy start, Target <node name="">, IP<br/>x.x.x.x ,Type Duplicate</node> |  |
| Info  | QCopy Restarts | Info: QCopy restart, Target <node name="">, IP</node>                           |  |

|         |                  | x.x.x.x,Type Duplicate                      |
|---------|------------------|---------------------------------------------|
| Warning | QCopy Connection | Warning: QCopy connection fail              |
|         | Down             |                                             |
| Warning | QCopy Connection | Warning: QCopy task was aborted             |
| _       | Retry            |                                             |
| Warning | QCopy Task       | Warning: QCopy task was aborted.            |
|         | Setting          | reason :UDV LBA block size ONLY support 512 |
|         | -                | bytes                                       |

## C. Known issues

1. Microsoft MPIO is not supported on Windows XP or Windows 2000 Professional.

**Workaround solution:** Using Windows Server 2003 or Windows 2000 server to run MPIO.

# D. Microsoft iSCSI Initiator

Here is the step by step to setup Microsoft iSCSI Initiator. Please visit Microsoft website for latest iSCSI initiator. The following setup may not use the latest Microsoft iSCSI initiator.

- 1. Run Microsoft iSCSI Initiator version 2.03. Please see Figure D.1.
- 2. Click "**Discovery**".

| iSCSI Initiator Properties                                                                             | ×              |
|----------------------------------------------------------------------------------------------------|----------------|
| General Discovery Targets Persistent Targets Bound V                                                   | olumes/Devices |
| The iSCSI protocol uses the following information to identify this initiator and authenticate targets. | o uniquely     |
| Initiator Node Name: iqn.1991-05.com.microsoft:demo                                                    |                |
| To rename the initiator node, click Change.                                                            | <u>C</u> hange |
| To authenticate targets using CHAP, click Secret to<br>specify a CHAP secret.                          | Secret         |
| To configure IPSec Tunnel Mode addresses, click<br>Tunnel.                                             | <u>T</u> unnel |
|                                                                                                    |                |
|                                                                                                    |                |
|                                                                                                    |                |
| OK Cancel                                                                                              |                |
|                                                                                                    |                |

Figure D.1

3. Click "**Add**". Input IP address or DNS name of iSCSI storage device. Please see Figure D.2.

| Type the IP address or DNS nam<br>want to add. Click Advanced to s<br>session to the portal. |       |                  |
|----------------------------------------------------------------------------------------------|-------|------------------|
| IP address or DNS name:                                                                      | Port: |                  |
| 192.168.11.229                                                                               | 3260  | <u>A</u> dvanced |

4. Click "**OK**". Please see Figure D.3.

|                | ess<br>68.11.229 | Port<br>3 3260 | Adapter<br>Default | IP A<br>Defa     | ddress<br>ault |
|----------------|------------------|----------------|--------------------|------------------|----------------|
|                | Add              |                | <u>R</u> emove     | R <u>e</u> frest | n              |
| jSNS S<br>Name | ervers —         |                |                    |                  |                |
| Name           |                  |                |                    |                  |                |
|                |                  |                |                    |                  |                |

Figure D.3

5. Click "**Targets**". Please see Figure D.4.

Figure D.4

6. Click "Log On". Please see Figure D.5. Check "Enable multi-path" if running MPIO.

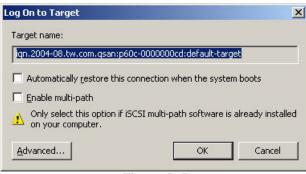

Figure D.5

7. Click "**Advance...**" if CHAP information is needed. Please see Figure D.6.

| Local adapter:                                              |                                                                                                    |
|-------------------------------------------------------------|----------------------------------------------------------------------------------------------------|
| Local <u>a</u> uapiel.                                      | Default                                                                                                    |
| Source <u>I</u> P:                                          | Default                                                                                                    |
| <u>T</u> arget Portal:                                      | Default                                                                                                    |
| CRC / Checksur                                              | m                                                                                                    |
| Data digest                                                 | <br>Header digest                                                                                                    |
|                                                             |                                                                                                    |
| CHAP logon                                                  | information                                                                                                    |
| a target and an                                             | ure data security by providing authentication between<br>initiator trying to establish a connection. To use it<br>e target CHAP secret that was configured on the target |
| for this initiator.                                         |                                                                                                    |
|                                                             | iqn.1991-05.com.microsoft.demo                                                                                                    |
| for this initiator.                                         | jiqn. 1991-05. com. microsoft: demo                                                                                                    |
| for this initiator.<br>User name:<br>Target <u>s</u> ecret: | iqn.1991-05.com.microsoft:demo                                                                                                    |

Figure D.6

- 8. Click "OK". The status would be "Connected". Please see Figure D.7.
- 9. Done, it can connect to an iSCSI disk.

| CSI Initiator Properties                                                                                                    |                              |
|----------------------------------------------------------------------------------------------------|------------------------------|
| General Discovery Targets Persistent Targ                                                                                        | jets   Bound Volumes/Devices |
| Select a target and click Log On to access the<br>target. Click details to see information about the<br>devices for that target. |                              |
| Targets:                                                                                                    |                              |
| Name<br>lign.2004-08.tw.com.gsan:p60c-0000000cd.d                                                                                | Status<br>lef Connected      |
|                                                                                                    |                              |
| Details                                                                                                    | og On Rgfresh                |

Figure D.7

The following procedure is to log off iSCSI device.

1. Click "**Details**". Please see Figure D.8.

| essions Devices Properties<br>This target has the following sess<br>Identifier<br>Identifier |               | T.      |      |           |     |
|----------------------------------------------------------------------------------------------|---------------|---------|------|-----------|-----|
| Identifier  Identifier  Identifier Identifier                                                |               |         |      |           |     |
| Identifier  Identifier  Identifier Identifier                                                |               |         |      |           |     |
|                                                                                              | 0000000a      |         |      |           |     |
|                                                                                              |               |         |      |           |     |
|                                                                                              |               |         |      |           |     |
|                                                                                              |               |         |      |           |     |
|                                                                                              |               |         |      |           |     |
|                                                                                              | ( <sup></sup> | Log off |      | Refresh   |     |
|                                                                                              | <u> </u>      | Log orr |      | Refresh   |     |
| Session Properties                                                                           |               |         |      |           | -   |
| Target Portal Group:                                                                         | 1             |         |      |           |     |
| Status:                                                                                      | Connected     |         |      |           |     |
| Connection Count:                                                                            | 1             |         |      |           |     |
|                                                                                              |               |         |      |           |     |
| Session Connections                                                                          |               |         |      |           |     |
| To configure how the connection this session are load balanced,                              |               |         | Co   | nnections | 1   |
| Connections.                                                                                 |               |         |      |           |     |
|                                                                                              |               |         |      |           |     |
|                                                                                              |               | 1       | ncel | APP       | ly. |

#### Figure D.8

- 2. Check the Identifier, which will be deleted.
- 3. Click "Log off".
- 4. Done, the iSCSI device log off successfully.

## E. Trunking/LACP setup instructions

Here is the step by step to setup Trunking and LACP. There are 2 kinds of scenarios for Trunking/LACP. Please see Figure E.1.

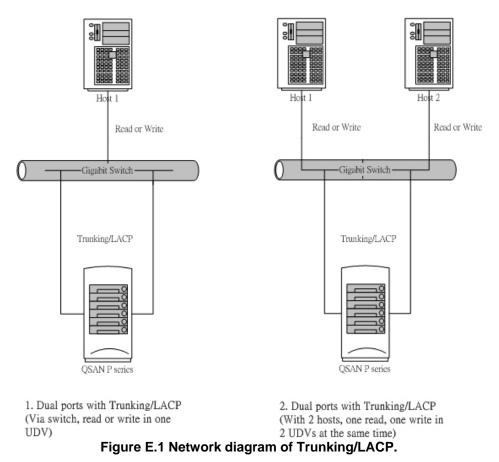

The setup instructions are in the following figures.

1. Create a VG with RAID 5, using 3 HDDs.

| Volun | ne config / V | olume group | -             | -            | -       | -    | -      | (()) | <b>0</b> | 0 | <ul> <li>●</li> <li>●</li></ul> | 00 |
|-------|---------------|-------------|---------------|--------------|---------|------|--------|------|----------|---|----------------------------------------------------------------------------------------------------|----|
|       |               |             |               |              |         |      | Create | 0    |          |   | Delete                                                                                                    | 0  |
|       | No.           | Name        | Total<br>(GB) | Free<br>(GB) | #PD     | #UDV | Status |      | 1 2      | 3 | RAII                                                                                                    | 5  |
|       | 1             | R5<br>•     | 76            | 76           | 3       | 0    | Online |      |          |   | RAID                                                                                                    |    |
|       |               |             |               |              |         | _    | Create | 0    |          |   | Delete                                                                                                    | 0  |
|       |               |             |               | Fig          | ure E.2 |      |        |      |          |   |                                                                                                    |    |

2. Create a UDV by using the RAID 5 VG.

| / Vol | lume coi | nfig / User o | lata volume        | -      |           |           |     |               | -      | 0    | <b>0</b>   | <mark>○ (</mark>      | )<br>  % | 0<br>0     |
|-------|----------|---------------|--------------------|--------|-----------|-----------|-----|---------------|--------|------|------------|-----------------------|----------|------------|
| -1    |          |               | Attach             | 0      | Sn        | apshot    | 0   |               | Creat  | e e  |            | De                    | lete     | 0          |
|       | No.      | Name          | Size               | Status | 1         | 2         | 3   | <b>R</b><br>% | RAID   | #LUN | Snap<br>(G | shot<br><sup>B)</sup> | VG       | CV<br>(MB) |
|       | 1        | R5<br>•       | 10<br>● <b>苯</b> ₩ | Online | 0 WB<br>• | 0 HI<br>0 | D I | 14%           | RAID 5 | 0    | 0.00/      |                       | R5       |            |
|       |          |               | Attach             | 0      | Sr        | apshot    | 0   |               | Creat  | e o  |            | De                    | lete     | 0          |
|       |          |               |                    |        | Fig       | jure E.   | 3   |               |        |      |            |                       |          |            |

3. Run Microsoft iSCSI initiator 2.03 and check the Initiator Node Name.

| iSCSI Initiator Properties                                                                                      | ×     |
|----------------------------------------------------------------------------------------------------|-------|
| General Discovery Targets Persistent Targets Bound Volumes/Dev                                                  | vices |
| The iSCSI protocol uses the following information to uniquely identify this initiator and authenticate targets. |       |
| Initiator Node Name: iqn.1991-05.com.microsoft:qa-chrischou3                                                    |       |
| To rename the initiator node, click Change.                                                                     |       |
| To authenticate targets using CHAP, click Secret to Specify a CHAP secret.                                      |       |
| To configure IPSec Tunnel Mode addresses, clickunnel                                                            |       |
|                                                                                                    |       |
|                                                                                                    |       |
|                                                                                                    |       |
| OK Cancel                                                                                                    | y     |

Figure E.4

4. Attaching LUN to R5 UDV. Input the Initiator Node Name in the Host field.

| / Volume config / Lo | ogical unit / Attach           | _       | 0 | 0 | 0 | <b>○</b><br>⊰ | •  | <b>0</b> |
|----------------------|--------------------------------|---------|---|---|---|---------------|----|----------|
| UDV :                | R5 (10GB) 💟                    |         |   |   |   |               |    |          |
| Host :               | iqn.1991-05.com.microsoft:demo |         |   |   |   |               |    |          |
| LUN:                 | - 0 -                          |         |   |   |   |               |    |          |
| Permission :         | O Read-only                    |         |   |   |   |               |    |          |
| 2                    |                                | << Back |   |   | ( | Confi         | rm | 0        |

Figure E.5

5. Done, please check the settings.

| / Volume config / Logical unit |                                |     |            |          |                  |  |  |  |  |  |  |
|--------------------------------|--------------------------------|-----|------------|----------|------------------|--|--|--|--|--|--|
|                                |                                |     | Attach     | 0        | Detach 🔹         |  |  |  |  |  |  |
|                                | Host                           | LUN | Permission | UDV name | #Session         |  |  |  |  |  |  |
|                                | iqn.1991-05.com.microsoft:demo | 0   | Read write | R5       | 1 <u>Session</u> |  |  |  |  |  |  |
|                                |                                |     | Attach     | •        | Detach 🔹         |  |  |  |  |  |  |

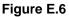

6. Check iSCSI settings. The IP address of iSCSI data port 1 is 192.168.11.229. Using port 1 as Trunking or LACP. Click the blue square in "Aggregation" field to set Trunking or LACP.

| / 5  | ystem ( | config / iSCSI |          |                   |                | _              | <b>0</b>  |                   |
|------|---------|----------------|----------|-------------------|----------------|----------------|-----------|-------------------|
|      |         |                |          |                   |                | iSNS           | •         | Authentication •  |
| No.  | Port    | Aggregation    | DHCP     | IP address        | Netmask        | Gateway        | мти       | MAC address       |
| 1    | LAN1    | no<br>Colmen   | no       | 192.168.11.229    | 255.255.255.0  | 192.168.11.229 | 1500      | 00:13:78:00:02:00 |
| 2    | LAN2    | no             | no       | 192.168.12.229    | 255.255.255.0  | 192.168.12.254 | 1500<br>• | 00:13:78:00:02:01 |
| Enti | ty name | e :            | iqn.2004 | -08.tw.com.qsan:p | 120c-000a00021 |                |           |                   |
|      |         |                |          |                   |                | iSNS           | 0         | Authentication    |

Figure E.7

7. Select "Trunking". If LACP is needed, please see Figure E.12.

| / Syste | em config / iSCSI / A | ggregation                          | _          | -       |   | 0 | 0 | <b>○</b><br>≩ | <b>•</b> | <b>0</b><br>Ø |
|---------|-----------------------|-------------------------------------|------------|---------|---|---|---|---------------|----------|---------------|
| LAN1    | Aggregation :         | O Multi-homed<br>Trunking<br>O LACP |            |         |   |   |   |               |          |               |
| 0       |                       |                                     |            | << Back | 0 |   | 9 | Confi         | rm       | 0             |
|         |                       |                                     | Figure E.8 |         |   |   |   |               |          |               |

8. Now, the setting is in Trunking mode.

| / S  | ystem  | config / iSCSI |          |                   |                | iSNS           | •    | <ul> <li>↓ ▲ ↔ Ø</li> <li>Authentication •</li> </ul> |
|------|--------|----------------|----------|-------------------|----------------|----------------|------|-------------------------------------------------------|
| No.  | Port   | Aggregation    | DHCP     | IP address        | Netmask        | Gateway        | мти  | MAC address                                           |
| 1    | lag0   | Trunking       | no       | 192.168.11.229    | 255.255.255.0  | 192.168.11.229 | 1500 | 00:13:78:00:02:00                                     |
| Enti | ty nam | e:             | iqn.2004 | -08.tw.com.qsan:p | 120c-000a00021 |                |      |                                                       |
|      |        |                |          |                   |                | iSNS           | 0    | Authentication •                                      |
|      |        |                |          |                   | Figure E.9     |                |      |                                                       |

9. Enable switch Trunking function of port 21 and 23. Below is an example of Dell PowerConnect 5324. Go to Figure E.14 for next step.

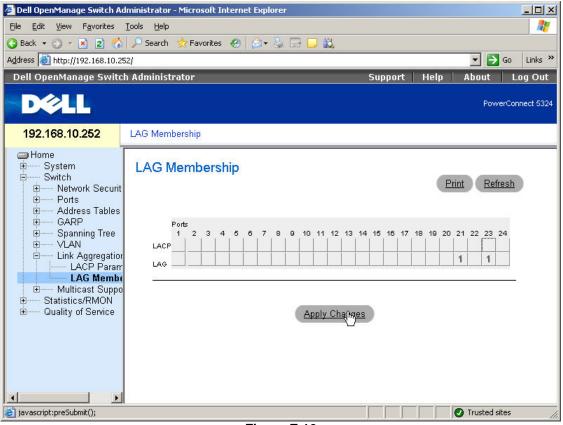

Figure E.10

10. Select "LACP". If Trunking is needed, please see Figure E.8.

| / Syste | em config / iSCSI / A | ggregation                            | _       | 0 | 0 | 0 | <ul> <li></li> <li></li> <li></li> </ul> | <ul><li>○</li><li>✓</li></ul> | <b>O</b> |
|---------|-----------------------|---------------------------------------|---------|---|---|---|------------------------------------------|-------------------------------|----------|
| LAN1    | Aggregation :         | O Multi-homed<br>O Trunking<br>O LACP |         |   |   |   |                                          |                               |          |
|         |                       |                                       | << Back | 0 |   | ( | Confir                                   | m                             | 0        |

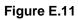

11. Now, the setting is LACP mode.

|                   |             |          |                   |                | iSNS           | •         | <ul> <li>Authentication ●</li> </ul> |
|-------------------|-------------|----------|-------------------|----------------|----------------|-----------|--------------------------------------|
| lo. Port <i>I</i> | Aggregation | DHCP     | IP address        | Netmask        | Gateway        | мти       | MAC address                          |
| 1 lag0            | LACP        | no       | 192.168.11.229    | 255.255.255.0  | 192.168.11.229 | 1500<br>® | 00:13:78:00:02:00                    |
| ntity name        | I           | ign.2004 | -08.tw.com.qsan:p | 120c-000a00021 |                |           |                                      |
|                   |             |          |                   |                | iSNS           | 0         | Authentication                       |

Figure E.12

12. Enable switch LACP function of port 21 and 23. Below is an example of Dell PowerConnect 5324.

| 🖉 Dell OpenManage Switch A                                                                                                    | dministrator - Microsoft Internet Explorer |                                 |                                                                                                    |
|----------------------------------------------------------------------------------------------------|--------------------------------------------|---------------------------------|----------------------------------------------------------------------------------------------------|
| <u>File E</u> dit <u>View</u> F <u>a</u> vorites                                                                                        |                                            |                                 |                                                                                                    |
|                                                                                                    | 🔎 Search 👷 Favorites 🛛 🖉 🤌 [               | 3 🔽 🛍                           |                                                                                                    |
| Address 🕘 http://192.168.10.2                                                                                                    | 201 (A)<br>9/1 - 50 - 5000                 |                                 | 🗾 🔁 Go 🛛 Links 🎽                                                                                                    |
| Dell OpenManage Switc                                                                                                    | h Administrator                            | Support Help                    | About Log Out                                                                                                    |
| DØLL                                                                                                    |                                            |                                 | PowerConnect 5324                                                                                                    |
| 192.168.10.252                                                                                                    | LAG Membership                             |                                 |                                                                                                    |
| Home  System  Switch  Address Tables  Address Tables  Address Tables  Link Aggregation  AGR Member  Statistics/RMON  Quality of Service | Ports<br>1 2 3 4 5 6 7 8 8<br>LACP<br>LAG  | 9 10 11 12 13 14 15 16 17 18 19 | Print         Refresh           20         21         22         23         24           L         L         1         1 |
|                                                                                                    |                                            |                                 | Turnhad alter                                                                                                    |
| iavascript:preSubmit();                                                                                                    |                                            |                                 | Trusted sites                                                                                                    |

Figure E.13

13. Add Target Portals in Microsoft iSCSI initiator 2.03.

| Address                            | Port     | Adapter        | IP Addres:       |
|------------------------------------|----------|----------------|------------------|
| <u>A</u> dd<br>SNS Servers<br>Name | <u>}</u> | <u>R</u> emove | R <u>e</u> fresh |
| Add                                | 1        | Remove         | Refresh          |

Figure E.14

14. Input the IP address of iSCSI data port 1 (192.168.11.229 as mentioned in previous page).

| address or DNS name: | Port:  | Advanced |
|----------------------|--------|----------|
|                      | OK,    | Cancel   |
| iSNS Servers         |        |          |
| Name                 |        |          |
|                      |        |          |
|                      |        |          |
| Add                  | Remove | Refresh  |

Figure E.15

15. Click "Targets" to log on.

| Address<br>1921681 | Port<br>1.229 3260 | Adapter<br>Default |      | IP Address<br>Default |
|--------------------|--------------------|--------------------|------|-----------------------|
|                    | 1 <del>.</del> 1   | Remove             | 1 Pa | fresh                 |
| jSNS Server        |                    |                    |      |                       |
| Name               |                    |                    |      |                       |
|                    |                    | -                  | 1 5  |                       |
| Ag                 | ia –               | Remove             | не   | <u>Í</u> resh         |

16. Log on.

|                     | Targets Persistent Tar                                         |                      |           |
|---------------------|----------------------------------------------------------------|----------------------|-----------|
| aeneral   Discovery | raigets   Persistent Tai                                       | rgets   Bound Volume | es/Device |
|                     | slick Log On to access th<br>o see information about tl<br>at. |                      |           |
| Targets:            |                                                                |                      |           |
| Name                |                                                                | Status               |           |
| ign.2004-08.tw.com  | n qsan:p60c-b3ca0001e.                                         | def Inactive         |           |
|                     |                                                                |                      |           |
|                     |                                                                |                      |           |
|                     |                                                                |                      |           |
|                     |                                                                |                      |           |
|                     |                                                                |                      |           |
|                     |                                                                |                      |           |
|                     |                                                                |                      |           |
|                     |                                                                |                      |           |
|                     |                                                                |                      |           |
|                     | r 10                                                           | 1                    | _         |
|                     | <u>D</u> etails <u>I</u>                                       | _og On R <u>e</u>    | fresh     |
|                     | Details I                                                      | _og On Re            | fresh     |
|                     | <u>D</u> etails <u>I</u>                                       | <u>og On</u>         | fresh     |

Figure E.17

#### 17. Click "Advanced".

| SCSI Initiator Prope | rties                     |                   | ×                |
|----------------------|---------------------------|-------------------|------------------|
| Log On to Target     |                           |                   | ×                |
| Target name:         |                           |                   |                  |
| ign.2004-08.tw.com   | .qsan:p60c-b3ca0001e:     | default-target    |                  |
| Automatically rest   | ore this connection whe   | n the system boo  | ots              |
| Enable multi-path    |                           |                   |                  |
|                      | ption if iSCSI multi-path | software is alrea | idy installed    |
| on your compute      | r                         |                   |                  |
| Advanced             |                           | ОК                | Cancel           |
| 5                    |                           | 1999 B.           |                  |
|                      |                           |                   |                  |
|                      |                           |                   |                  |
|                      |                           |                   |                  |
|                      |                           |                   |                  |
|                      | Details                   | Log On            | R <u>e</u> fresh |
|                      |                           |                   | n <u>e</u> llesn |
|                      |                           |                   |                  |
|                      |                           |                   |                  |
|                      | OK                        | Cancel            | Apply            |
|                      | 50                        |                   |                  |

Figure E.18

18. Select Target Portal to iSCSI data port 1 (192.168.11.229). Then click "OK".

| Contract Loss of the                                                                          |                                                                                                    |
|-----------------------------------------------------------------------------------------------|----------------------------------------------------------------------------------------------------|
| Connect by using                                                                              |                                                                                                    |
| Local <u>a</u> dapter:                                                                        | Microsoft iSCSI Initiator                                                                                                    |
| Source <u>I</u> P:                                                                            | 192.168.11.34                                                                                                    |
| Target Portal:                                                                                | 192.168.11.229 / 3260                                                                                                    |
| CRC / Checksun                                                                                |                                                                                                    |
| Data digest                                                                                   | "Header digest                                                                                                    |
|                                                                                               |                                                                                                    |
|                                                                                               |                                                                                                    |
| CHAP logon                                                                                    | information                                                                                                    |
| CHAP helps ensi<br>a target and an i                                                          | information<br>ure data security by providing authentication between<br>nitiator trying to establish a connection. To use it<br>target CHAP secret that was configured on the target                             |
| CHAP helps ensi<br>a target and an i<br>specify the same                                      | ure data security by providing authentication between<br>nitiator trying to establish a connection. To use it                                                                                                    |
| CHAP helps ensu<br>a target and an i<br>specify the same<br>for this initiator.               | ure data security by providing authentication between<br>nitiator trying to establish a connection. To use it<br>target CHAP secret that was configured on the target                                            |
| CHAP helps ensi<br>a target and an i<br>specify the same<br>for this initiator.<br>User name: | ure data security by providing authentication between<br>nitiator trying to establish a connection. To use it<br>target CHAP secret that was configured on the target<br>iqn.1991-05.com.microsoft:qa-chrischou3 |

19. The setting is completed.

|                    | ies                       |                                                        |      |
|--------------------|---------------------------|--------------------------------------------------------|------|
| eneral Discovery T | argets Persistent Targ    | ets Bound Volumes/Dev                                  | /ice |
|                    | see information about the | storage devices for that<br>e sessions, connections ar | nd   |
| Name               |                           | Status                                                 | ٦    |
|                    | qsan:p60c-b3ca0001e:d     |                                                        | -    |
|                    |                           |                                                        |      |
|                    |                           |                                                        |      |
|                    | Details                   | 2 <u>9 On</u> Refresh<br>Cancel App                    |      |

- .
- 20. Run "Computer Management" in Windows. Make sure the disks are available. Then the disks can be tested for performance by IOMETER.

| 📮 Computer Management                                                                                                    |                  |                                                |                      |                                           |                 | _O×          |
|----------------------------------------------------------------------------------------------------|------------------|------------------------------------------------|----------------------|-------------------------------------------|-----------------|--------------|
| 🗐 Eile Action View Window Help                                                                                                    |                  |                                                |                      |                                           |                 | _ <b>B</b> × |
| ⇔ → 🗈 🖬 😫 🐼 🗙 🗃                                                                                                    | ' 🚅 🔯            |                                                |                      |                                           |                 |              |
| 📃 Computer Management (Local)                                                                                                    | Volume           | Layout                                         | Туре                 | File System                               | Status          | Capacity     |
| 😑 🌇 System Tools                                                                                                    | 🗐 (E:)           | Partition                                      | Basic                | NTFS                                      | Healthy         | 19.53 GB     |
| 🗄 🗐 Event Viewer                                                                                                    | 💷 QA TOOLS (F:)  | Partition                                      | Basic                | FAT32                                     | Healthy         | 15.88 GB     |
| 🗄 📃 Shared Folders                                                                                                    | WINDOWS2003 (D:) | Partition                                      | Basic                | FAT32                                     | Healthy (Boot)  | 19.52 GB     |
| <ul> <li>Decid Users and Groups</li> <li>Image: Construct Cogs and Alert:</li> <li>Image: Construct Cogs and Alert:</li> <li>Image: Construct Cogs</li> <li>Image: Construct Cogs</li> <li>Image: Construct Construct Cogs</li> <li>Image: Construct Construct Constru</li></ul> | 74.50 GB 19      | Partition<br>indows :<br>.53 GB N<br>althy (Sy | <b>WINI</b><br>19.53 | NTFS<br>DOW: (E)<br>19.53<br>hy (B) Healt | 3 GB N 15.90 GB |              |
| 4                                                                                                    |                  | 2.87 GB<br>allocated                           | ↓<br>↓<br>Ext        | ended partition                           | n Logical drive |              |
|                                                                                                    |                  | ay parador                                     |                      | onaca parado                              |                 |              |

Figure E.21

# F. MPIO and MC/S setup instructions

Here is the step by step to setup MPIO. There are 2 kinds of scenarios for MPIO. Please see Figure F.1. **Synergy Tech** suggests using scenario 2 for better performance.

Network diagram of MPIO.

•

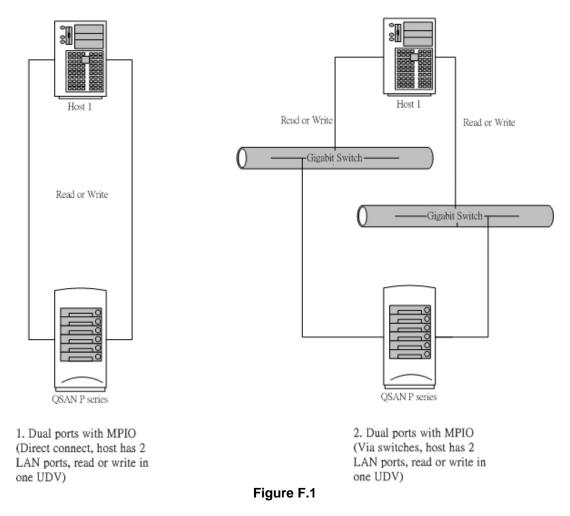

The setup instructions are in the following figures.

1. Create a VG with RAID 5, using 3 HDDs.

| / Volun | ne config / V | olume group | -             | -            | -       | -    | -      | (() | <b>0</b> | 0 | <ul><li>●</li><li>●</li>&lt;</ul> | 0<br>0 |
|---------|---------------|-------------|---------------|--------------|---------|------|--------|-----|----------|---|----------------------------------------------------------------------------------------------------|--------|
|         |               |             |               |              |         |      | Create | 0   |          |   | Delete                                                                                                    | 0      |
|         | No.           | Name        | Total<br>(GB) | Free<br>(GB) | #PD     | #UDV | Status | 8   | 1 2      | 3 | RAID                                                                                                    | •      |
|         | 1             | R5<br>•     | 76            | 76           | 3       | 0    | Online |     |          |   | RAID 5                                                                                                    |        |
|         |               |             |               |              |         | -    | Create | 0   |          |   | Delete                                                                                                    | 0      |
|         |               |             |               | Fig          | ure F.2 |      |        |     |          |   |                                                                                                    |        |

2. Create a UDV by using RAID 5 VG.

| / Vol | lume cor | nfig / User ( | lata volume        | -      |           |           |          |               | -      | 0    | <b>0</b><br>6 |           | ●<br>** | 0<br>0                                  |
|-------|----------|---------------|--------------------|--------|-----------|-----------|----------|---------------|--------|------|---------------|-----------|---------|-----------------------------------------|
|       |          |               | Attach             | 0      | Sn        | apshot    | 0        |               | Creat  | e e  |               | Del       | lete    | 0                                       |
|       | No.      | Name          | Size               | Status | 1         | 2         | 3        | <b>R</b><br>% | RAID   | #LUN | Snaps<br>(Gi  |           | VG      | CV<br>(MB)                              |
|       | 1        | R5<br>•       | 10<br>● <b>⇄</b> ₩ | Online | 0 WB<br>• | 0 HI<br>0 | <b>1</b> | 14%           | RAID 5 | o    | 0.00/         | 0.00<br>© | R5      | 10 - 10 - 10 - 10 - 10 - 10 - 10 - 10 - |
|       |          |               | Attach             | 0      | Sr        | apshot    | 0        |               | Creat  | e o  |               | Del       | lete    | 0                                       |
|       |          |               |                    |        | Fig       | jure F.   | 3        |               |        |      |               |           |         |                                         |

3. Run Microsoft iSCSI initiator 2.03 and check the Initiator Node Name.

| iSCSI Initiator Properties                                                                                      | ×       |
|----------------------------------------------------------------------------------------------------|---------|
| General Discovery Targets Persistent Targets Bound Volumes/D                                                    | vevices |
| The iSCSI protocol uses the following information to uniquely identify this initiator and authenticate targets. | 8       |
| Initiator Node Name: iqn.1991-05.com.microsoft:qa-chrischou3                                                    |         |
| To rename the initiator node, click Change.                                                                     | ]       |
| To authenticate targets using CHAP, click Secret to <u>S</u> ecret specify a CHAP secret.                       | t       |
| To configure IPSec Tunnel Mode addresses, click                                                                 | 3       |
|                                                                                                    |         |
|                                                                                                    |         |
|                                                                                                    |         |
| OK Cancel                                                                                                    | pply    |

Figure F.4

4. Attaching LUN to R5 UDV. Input the Initiator Node Name in Host field.

| / Volume config / Lo | ogical unit / Attach           | _       |   | 6 | 8 | 4      | * | 9 |
|----------------------|--------------------------------|---------|---|---|---|--------|---|---|
| UDV:                 | R5 (10GB) 🔽                    |         |   |   |   |        |   |   |
| Host :               | iqn.1991-05.com.microsoft;demo |         |   |   |   |        |   |   |
| LUN:                 | - 0 -                          |         |   |   |   |        |   |   |
| Permission :         | O Read-only                    |         |   |   |   |        |   |   |
|                      |                                | << Back | 0 |   |   | Confin | m | 0 |

Figure F.5

5. The volume config setting is done.

| / Volume | config / Logical unit          | _          | _          | ● ● (<br>■ ↓ |                  |
|----------|--------------------------------|------------|------------|--------------|------------------|
|          |                                |            | Attach     | 0            | Detach 🔹         |
|          | Host                           | LUN        | Permission | UDV name     | #Session         |
|          | iqn.1991-05.com.microsoft:demo | 0          | Read write | R5           | 1 <u>Session</u> |
|          |                                |            | Attach     | •            | Detach o         |
|          |                                | Figure F 6 |            |              |                  |

Figure F.6

6. Check iSCSI settings. The IP address of iSCSI data port 1 is 192.168.11.229, port 2 is 192.168.12.229 for example.

|      |         |                |          |                   |                |                     | -         |                   |
|------|---------|----------------|----------|-------------------|----------------|---------------------|-----------|-------------------|
| / s  | ystem   | config / iSCSI |          |                   |                |                     | 1         | 5 H # \$ 6        |
|      |         |                |          |                   |                | iSNS                | 0         | Authentication    |
| No.  | Port    | Aggregation    | DHCP     | IP address        | Netmask        | Gateway             | мти       | MAC address       |
| 1    | LAN1    | no<br>Ma       | no       | 192.168.11.229    | 255.255.255.0  | 192.168.11.229      | 1500      | 00:13:78:00:02:00 |
| 2    | LAN2    | no             | no       | 192.168.12.229    | 255.255.255.0  | 192.168.12.254<br>• | 1500<br>• | 00:13:78:00:02:01 |
| Enti | ty name | 2:             | iqn.2004 | -08.tw.com.qsan:p | 120c-000a00021 |                     |           |                   |
| 1    |         |                |          |                   |                | iSNS                | 0         | Authentication    |

Figure F.7

7. Add Target Portals on Microsoft iSCSI initiator 2.03.

| Address    | Port    | Adapter        | IP Address       |
|------------|---------|----------------|------------------|
| <u>Add</u> | <u></u> | <u>R</u> emove | R <u>e</u> fresh |
| Name       |         |                |                  |
| Add        |         | Remove         | Refresh          |

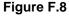

8. Input the IP address of iSCSI data port 1 (192.168.11.229 as mentioned in previous page).

| 92.168.11.229 | Port:<br>3260 Adv. | anced |
|---------------|--------------------|-------|
|               | 1                  |       |
|               | C                  | ancel |
| jSNS Servers  |                    |       |
| Tranc         |                    |       |
|               |                    |       |
|               |                    |       |

Figure F.9

9. Add second Target Portals on Microsoft iSCSI initiator 2.03.

| Address<br>192.168.11.22 | Port<br>9 3260 | Adapter<br>Default | IP Addre<br>Default |
|--------------------------|----------------|--------------------|---------------------|
| Add<br>NS Servers -      |                | <u>R</u> emove     | R <u>e</u> fresh    |
| Name                     |                |                    |                     |
| Add                      | 1              | Remove             | Re <u>f</u> resh    |

10. Input the IP address of iSCSI data port 2 (192.168.12.229 as mentioned in previous page).

| iSCSI Initiator Properties                                                                                                    | ×     |
|----------------------------------------------------------------------------------------------------|-------|
| Add Target Portal                                                                                                    | × III |
| Type the IP address or DNS name and socket number of the portal you want to add. Click Advanced to select specific settings for the discovery session to the portal.         IP address or DNS name:       Port:         192.168.12.229       3260       Advanced |       |
|                                                                                                    |       |
| iSNS Servers                                                                                                    |       |
| Add Remove Refresh                                                                                                    |       |
| OK Cancel Apply                                                                                                    |       |

11. The initiator setting is done.

| Address<br>192.168.11.2 | Port<br>29 3260 | Adapter<br>Default | IP Address<br>Default |
|-------------------------|-----------------|--------------------|-----------------------|
| 192.168.12.2            |                 | Default            | Default               |
| Add                     |                 | <u>R</u> emove     | R <u>e</u> fresh      |
| jSNS Servers            |                 |                    | ]                     |
|                         |                 |                    |                       |
| ,<br>A <u>d</u> d       | 1               | Remove             | Re <u>f</u> resh      |

Figure F.12

# 12. Log on.

| SI Initiator Proper | ties                                                                | 2                     |
|---------------------|---------------------------------------------------------------------|-----------------------|
| General Discovery   | Targets Persistent Targets                                          | Bound Volumes/Devices |
|                     | lick Log On to access the sto<br>see information about the se<br>t. |                       |
| Iargets:            |                                                                     |                       |
| Name                | ı.qsan:p60c-b3ca0001e:def                                           | Status                |
|                     |                                                                     |                       |
|                     |                                                                     |                       |

Figure F.13

13. Enable "Enable multi-path" checkbox. Then click "Advanced".

| g On to Target                    |                       |                    | ×                |
|-----------------------------------|-----------------------|--------------------|------------------|
| arget name:<br>ign.2004-08.tw.con | n.gsan:p60c-b3ca00    | )01e:default-targe | t                |
| Enable multi-path                 | option if iSCSI multi |                    |                  |
| Advanced                          |                       | ОК                 | Cancel           |
|                                   |                       |                    |                  |
| 1                                 | <u>D</u> etails       | Log On             | R <u>e</u> fresh |
|                                   |                       |                    |                  |

## Figure F.14

14. Select Target Portal to iSCSI data port 1 (192.168.11.229). Then click "OK"

| Local <u>a</u> dapter:                                                                                                    | Microsoft iSCSI Initiator                                                                                                    |
|----------------------------------------------------------------------------------------------------|----------------------------------------------------------------------------------------------------|
| Source <u>I</u> P:                                                                                                    | 192.168.11.34                                                                                                    |
| <u>T</u> arget Portal:                                                                                                    | 192.168.11.229 / 3260                                                                                                    |
| CRC / Checksu                                                                                                    | m                                                                                                    |
| 🗖 Data digest                                                                                                    | T Header digest                                                                                                    |
|                                                                                                    |                                                                                                    |
| CHAP logor                                                                                                    |                                                                                                    |
| CHAP helps en<br>a target and an                                                                                           | n information<br>sure data security by providing authentication between<br>initiator trying to establish a connection. To use it<br>e target CHAP secret that was configured on the targe<br>ign. 1991-05.com.microsoft:qa-chrischou3 |
| CHAP helps en<br>a target and an<br>specify the sam<br>for this initiator.                                                 | sure data security by providing authentication between<br>initiator trying to establish a connection. To use it<br>e target CHAP secret that was configured on the targe                                                              |
| CHAP helps en<br>a target and an<br>specify the sam<br>for this initiator.<br><u>U</u> ser name:<br>Target <u>s</u> ecret: | sure data security by providing authentication between<br>initiator trying to establish a connection. To use it<br>e target CHAP secret that was configured on the targe                                                              |

15. Log on "Enable multi-path" again.

| General   Discovery                                                                                                    | Targets Persistent Targets                                                | Bound Volumes/Device |
|----------------------------------------------------------------------------------------------------|---------------------------------------------------------------------------|----------------------|
|                                                                                                    | click Log On to access the sto<br>to see information about the se<br>get. |                      |
| Name                                                                                                    |                                                                           | Status               |
| and the second second se | m.qsan:p60c-b3ca0001e:def                                                 |                      |
|                                                                                                    |                                                                           |                      |
|                                                                                                    | Details                                                                   | in                   |
|                                                                                                    |                                                                           | n<br>Refresh         |

16. Enable "Enable multi-path" checkbox. Then click "Advanced...".

| g On to Target     |                    |                     | ×                 |
|--------------------|--------------------|---------------------|-------------------|
| farget name:       |                    |                     |                   |
| iqn.2004-08.tw.com | n.qsan:p60c-b3ca   | 0001e:default-tar(  | get               |
| Automatically res  | tore this connecti | on when the syste   | m boots           |
| Enable multi-path  |                    |                     |                   |
|                    |                    | ti-path software is | already installed |
| on your compute    | er.                |                     |                   |
| Advanced           |                    | OK                  | Cancel            |
|                    |                    |                     | 999. 57<br>57     |
|                    |                    |                     |                   |
|                    |                    |                     |                   |
|                    |                    |                     |                   |
|                    |                    |                     |                   |
|                    |                    |                     |                   |
|                    |                    | 1                   | 1                 |
|                    | Details            | Log On              | Refresh           |
|                    | <u>D</u> etails    | <u>Log On</u>       | <u>Re</u> tresh   |
|                    | <u>D</u> etails    | Log On              | Refresh           |

17. Select Target Portal to iSCSI data port 2 (192.168.12.229). Then select "OK"

| Connect by using                                                                          |                                                                                                    |
|-------------------------------------------------------------------------------------------|----------------------------------------------------------------------------------------------------|
|                                                                                           |                                                                                                    |
| Local <u>a</u> dapter:                                                                    | Microsoft iSCSI Initiator                                                                                    |
| Source <u>I</u> P:                                                                        | 192.168.12.34                                                                                                |
| Target Portal:                                                                            | 192.168.12.229 / 3260                                                                                        |
|                                                                                           |                                                                                                    |
| CRC / Checksun                                                                            | 1                                                                                                    |
| Data digest                                                                               | 🔲 <u>H</u> eader digest                                                                                      |
| CHAP logon                                                                                | information                                                                                                  |
|                                                                                           | ure data security by providing authentication between                                                        |
|                                                                                           |                                                                                                    |
|                                                                                           | nitiator trying to establish a connection. To use it                                                         |
|                                                                                           | nitiator trying to establish a connection. To use it<br>target CHAP secret that was configured on the target |
| specify the same<br>for this initiator.                                                   | target CHAP secret that was configured on the target                                                         |
| specify the same                                                                          |                                                                                                    |
| specify the same<br>for this initiator.                                                   | target CHAP secret that was configured on the target                                                         |
| specify the same<br>for this initiator.<br>User name:                                     | target CHAP secret that was configured on the target<br>iqn.1991-05.com.microsoft:qa-chrischou3              |
| specify the same<br>for this initiator.<br>User name:<br>Target secret:<br>C Berform mutu | target CHAP secret that was configured on the target<br>iqn.1991-05.com.microsoft:qa-chrischou3              |

Figure F.18

18. iSCSI device is connected. Click "Details".

| SI Initiator Prope |                                                           | 1                     |                   |
|--------------------|-----------------------------------------------------------|-----------------------|-------------------|
| ieneral Discovery  | Targets   Persistent 1                                    | Targets Bound         | d Volumes/Device: |
|                    | click Log On to access<br>to see information abou<br>jet. |                       |                   |
| <u>T</u> argets:   |                                                           |                       |                   |
| Name               |                                                           | Statu:<br>Le:def Conn |                   |
|                    |                                                           |                       |                   |
|                    |                                                           |                       |                   |
|                    |                                                           | <u>L</u> og On        | Refresh           |

19. Click "Device" tab, then click "Advanced".

| arget Properties                           |                                                        |                  | ×   |
|--------------------------------------------|--------------------------------------------------------|------------------|-----|
| Sessions Devices Pr                        | operties                                               |                  |     |
| Advanced to view info<br>multipath policy. | s exposed by iSCSI sessio<br>ormation about the device |                  | k   |
| Devices:                                   |                                                        | MPIO Capable     |     |
| QSANTech P60C                              | SCSI Disk Device                                       | Multi-Path Suppo | rt  |
| QSANTech P60C                              | SCSI Disk Device                                       | Multi-Path Suppo | rt  |
|                                            |                                                        | <u>_Advan</u>    | ced |

Figure F.20

20. Click "MPIO" tab, select "Load Balance Policy" to "Round Robin".

| vice Detail:       |                 |                           |            |                                                   |
|--------------------|-----------------|---------------------------|------------|---------------------------------------------------|
| Seneral MP         | 10              |                           |            |                                                   |
| Load Balanc        | e Policy :      |                           |            |                                                   |
| Fail Over O        | inly            |                           |            | •                                                 |
| Fail Over O        |                 |                           |            |                                                   |
| Round Rob          |                 |                           |            | 2                                                 |
| Round Rob          | in With Subs    | et                        | 2          | ~                                                 |
| Weighted P         |                 |                           |            |                                                   |
| Least Block        |                 |                           |            |                                                   |
|                    |                 |                           |            |                                                   |
|                    |                 |                           |            |                                                   |
|                    |                 |                           |            |                                                   |
| This device        | has the follo   | wing naths:               |            |                                                   |
| -                  | has the follo   |                           | Waiaht     | Cossion TD                                        |
| Path Id            | Status          | Туре                      | Weight     | Session ID                                        |
| -                  | Status<br>Conne | Type<br>Active            | n/a        | fffffffff880e87c-400001                           |
| Path Id<br>0x20000 | Status<br>Conne | Туре                      |            |                                                   |
| Path Id<br>0x20000 | Status<br>Conne | Type<br>Active            | n/a        | fffffffff880e87c-400001                           |
| Path Id 0x20000    | Status<br>Conne | Type<br>Active            | n/a        | fffffffff880e87c-400001                           |
| Path Id<br>0x20000 | Status<br>Conne | Type<br>Active            | n/a        | fffffffff880e87c-400001                           |
| Path Id<br>0x20000 | Status<br>Conne | Type<br>Active            | n/a        | ffffffff880e87c-400001<br>fffffffff880e87c-400001 |
| Path Id<br>0x20000 | Status<br>Conne | Type<br>Active            | n/a        | fffffffff880e87c-400001                           |
| Path Id<br>0x20000 | Status<br>Conne | Type<br>Active            | n/a<br>n/a | ffffffff880e87c-400001                            |
| Path Id<br>0x20000 | Status<br>Conne | Type<br>Active            | n/a<br>n/a | ffffffff880e87c-400001<br>fffffffff880e87c-400001 |
| Path Id<br>0x20000 | Status<br>Conne | Type<br>Active            | n/a<br>n/a | ffffffff880e87c-400001                            |
| Path Id 0x20000    | Status<br>Conne | Type<br>Active<br>Standby | n/a<br>n/a | ffffffff880e87c-400001                            |

Figure F.21

21. Click "Apply".

| vice Detail         | s<br>NO        |                  |                  |                                                  |
|---------------------|----------------|------------------|------------------|--------------------------------------------------|
| Load Balan          |                |                  |                  |                                                  |
| Round Rot           |                |                  |                  |                                                  |
| Descriptio          | n              |                  |                  |                                                  |
|                     |                |                  |                  | tribute incoming                                 |
| requests            | to all proces  | sing paths.      |                  |                                                  |
|                     |                |                  |                  |                                                  |
| 1                   |                |                  |                  |                                                  |
| This <u>d</u> evice | has the follo  | wing paths       | :                |                                                  |
| Path Id             | Status         | Туре             | Weight           | Session ID                                       |
| 0x20000<br>0x20001  | Conne<br>Conne | Active<br>Active | n/a<br>n/a       | ffffffff880e87c-400001<br>ffffffff880e87c-400001 |
|                     |                |                  |                  |                                                  |
|                     |                |                  |                  |                                                  |
|                     |                |                  |                  |                                                  |
| •                   |                |                  |                  |                                                  |
| •                   |                |                  |                  |                                                  |
| •                   |                |                  | De               | tails <u>E</u> dit                               |
|                     |                |                  | <u>р</u> е<br>ок | tails <u>E</u> dit<br>Cancel <u>A</u> pply       |

22. Run "**Device Manage**" in Windows. Make sure MPIO device is available. Then the disk can be tested performance by IOMETER.

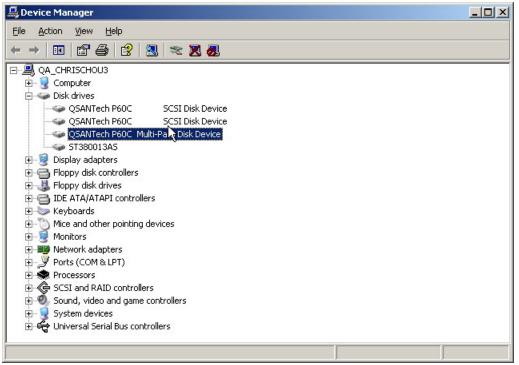

Figure F.23

The **MC/S** setup instructions are very similar to MPIO, detail steps are in the following figures. For the target side setting, the steps are exactly the same as MPIO. Please refer to **Figure F.1 to Figure F.9**.

- 1. Create a VG with RAID 5, using 3 HDDs.
- 2. Create a UDV by using RAID 5 VG.
- 3. Run Microsoft iSCSI initiator 2.03 and check the Initiator Node Name.
- 4. Attaching LUN to R5 UDV. Input the Initiator Node Name in Host field.
- 5. The volume config setting is done.
- 6. Check iSCSI settings. The IP address of iSCSI data port 1 is 192.168.11.229, port 2 is 192.168.12.229 for example.
- 7. Add Target Portals on Microsoft iSCSI initiator 2.03.
- 8. Input the IP address of iSCSI data port 1 (192.168.11.229 as mentioned in previous pages). For MC/S, there is only ONE "**Target Portals**" in the "**Discovery**" tab.

| Address<br>192.168.11. | Port<br>229 3260 | Adapter<br>Default | IP Address<br>Default |
|------------------------|------------------|--------------------|-----------------------|
|                        | <u></u>          | <u>R</u> emove     | Refresh               |
| jSNS Servers           |                  |                    |                       |
|                        |                  |                    |                       |

Figure F.24

9. Log on.

| CSI Initiator Propertie | 25                                                                                                   | 2    |
|-------------------------|----------------------------------------------------------------------------------------------------|------|
| General Discovery Ta    | rgets   Persistent Targets   Bound Volumes/Dev                                                       | ices |
|                         | : Log On to access the storage devices for that<br>se information about the sessions, connections an | d    |
| Targets:                |                                                                                                    | _    |
| Name                    | Status<br>san:p60c-b3ca0001e:def Inactive                                                            |      |
|                         |                                                                                                    |      |
|                         |                                                                                                    |      |

Figure F.25

# 10. Then click "Advanced...".

| SCSI Initiator Propert                                                                                                  | ies                |                  |        | 2     |
|----------------------------------------------------------------------------------------------------|--------------------|------------------|--------|-------|
| og On to Target                                                                                                    |                    |                  |        | ×     |
| Target name:                                                                                                    |                    |                  |        |       |
| iqn.2004-08.tw.com.q                                                                                                    | san:p60c-b3ca0     | )001e:default-ta | arget  |       |
| <ul> <li>Automatically restor</li> <li>Enable multi-path</li> <li>Only select this opl<br/>on your computer.</li> </ul> | tion if iSCSI mult |                  |        | alled |
| Advanced                                                                                                    |                    | ОК               | Cancel |       |
|                                                                                                    | <u>D</u> etails    | Log On           | Refres | :h    |
|                                                                                                    | OK                 | Car              | icel   | pply  |

Figure F.26

11. Select set Local Adapter, Source IP, and Target Portal to iSCSI data port 1 (192.168.11.229). Then click "**OK**".

| Connect by usir                                                                                           | ng                                                                                                    |
|----------------------------------------------------------------------------------------------------|----------------------------------------------------------------------------------------------------|
| Local <u>a</u> dapter:                                                                                    | Microsoft iSCSI Initiator                                                                                      |
| Source <u>I</u> P:                                                                                        | 192.168.11.34                                                                                                  |
| Target Portal:                                                                                            | 192.168.11.229 / 3260                                                                                          |
| CBC / Checksu                                                                                             |                                                                                                    |
| Data digest                                                                                               |                                                                                                    |
| CHAP logor                                                                                                |                                                                                                    |
|                                                                                                    |                                                                                                    |
| a target and an                                                                                           | initiator trying to establish a connection. To use it                                                          |
| a target and an<br>specify the sam<br>for this initiator.                                                 | e target CHAP secret that was configured on the targe                                                          |
| a target and an<br>specify the sam<br>for this initiator.<br><u>U</u> ser name:<br>Target <u>s</u> ecret: | initiator trying to establish a connection. To use it<br>e target CHAP secret that was configured on the targe |

12. After connected, click "Details", then in the "Session" tab, click "Connections".

| eneral Discovery | Targets Persistent Ta                                   | rgets Bound Vol | umes/Device      |
|------------------|---------------------------------------------------------|-----------------|------------------|
|                  | ick Log On to access t<br>see information about t<br>t. |                 |                  |
| <u>Name</u>      |                                                         | Status          |                  |
|                  |                                                         |                 |                  |
|                  |                                                         |                 |                  |
|                  |                                                         |                 |                  |
|                  |                                                         |                 |                  |
|                  |                                                         |                 |                  |
|                  |                                                         |                 |                  |
|                  | Details                                                 | Log On          | R <u>e</u> fresh |
|                  |                                                         | Log On          | R <u>e</u> fresh |
|                  | Details                                                 | Log On          | Refresh Apply    |

13. Choose "Round Robin" for Load Balance Policy

| semines more                                                         | dons                                                                                                    |                        |                      |        | 2    |
|----------------------------------------------------------------------|----------------------------------------------------------------------------------------------------|------------------------|----------------------|--------|------|
| onnections                                                           |                                                                                                    |                        |                      |        |      |
| Load Balance Polic                                                   | y:                                                                                                    |                        |                      |        |      |
| Round Robin                                                          |                                                                                                    |                        |                      |        | -    |
| Fail Over Only                                                       |                                                                                                    |                        |                      |        |      |
| Round Robin<br>Round Robin With<br>Least Queue Dep<br>Weighted Paths | th baset                                                                                                    |                        |                      |        |      |
|                                                                      |                                                                                                    |                        |                      |        |      |
| This session has t                                                   | ne following <u>c</u> a                                                                                                    | onnections :<br>Status | Type                 | Weight | Conn |
| 192, 168, 10,                                                        | and the second second se | 10000                  | Active               | n/a    | 0x3  |
|                                                                      |                                                                                                    |                        |                      |        |      |
|                                                                      |                                                                                                    |                        |                      |        |      |
|                                                                      |                                                                                                    |                        |                      |        |      |
| <u>ح</u>                                                             | 1117                                                                                                    |                        |                      | 1      |      |
| <]                                                                   | III                                                                                                    |                        |                      | ]      | ×    |
| <                                                                    | Add                                                                                                    | a (                    | <u>R</u> emove       |        |      |
|                                                                      |                                                                                                    | طر<br>شتو              | <u>R</u> emove<br>取消 |        |      |

14. "Add" Source Portal for the iSCSI data port 2(192.168.12.229)

| ssion Conne     | ctions                                                                                                    |                      |               |              |                |
|-----------------|----------------------------------------------------------------------------------------------------|----------------------|---------------|--------------|----------------|
| onnections      |                                                                                                    |                      |               |              |                |
| oad Balance Po  | blicy:                                                                                                    |                      |               |              |                |
| Round Robin     | 81                                                                                                    |                      |               |              | ~              |
|                 | bin policy atte                                                                                                    |                      | enly distribu | ute incoming |                |
| his session has | the following                                                                                                    | connection<br>Status | s:<br>Type    | Weight       | Connec         |
| 192.168.1       | and the second second se | Conne                | Active        | n/a          | 0x3            |
|                 |                                                                                                    | <u>v</u> d           | Remove        |              | Dit            |
|                 | ſ                                                                                                    | 確定                   |               |              | 套用( <u>A</u> ) |
|                 |                                                                                                    |                      |               |              | 24/11/022      |
|                 | F                                                                                                    | Figure F             | F.30          |              |                |

Add Connection

Figure F.31

15. Select Local adapter, Source IP, and Target Portal to iSCSI data port 2 (192.168.12.229). Then select "**OK**".

|                                      | ]                                                                                                    |
|--------------------------------------|----------------------------------------------------------------------------------------------------|
| Local <u>a</u> dapter:               | Microsoft iSCSI Initiator                                                                                                    |
| Source <u>I</u> P:                   | 192.168.12.34                                                                                                    |
| <u>T</u> arget Portal:               | 192.168.12.229 / 3260                                                                                                    |
| CRC / Checksun                       |                                                                                                    |
| Data digest                          | "<br><u>H</u> eader digest                                                                                                    |
| a target and an i                    | ure data security by providing authentication between<br>nitiator trying to establish a connection. To use it<br>target CHAP secret that was configured on the target |
|                                      | iqn. 1991-05. com. microsoft: qa-chrischou3                                                                                                    |
| ∐ser name:                           |                                                                                                    |
| ∐ser name:<br>Target <u>s</u> ecret: |                                                                                                    |
| Target <u>s</u> ecret:               | al authentication                                                                                                    |

Figure F.32

16. The MC/S setting is done.

# G. QLogic QLA4010C setup instructions

The following is the step by step setup of Qlogic QLA4010C.

1. Log on the iSCSI HBA Manager and the current state shows "**No Connection Active**".

| e Hos <u>t V</u> iew <u>W</u> izal<br>O ¢<br>Connect <u>R</u> efresh | na Tenh                                                |                                                                                |                                                        |                                            |         |
|----------------------------------------------------------------------|--------------------------------------------------------|--------------------------------------------------------------------------------|--------------------------------------------------------|--------------------------------------------|---------|
| SCSI HBA                                                             | Target Information                                     | UN List                                                                        |                                                        |                                            |         |
| Host qsan-qa222<br>HBA 0: QLA4010: F<br>Port 0: qlogic-1             | s State:                                               | <b>QLA4010</b><br>ReadyLink Up<br>qsan-qa222                                   | iSCSI Port Alias Name:                                 | qlogic-1<br>192. 168.                      | 11. 11  |
| POWERED BY<br>QLOGIC                                                 | Vendor:<br>Product ID:<br>State:<br>Target iSCSI Name: | Not Available<br>Not Available<br><b>No Connection Active</b><br>Not Available | Product Revision:<br>Target Alias Name:<br>IP Address: | Not Available<br>Not Available<br>192.168. | 11. 210 |
| POLOGIC                                                              |                                                        |                                                                                |                                                        |                                            |         |
|                                                                      |                                                        |                                                                                |                                                        |                                            |         |

Figure G.1

2. Click "Target settings". Then select the target and click "Config Parameters".

| 🚔 SANsurfer iSCSI HBA Man                                     |                         |                                                           |                                                                                                    |                                |                                   |                 |          |                 |        | _ 8 × |
|---------------------------------------------------------------|-------------------------|-----------------------------------------------------------|----------------------------------------------------------------------------------------------------|--------------------------------|-----------------------------------|-----------------|----------|-----------------|--------|-------|
| File Host View Wizard  Connect Refresh                        | <u>H</u> elp            |                                                           |                                                                                                    |                                |                                   |                 |          |                 | φL     |       |
| ISCSI HBA                                                     | Port Options P          | ort Information                                           | Target Settings                                                                                              | Target Info                    | rmation Statistic                 | s Diagnosti     | cs       |                 |        |       |
| Host qsan-qa222<br>- MBA 0: QLA4010: Re<br>- Port 0: qlogic-1 | HBA Model:              | QLA4010                                                   | l.                                                                                                    |                                |                                   | iSCSI Port Alia | as Name: | qlogic-1        |        |       |
| Generation Send targets                                       | State:<br>HBA iSCSI Nam | <b>Ready,Li</b><br>e: qsan-qa2                            |                                                                                                    |                                |                                   | IP Address:     |          | 192. 168.       | 11.    | 11    |
| POWERED BY                                                    | -Disable of Auto-o      | liscover does no<br>can be persister<br>on entry for addi | ank iSCSI Name will<br>at apply to SendTarg<br>Mound. Any change<br>tional features.<br>p-bind Discovered Ta | ets with CHAF<br>es made to de | ) entries.<br>wices not bound wil |                 |          |                 |        |       |
| QLOGIC                                                        | Bind Targe              | le Dvnamic                                                | IP Address                                                                                                   | Port                           | ISCSI Name                        | Target ID       | Alias    | State           |        |       |
|                                                               |                         |                                                           | 0.0.0.0                                                                                                    | 0 N                            | IA                                |                 | NA       | Reserved for Fa | astIUT |       |
|                                                               |                         |                                                           | 0.0.0.0                                                                                                    | 0 N                            | IA                                |                 | I NA     | Reserved for Fa |        |       |
|                                                               | V V                     |                                                           | 192.168.11.210                                                                                               | 3260                           |                                   |                 | 2        | No Connection   | Active | 4     |
|                                                               |                         |                                                           | Con                                                                                                    | fig Parameter                  |                                   |                 |          |                 |        |       |
| Port 0: qlogic-1                                              |                         |                                                           |                                                                                                    | <u>R</u> efresh                | <u>S</u> ave Sett                 | ings            |          |                 |        |       |

Figure G.2

|           | 222 Target Para |          |       |         |         |        |              | Immediate | Execution | Max   | ≥<br>Firs |
|-----------|-----------------|----------|-------|---------|---------|--------|--------------|-----------|-----------|-------|-----------|
| 3         | Target          | TargetID | Bind  | Enchio  | Dynamic | Snack  | Initial R2T  | Data      | Throttle  | Burst | Burs      |
|           | rarget          | Targetib | DITIU | Cliable | Dynamic | OTIALK | Initial PC21 | Data      | Throwe    | Len   | Len       |
| 92.168.11 | .210:3260 Ta    | 2        | V     | V       |         |        |              | <b>V</b>  | 64        | 512   | Len       |
|           |                 |          |       |         |         |        |              |           |           |       |           |
|           |                 |          |       |         |         |        |              |           |           |       |           |
| (         |                 |          | 1     |         |         |        |              |           |           |       |           |

3. Disable "Immediate Data" and enable "Initial R2T".

Figure G.3

4. Click "**OK**".

| 🖉 qsan-qa222 Target Para | ameters  |      |        |         |       |             |           |           |       | x     |
|--------------------------|----------|------|--------|---------|-------|-------------|-----------|-----------|-------|-------|
|                          |          |      |        |         |       |             | Immediate | Execution | Max   | First |
| Target                   | TargetID | Bind | Enable | Dynamic | Snack | Initial R2T | Data      | Throttle  | Burst | Burs  |
|                          |          |      |        |         |       |             |           |           | Len   | Len   |
| 92.168.11.210:3260 Ta    | 2        | 2    | V      |         |       |             |           | 64        | 512   |       |
|                          |          |      |        |         |       |             |           |           |       |       |
|                          |          |      |        |         |       |             |           |           |       |       |
|                          |          |      |        |         |       |             |           |           |       |       |
|                          |          |      |        |         |       |             |           |           |       |       |
|                          |          |      |        |         |       |             |           |           |       |       |
|                          |          |      |        |         |       |             |           |           |       |       |
|                          |          |      |        |         |       |             |           |           |       |       |
|                          |          |      |        |         |       |             |           |           |       |       |
|                          |          |      |        |         |       |             |           |           |       |       |
|                          |          |      |        |         |       |             |           |           |       |       |
|                          |          |      |        |         |       |             |           |           |       |       |
|                          |          |      |        |         |       |             |           |           |       |       |
|                          |          |      |        |         |       |             |           |           |       |       |
|                          |          |      |        |         |       |             |           |           |       |       |
|                          |          |      |        |         |       |             |           |           |       |       |
|                          |          |      |        |         |       |             |           |           |       |       |
|                          |          |      |        |         |       |             |           |           |       |       |
|                          |          |      |        |         |       |             |           |           |       |       |
|                          |          |      |        |         |       |             |           |           |       |       |
|                          |          |      |        |         |       |             |           |           |       |       |
| (                        |          | 1    |        |         |       |             |           |           |       | 1     |
| 1                        | ſſ       | 1    |        | ОК      | Ca    | ncel        |           |           |       |       |

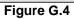

5. Click "**Save settings**" and click "**Yes**" on next page.

| <b>5</b> ,SANsurfer iSCSI HBA Mai<br><u>File Host V</u> iew <u>W</u> izard |                                               |                                                                               |                                                                                                    |                                                                     |                                      |                |               |                                     | _ 8 >  |
|----------------------------------------------------------------------------|-----------------------------------------------|-------------------------------------------------------------------------------|----------------------------------------------------------------------------------------------------|---------------------------------------------------------------------|--------------------------------------|----------------|---------------|-------------------------------------|--------|
| ¢<br>Connect <u>R</u> efresh                                               |                                               |                                                                               |                                                                                                    |                                                                     |                                      |                |               |                                     | QLOGIC |
| ISCSI HBA                                                                  | Port Options                                  | Port Informa                                                                  | ation Target Settings                                                                                                    | Target Information                                                  | Statistics                           | Diagnosti      | cs            |                                     |        |
| ♣ Host qsan-qa222 ➡ HBA 0: QLA4010: Re ♦ ➡ Port 0: qlogic-1                | HBA Mode                                      | l: QL#                                                                        | 44010                                                                                                    |                                                                     | i                                    | SCSI Port Alia | as Name:      | qlogic-1                            |        |
| Send targets                                                               | State:<br>HBA iSCSI                           |                                                                               | ady,Link Up<br>In-qa222                                                                                                    |                                                                     | I                                    | P Address:     |               | 192. 168.                           | 11. 11 |
| POWERED BY                                                                 | -Target Conf<br>-Disable of A<br>-Only 64 dev | iguration - a sav<br>uto-discover do<br>ices can be per:<br>lick on entry for | ved blank iSCSI Name will<br>wed blank iSCSI Name will<br>bes not apply to SendTarg<br>sisted/bound. Any chang<br>r additional features. | issue a SendTargets<br>ets with CHAP entrie<br>es made to devices r | s command.<br>s.<br>not bound will n | ot persist ac  |               |                                     |        |
| QLOGIC                                                                     |                                               | <u>u</u>                                                                      | Auto-bind Discovered T                                                                                                    | argets 🔄 Auto-disc                                                  | cover (Re-disco                      | wer prior Sei  | nd largets or | i save)                             |        |
|                                                                            | Bind                                          | Enable<br>Target Dyna                                                         | imic IP Address                                                                                                    | Port iSC                                                            | SI Name                              | Target ID      | Alias         | State                               |        |
|                                                                            |                                               |                                                                               | 0.0.0.0                                                                                                    | 0 NA                                                                |                                      |                | ) NA          | Reserved for Fas                    |        |
|                                                                            |                                               |                                                                               | 0.0.0.0 192.168.11.210                                                                                                    | 0 NA<br>3260                                                        |                                      |                | 1 NA<br>2     | Reserved for Fas<br>No Connection A |        |
| POWERED BY<br>OLOGIC                                                       |                                               |                                                                               |                                                                                                    | fig Parameters                                                      | Config Authe                         |                |               |                                     |        |
|                                                                            |                                               |                                                                               |                                                                                                    | Refresh                                                             | Save Settin                          |                |               |                                     |        |

Figure G.5

6. Click "**Refresh**" and find a new target with iSCSI name.

| IHBA               | Port Options                   | s Port I                                       | nformation                                          | Target Settings                                                                              | Target Information                         | Statistics      | Diagnostic                           | s                                |                                          |                                     |       |
|--------------------|--------------------------------|------------------------------------------------|-----------------------------------------------------|----------------------------------------------------------------------------------------------|--------------------------------------------|-----------------|--------------------------------------|----------------------------------|------------------------------------------|-------------------------------------|-------|
| st qsan-qa222      |                                |                                                |                                                     |                                                                                              | -                                          |                 | -                                    |                                  |                                          |                                     |       |
| HBA 0: QLA4010: Re | HBA Mode                       | el:                                            | QLA4010                                             |                                                                                              |                                            | is              | SCSI Port Alia                       | s Name:                          | qlogic-1                                 |                                     |       |
| Port 0: glogic-1   | State:                         |                                                | Ready,Lir                                           | nk Up                                                                                        |                                            | IF              | <sup>o</sup> Address:                |                                  | 192.                                     | 168.                                | 11. 1 |
| PLOGIC             | HBA ISCSI                      | Mamor                                          | qsan-qa2                                            | 22                                                                                           |                                            |                 |                                      |                                  |                                          |                                     |       |
| ()                 | IDA ISCSI                      | i name.                                        | ysan-yaz                                            | 22                                                                                           |                                            |                 |                                      |                                  |                                          |                                     |       |
|                    |                                |                                                | wer does no                                         | t apply to SendTarge                                                                         | ets with CHAP entries                      | s.              |                                      |                                  |                                          |                                     |       |
|                    |                                |                                                |                                                     |                                                                                              |                                            |                 |                                      |                                  | 1.1                                      |                                     |       |
| $\frown$           | -Only 64 dev                   | vices can l                                    | be persisted                                        |                                                                                              | es made to devices n                       | ot bound will n | ot persist ac                        | oss card re                      | sets.                                    |                                     |       |
|                    | -Only 64 dev                   | vices can l                                    | be persisted<br>ntry for addit                      | ional features.                                                                              |                                            |                 |                                      |                                  |                                          |                                     |       |
|                    | -Only 64 dev                   | vices can l                                    | be persisted<br>ntry for addit                      | ional features.                                                                              | es made to devices n<br>irgets 🔲 Auto-disc |                 |                                      |                                  |                                          |                                     |       |
|                    | -Only 64 dev<br>Note: Right c  | vices can l                                    | be persisted<br>ntry for addit<br>v Auto            | ional features.<br>1-bind Discovered Ta                                                      | ırgets 🔲 Auto-disc                         | over (Re-disco  | ver prior Sen                        | dTargets on                      | save)                                    |                                     |       |
| DLOGIC             | -Only 64 dev<br>Note: Right c  | vices can l<br>click on er                     | be persisted<br>ntry for addit                      | ional features.                                                                              | ırgets 🔲 Auto-disc                         |                 |                                      |                                  | save)                                    | State                               |       |
| OLOGIC             | -Only 64 dev<br>Note: Right c  | <b>vices can l</b><br>click on er<br>Enable    | be persisted<br>ntry for addit<br>I Auto<br>Dynamic | ional features.<br>-bind Discovered Ta<br>IP Address<br>0.0.0.0                              | Port ISC                                   | over (Re-disco  | wer prior Sen<br>Target ID           | dTargets on<br>Alias<br>NA       | save)                                    | d for Fas                           |       |
|                    | -Only 64 dev<br>Note: Right o  | rices can l<br>click on er<br>Enable<br>Target | be persisted<br>itry for addit<br>Auto<br>Dynamic   | IP Address                                                                                   | Port ISC                                   | over (Re-disco  | wer prior Sen<br>Target ID<br>0<br>1 | dTargets on<br>Alias<br>NA<br>NA | save)                                    | d for Fas<br>d for Fas              | st!UT |
| DEC                | -Only 64 dev<br>Note: Right c  | <b>vices can l</b><br>click on er<br>Enable    | be persisted<br>ntry for addit<br>P Auto<br>Dynamic | ional features.<br>-bind Discovered Ta<br>IP Address<br>0.0.0.0                              | Port ISC                                   | over (Re-disco  | wer prior Sen<br>Target ID           | dTargets on<br>Alias<br>NA<br>NA | save)                                    | d for Fas<br>d for Fas<br>nection A | stIUT |
|                    | -Only 64 dev<br>Note: Right of | vices can l<br>click on er<br>Enable<br>Target | be persisted<br>ntry for addit<br>P Auto<br>Dynamic | ional features.<br>-bind Discovered Ta<br>IP Address<br>0.0.0.0<br>0.0.0.0<br>192.168.11.210 | Port ISC<br>0 NA<br>0 NA<br>3260           | over (Re-disco  | Ver prior Sen<br>Target ID<br>1<br>2 | dTargets on<br>Alias<br>NA<br>NA | save)<br>Reserver<br>Reserver<br>No Conn | d for Fas<br>d for Fas<br>nection A | ctive |
| OLOGIC             | -Only 64 dev<br>Note: Right of | vices can l<br>click on er<br>Enable<br>Target | be persisted<br>ntry for addit<br>P Auto<br>Dynamic | ional features.<br>-bind Discovered Ta<br>IP Address<br>0.0.0.0<br>0.0.0.0<br>192.168.11.210 | Port ISC<br>0 NA<br>0 NA<br>3260           | over (Re-disco  | Ver prior Sen<br>Target ID<br>1<br>2 | dTargets on<br>Alias<br>NA<br>NA | save)<br>Reserver<br>Reserver<br>No Conn | d for Fas<br>d for Fas<br>nection A | st!UT |
| OLOGIC             | -Only 64 dev<br>Note: Right of | vices can l<br>click on er<br>Enable<br>Target | be persisted<br>ntry for addit<br>P Auto<br>Dynamic | ional features.<br>-bind Discovered Ta<br>IP Address<br>0.0.0.0<br>0.0.0.0<br>192.168.11.210 | Port ISC<br>0 NA<br>0 NA<br>3260           | over (Re-disco  | Ver prior Sen<br>Target ID<br>1<br>2 | dTargets on<br>Alias<br>NA<br>NA | save)<br>Reserver<br>Reserver<br>No Conn | d for Fas<br>d for Fas<br>nection A | ctive |
| OLOGIC             | -Only 64 dev<br>Note: Right of | vices can l<br>click on er<br>Enable<br>Target | be persisted<br>ntry for addit<br>P Auto<br>Dynamic | ional features.<br>-bind Discovered Ta<br>IP Address<br>0.0.0.0<br>0.0.0.0<br>192.168.11.210 | Port ISC<br>0 NA<br>0 NA<br>3260           | over (Re-disco  | Ver prior Sen<br>Target ID<br>1<br>2 | dTargets on<br>Alias<br>NA<br>NA | save)<br>Reserver<br>Reserver<br>No Conn | d for Fas<br>d for Fas<br>nection A | ctive |
| OLOGIC             | -Only 64 dev<br>Note: Right of | vices can l<br>click on er<br>Enable<br>Target | be persisted<br>ntry for addit<br>P Auto<br>Dynamic | ional features.<br>-bind Discovered Ta<br>IP Address<br>0.0.0.0<br>0.0.0.0<br>192.168.11.210 | Port ISC<br>0 NA<br>0 NA<br>3260           | over (Re-disco  | Ver prior Sen<br>Target ID<br>1<br>2 | dTargets on<br>Alias<br>NA<br>NA | save)<br>Reserver<br>Reserver<br>No Conn | d for Fas<br>d for Fas<br>nection A | ctive |
| OVERED BY          | -Only 64 dev<br>Note: Right of | vices can l<br>click on er<br>Enable<br>Target | be persisted<br>ntry for addit<br>P Auto<br>Dynamic | ional features.<br>-bind Discovered Ta<br>IP Address<br>0.0.0.0<br>0.0.0.0<br>192.168.11.210 | Port ISC<br>0 NA<br>0 NA<br>3260           | over (Re-disco  | Ver prior Sen<br>Target ID<br>1<br>2 | dTargets on<br>Alias<br>NA<br>NA | save)<br>Reserver<br>Reserver<br>No Conn | d for Fas<br>d for Fas<br>nection A | ctive |

Figure G.6

7. Check the parameters which "**Initial R2T**" are enabled.

| argetID Bind Enat | ble Dynamic Snack | Initial R2T Data | Execution<br>Throttle<br>64<br>64 | Max<br>Burst<br>Len<br>512 | First<br>Burs<br>Len |
|-------------------|-------------------|------------------|-----------------------------------|----------------------------|----------------------|
|                   |                   |                  | 64                                | Len 512                    |                      |
|                   |                   |                  |                                   | 512                        |                      |
| 2 V V<br>64 V V   |                   |                  |                                   | 512                        |                      |
| 64 🖌 🖌            |                   |                  |                                   |                            |                      |
|                   |                   |                  |                                   | 512                        |                      |
|                   |                   |                  |                                   |                            |                      |
|                   |                   |                  |                                   |                            |                      |

Figure G.7

8. Check **"Target Information"** again and the state changed to **"Session Active"**.

| onnect Refresh                                                                                                    |                                         |                                                       |                                                        |                                  | QLOG    |
|----------------------------------------------------------------------------------------------------|-----------------------------------------|-------------------------------------------------------|--------------------------------------------------------|----------------------------------|---------|
| CSIHBA                                                                                                    | Target Information                      | LUN List                                              |                                                        |                                  |         |
| Host qsan-qa222<br>HBA 0: QLA4010: Re<br>Port 0: qlogic-1<br>Port 0: qlogic-1<br>Port 0: qlogic-2<br>Port 0: qlogic-1<br>Port 0: qlogic-1<br>Port | HBA Model:<br>State:<br>HBA iSCSI Name: | <b>QLA4010</b><br>Ready,Link Up<br>qsan-qa222         | iSCSI Port Alias Name:<br>IP Address:                  | qlogic-1<br>192. 168.            | 11. 11  |
| POWERED BY<br>OLOGIC                                                                                                    | Vendor:<br>Product ID:<br>State:        | QSANTech<br>P60C<br><mark>Session Active</mark>       | Product Revision:<br>Target Alias Name:<br>IP Address: | 0.9<br>Not Available<br>192,168, | 11. 210 |
|                                                                                                    | Target iSCSI Name:                      | iqn.2004-08.tw.com.qsan:p60c-0000000d4:default-larget |                                                        |                                  |         |
| POWERED BY<br>OLOGIC                                                                                                    |                                         |                                                       |                                                        |                                  |         |
|                                                                                                    |                                         |                                                       |                                                        |                                  |         |
|                                                                                                    |                                         |                                                       |                                                        |                                  |         |

Figure G.8

9. Then, run "**Computer Management**" in Windows. Make sure the disk appears.

| <mark>, Computer Management</mark><br>, File <u>A</u> ction <u>V</u> iew <u>W</u> indow <u>H</u> | elp                         |                                    |       |                                           |                  |          |
|--------------------------------------------------------------------------------------------------|-----------------------------|------------------------------------|-------|-------------------------------------------|------------------|----------|
|                                                                                                  | ~~<br>' 🚅 🍳 😼               |                                    |       |                                           |                  |          |
| , Computer Management (Local)                                                                    | Volume                      | Layout                             | Туре  | File System                               | Status           | Capacity |
| 🗄 🌇 System Tools                                                                                 | 🗐 (E:)                      | Partition                          | Basic | NTFS                                      | Healthy          | 19.53 G  |
| 🗄 ᡚ Event Viewer                                                                                 | QA TOOLS (F:)               | Partition                          | Basic | FAT32                                     | Healthy          | 15.88 G  |
| 🗄 🔁 Shared Folders                                                                               | WINDOWS2003 (D:)            | Partition                          | Basic | FAT32                                     | Healthy (Boot)   | 19.52 G  |
| Local Users and Groups     Performance Logs and Alert:     Device Manager                        | ■ Windows 2000 (C:)         | Partition                          | Basic | NTFS                                      | Healthy (System) | 19.53 GE |
|                                                                                                  |                             |                                    |       |                                           |                  |          |
| 🖻 🚔 Storage<br>🕀 🎲 Removable Storage                                                             |                             |                                    |       |                                           |                  |          |
| ⊡ • ∰ Storage<br>⊕ ∰ Removable Storage<br>Disk Defragmenter<br>∰ Disk Management                 | •                           |                                    |       |                                           |                  | •        |
| 🕢 🔐 Removable Storage                                                                            | 74.50 GB 19                 | indows :<br>.53 GB N<br>:althy (Sy | 19.53 | DOW: (E:)<br>3 GB F 19.53<br>hy (Bi Healt | 3 GB N 15.90 GB  |          |
| Armovable Storage     Disk Defragmenter     Disk Management                                      | Basic<br>74.50 GB<br>Online | .53 GB N                           | 19.53 | 3 GB F 19.5                               | 3 GB N 15.90 GB  |          |

Figure G.9

# H. Installation Steps for Large Volume (TB)

## Introduction:

**Synergy Tech** controllers are capable to support large volumes (>2TB) on all product lines. When connecting controllers to 64bit OS installed host/server, the host/server is inherently capable for large volumes from the 64bit address. On the other side, if the host/server is installed with 32bit OS, user has to change the block size to 1KB, 2KB or 4KB to support volumes up to 4TB, 8TB or 16TB, for the 32bit host/server is not LBA (Logical Block Addressing) 64bit supported. For detail installation steps, please check below.

## Step A: configure your target

1. Go to **/ Volume config / Volume group**, create a VG.

|     |      |               |              |     |      | Create | 0 |   | D | elete | •  |
|-----|------|---------------|--------------|-----|------|--------|---|---|---|-------|----|
| No. | Name | Total<br>(GB) | Free<br>(GB) | #PD | #UDV | Status | 1 | 2 | 3 | RAID  | ı. |
|     |      |               |              |     |      | Create | 0 |   | D | elete |    |

Figure H.1

2. Choose RAID level and disks.

| Name :         | VG01                   |                     |
|----------------|------------------------|---------------------|
| RAID Level :   | RAID 6                 |                     |
| RAID PD slot : | 9 10 11 12 13 14 15 16 | Select PD           |
|                |                        | << Back • Next >> • |

Figure H.2

3. Confirm VG settings.

| Create VG01 :  | RAID 6                 |  |  |  |
|----------------|------------------------|--|--|--|
| RAID width :   | 8                      |  |  |  |
| RAID copy :    | 1                      |  |  |  |
| RAID row :     | 1                      |  |  |  |
| RAID PD slot : | 9 10 11 12 13 14 15 16 |  |  |  |

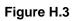

4. A RAID 6 VG is created.

|     |      | Total | Free |     |      |        |   |   | _ |        |  |
|-----|------|-------|------|-----|------|--------|---|---|---|--------|--|
| No. | Name | (GB)  | (GB) | #PD | #UDV | Status | 1 | 2 | 3 | RAID   |  |
|     | VG01 | 2793  | 2793 | 8   | 0    | Online |   |   |   | RAID 6 |  |

5. Go to / Volume config / User data volume, create a UDV

|     |      |              |        | , | Atta | ch | 0             | Cre      | ate • | Dele       | ete o              |
|-----|------|--------------|--------|---|------|----|---------------|----------|-------|------------|--------------------|
| No. | Name | Size<br>(GB) | Status | 1 | 2    | 3  | <b>R</b><br>% | RAID     | #LUN  | VG<br>name | С <b>V</b><br>(МВ) |
|     |      |              |        | , | Atta | ch | 0             | ethy Cre | ate o | Dele       | ete o              |

Figure H.5

6. Setup capacity, stripe height, and block size for UDV.

| / Volume config / User | · data volume / Create                           | (III) | 6 | H | ł |
|------------------------|--------------------------------------------------|-------|---|---|---|
| Name :                 | UDV01                                            |       |   |   |   |
| VG name :              | VG01 💌                                           |       |   |   |   |
| C¥ No.:                | Global ( 136 MB ) 💌                              |       |   |   |   |
| Capacity (GB) :        | 2793 I                                           |       |   |   |   |
| Stripe height (KB) :   | 64 💌                                             |       |   |   |   |
| Block size (B) :       | 512 💌                                            |       |   |   |   |
| Read/Write :           | C Write-through cache . Write-back cache         |       |   |   |   |
| Priority :             | • High priority • Middle priority • Low priority |       |   |   |   |
|                        |                                                  |       |   |   |   |

Figure H.6

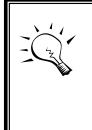

#### Tips

When the OS is 64bit, user can set the block size to any available value. If the OS is 32bit, user must change the block size to larger values than 512B. There will be a confirmation pop-up when UDV size is over 2TB for reminding.

<< Back 

Confirm

| Microsof | it Internet Explorer                                                                                                    |
|----------|----------------------------------------------------------------------------------------------------|
| ?        | LBA 64 support?<br>Choose OK if using OS such as<br>Windows 64 bits, Windows Server 2003 SP1,<br>Linux kernel 2.6.x, FreeBSD 5.2.1 or latter.<br>Choose Cancel.<br>It will change the sector size to 4K.<br>The maximum capacity is up to 16 TB.<br>This volume can not be Dynamic Disk. |
|          | Cancel Figure H.7:                                                                                                    |

(Figure H.7: choose "OK" for 64bit OS, choose "Cancel" for 32bit OS, this step will change block size to 4K automatically.)

## 7. A 2.793TB UDV is created.

|     |       |              |        | Al    | ttach      | 0        | С             | reate 🛛 |      | Delete     | 0                  |
|-----|-------|--------------|--------|-------|------------|----------|---------------|---------|------|------------|--------------------|
| No. | Name  | Size<br>(GB) | Status | 1     | 2          | 3        | <b>R</b><br>% | RAID    | #LUN | ¥G<br>name | <b>C</b> ¥<br>(MB) |
| 1   | UDV01 | 2793         | Online | 10 WB | 11 10<br>0 | <b>1</b> | 1%            | RAID 6  | o    | VG01       | 136                |

Figure H.8: a 2793G UDV is created.

## 8. Check the detail information.

| ID         | No. | Name  | Size<br>(GB) | Status | 1  | 2  | з,  | R<br>1/0 | Strp<br>(KB) | RAID      | #LUN | Snap<br>(GB) | Туре   | VG ID     | VG<br>Name | CV ID     | CV<br>(MB) | Config | Block<br>Size | Create Time |
|------------|-----|-------|--------------|--------|----|----|-----|----------|--------------|-----------|------|--------------|--------|-----------|------------|-----------|------------|--------|---------------|-------------|
| 1021826050 | 1   | UDV01 | 2793         | Online | WB | нı | I 1 | %        | 64           | RAID<br>6 | 0    | 0.00         | NORMAL | 345494528 | VG01       | 452869120 | 136        | 41     | 512           | 1173345654  |

Figure H.9

#### (Figure H.9: block size = 512B, for 64bit OS setting.)

| ID        | No. | Name | Size<br>(GB) | Status | 1 | 2 | з <mark>R</mark> | Strp<br>(KB) | RAID | #LUN | Snap<br>(GB) | Туре | VG ID     | VG<br>Name | CV ID | CV<br>(MB) | Config | Block<br>Size | Create Time |
|-----------|-----|------|--------------|--------|---|---|------------------|--------------|------|------|--------------|------|-----------|------------|-------|------------|--------|---------------|-------------|
| 891804674 |     |      |              | Online |   |   |                  | -            | DATE |      |              |      | 345494528 |            |       |            |        |               | 1173347651  |

Figure H.10

### (Figure H.10: block size = 4K, for 32bit OS setting.)

9. Attach LUN.

|     |       |              |        | At   | ttach   | • | C             | reate e |      | Delete     | 0          |
|-----|-------|--------------|--------|------|---------|---|---------------|---------|------|------------|------------|
| No. | Name  | Size<br>(GB) | Status | 1    | 2       | 3 | <b>R</b><br>% | RAID    | #LUN | ¥G<br>name | С¥<br>(MB) |
| 1   | UDV01 | 2793         | Online | 0 WB | HI<br>0 |   | 1%            | RAID 6  | 0    | VG01       | 136        |

Figure H.11

| )V :       | UDV01 (2793GB) 🗸         | UDV :     | UDV01(2793GB) |
|------------|--------------------------|-----------|---------------|
|            | 00001(2/3000)            | Bus :     | - 1 - 💌       |
| st :       | *                        | SCSI ID : | - 0 -         |
| N :        | -0-                      | 565110.   |               |
| rmission : | C Read-only C Read-write | LUN :     | - 0 - 💟       |

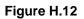

#### (Figure H.12: Left: P series; Right: S series attach LUN.)

#### Step B: configure your host/server

- For S Series controller (SCSI), the host/server side may need reboot or setup SCSI HBA BIOS to make volumes available. Please refer to your SCSI HBA manual for more detail. For P Series (iSCSI), user needs to setup software iscsi initiator or iSCSI HBA first.
- 2. Below is the configuration for Windows Server 2003 R2 with Microsoft iscsi initiator. Please install the latest Microsoft iscsi initiator from below link.

http://www.microsoft.com/downloads/details.aspx?FamilyID=12cb3c1a-15d6-4585-b385-befd1319f825&DisplayLang=en

| iSCSI Initiator Properties 🔀                                                                                                    | iSCSI Initiator Properties                                                                                                    |
|----------------------------------------------------------------------------------------------------|----------------------------------------------------------------------------------------------------|
| General Discovery Targets Persistent Targets Bound Volumes/Devices                                                                                                    | Add Target Portal                                                                                                    |
| The iSCSI protocol uses the following information to uniquely identify this initiator and authenticate targets.                                                                                                    | Type the IP address or DNS name and socket number of the portal you<br>want to add. Click Advanced to select specific settings for the discovery<br>session to the portal. |
| Initiator Node Name: ign.1991-05.com.microsoft:demo                                                                                                    | IP address or DNS name: Port:                                                                                                    |
| *                                                                                                    | 192.168.11.229 3260 <u>A</u> dvanced                                                                                                    |
| To rename the initiator node, click Change.       Change         To authenticate targets using CHAP, click Secret to specify a CHAP secret.       Secret         To configure IPSec Tunnel Mode addresses, click       Iunnel         Tunnel.       Iunnel | OK Cancel                                                                                                    |
| OK Apply                                                                                                    | OK Cancel Apply                                                                                                    |

Figure H.13

(Figure H.13: Run MS iSCSI initiator, go to "Discovery" tab, add target portal (iSCSI data).)

| CSI Initiator Properties                                                                                                    | ×                    | iSCSI Initiator Properties                                                                                                    |
|----------------------------------------------------------------------------------------------------|----------------------|----------------------------------------------------------------------------------------------------|
| General Discovery Targets Persistent Targets<br>Select a target and click Log On to access the stor<br>target. Click details to see information about the ses<br>devices for that target.<br>Largets: | age devices for that | Log On to Target       X         Target name:       ign.2004-08.tw.com.qsan:p100c-0000000ce:default-target         Automatically restore this connection when the system boots         Enable multi-path |
| Name<br>ign. 2004-08.tw.com.gsan:p60c-0000000cd:def                                                                                                    | Status               | Only select this option if iSCSI multi-path software is already installed     Only our comouter.                                                                                                    |
|                                                                                                    |                      | Advanced                                                                                                    |
| Details Log Or                                                                                                    | n R <u>e</u> fresh   | Details Log On Refresh                                                                                                    |

Figure H.14

(Figure H.14: go to "Targets" tab, click "Refresh", and then "Log On..." the target.)

| SI Initiator Propert                                 | ies                                                       |                           |
|------------------------------------------------------|-----------------------------------------------------------|---------------------------|
| General Discovery 1                                  | argets Persistent Target                                  | s   Bound Volumes/Devices |
| target. Click details to<br>devices for that target. | ck Log On to access the st<br>see information about the s |                           |
| Targets:                                             |                                                           | Status                    |
| ign.2004-08.tw.com.                                  | qsan p60c-00000000cd def                                  | Connected                 |
|                                                      |                                                           |                           |
|                                                      |                                                           |                           |
|                                                      |                                                           |                           |
|                                                      |                                                           |                           |
|                                                      |                                                           |                           |
| 1                                                    | Details Log                                               | On   R <u>e</u> fresh     |
| 1                                                    | Details Log                                               | On R <u>e</u> fresh       |
| 1                                                    | Details Log                                               | On Refresh                |

Figure H.15

(Figure H.15: Status is "Connected", the initiator setting is done.)

Step C: Initialize/Format/Mount the disk

1. Go to Start → Control Panel → Computer Management → Device Manger → Disk drives

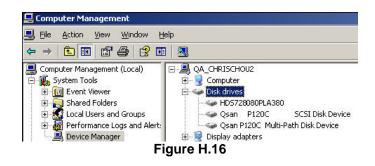

(Figure H.16: Disk drive status of ENHANCE TECH controller.)

2. Go to Start → Control Panel → Computer Management → Disk Management, it displays a new disk.

|                                                   | elp                                                                                         |                                                                 |                                                                                                    |                                 |                      |                      |                       |                 |                    |
|---------------------------------------------------|---------------------------------------------------------------------------------------------|-----------------------------------------------------------------|----------------------------------------------------------------------------------------------------|---------------------------------|----------------------|----------------------|-----------------------|-----------------|--------------------|
|                                                   | * 😼                                                                                         |                                                                 |                                                                                                    |                                 | 1                    |                      | -                     |                 |                    |
| 🚽 Computer Management (Local)<br>⊟ 🙀 System Tools |                                                                                             | Layout Typ                                                      | and the second second se |                                 | Capacity             |                      | % Free                | Fault Tolerance | Overhead           |
| Event Viewer                                      | (C:)                                                                                        | Partition Bas<br>Partition Bas                                  | ic FAT32<br>ic FAT32                                                                                                    | Healthy (System)                |                      | 17.01 GB<br>16.32 GB | 87 %<br>83 %          | No<br>No        | 0%<br>0%           |
|                                                   | (D:)<br>(E:)                                                                                | Partition Bas<br>Partition Bas                                  |                                                                                                    | Healthy (Boot)<br>Healthy       | 19.52 GB<br>19.53 GB | 16.32 GB<br>19.53 GB | 83 %<br>100 %         | No              | 0%                 |
| 🗄 🕂 Local Users and Groups                        | (E:)                                                                                        |                                                                 | ic NTFS                                                                                                    | Healthy                         | 19.55 GB<br>18.08 GB | 19.55 GB<br>16.40 GB | 90 %                  | No              | 0%                 |
| Performance Logs and Alert:     Device Manager    |                                                                                             | (G:) Partition Bas                                              |                                                                                                    | Healthy                         | 3.20 GB              | 0 MB                 | 90 %<br>0 %           | No              | 0%                 |
| Storage                                           |                                                                                             |                                                                 |                                                                                                    |                                 |                      |                      |                       |                 |                    |
| ⊡ ∰ Removable Storage                             |                                                                                             |                                                                 |                                                                                                    |                                 |                      |                      |                       |                 |                    |
|                                                   |                                                                                             |                                                                 |                                                                                                    |                                 |                      |                      |                       |                 |                    |
| 📲 🚺 Disk Defragmenter                             |                                                                                             |                                                                 |                                                                                                    |                                 |                      |                      |                       |                 |                    |
| Disk Defragmenter                                 |                                                                                             |                                                                 |                                                                                                    |                                 |                      |                      |                       |                 |                    |
| Disk Defragmenter                                 |                                                                                             |                                                                 |                                                                                                    |                                 |                      |                      |                       |                 |                    |
| Disk Defragmenter                                 | CDisk 0                                                                                     | 153                                                             |                                                                                                    |                                 |                      |                      | r.)                   |                 | 17.2               |
| Disk Defragmenter Disk Management                 | Basic<br>76.68 GB                                                                           | (C:)<br>19.53 GB FAT32                                          |                                                                                                    | (D:)<br>19.53 GB FAT3           | 32                   |                      | <b>E:)</b><br>1.53 GB |                 | (F:)<br>18.08 GB N |
| Disk Defragmenter Disk Management                 | Basic                                                                                       |                                                                 |                                                                                                    |                                 |                      | 19                   |                       |                 |                    |
| Disk Defragmenter                                 | Basic<br>76,68 GB<br>Online                                                                 | 19.53 GB FAT32                                                  |                                                                                                    | 19.53 GB FAT3                   |                      | 19                   | .53 GB                |                 | 18.08 GB N         |
| 📲 Disk Defragmenter                               | Basic<br>76.68 GB<br>Online                                                                 | 19.53 GB FAT32                                                  |                                                                                                    | 19.53 GB FAT3                   |                      | 19                   | .53 GB                |                 | 18.08 GB N         |
|                                                   | Basic<br>76.68 GB<br>Online<br>Coline<br>Unknown<br>2792.99 GB                              | 19.53 GB FAT32<br>Healthy (System)<br>2792.99 GB                | New Dis                                                                                                    | 19.53 GB FAT3<br>Healthy (Boot) |                      | 19                   | .53 GB                |                 | 18.08 GB N         |
| Disk Defragmenter                                 | Basic<br>76.68 GB<br>Online<br>Conline                                                      | 19.53 GB FAT32<br>Healthy (System)                              | New Dis                                                                                                    | 19.53 GB FAT3<br>Healthy (Boot) |                      | 19                   | .53 GB                |                 | 18.08 GB N         |
| Disk Defragmenter                                 | Basic<br>76.68 GB<br>Online<br>Coline<br>Disk 1<br>Unknown<br>2792.99 GB<br>Not Initialized | 19.53 GB FAT32<br>Healthy (System)<br>2792.99 GB                | New Dis                                                                                                    | 19.53 GB FAT3<br>Healthy (Boot) |                      | 19                   | .53 GB                |                 | 18.08 GB N         |
| - 😽 Disk Defragmenter<br>                         | Basic<br>76.68 GB<br>Online<br>Coline<br>Unknown<br>2792.99 GB                              | 19.53 GB FAT32<br>Healthy (System)<br>2792.99 GB<br>Unallocated |                                                                                                    | 19.53 GB FAT3<br>Healthy (Boot) |                      | 19                   | .53 GB                |                 | 18.08 GB N         |
| Disk Defragmenter                                 | Basic<br>76.68 GB<br>Online<br>Colisk 1<br>Unknown<br>2792,99 GB<br>Not Initialized         | 19.53 GB FAT32<br>Healthy (System)<br>2792.99 GB                |                                                                                                    | 19.53 GB FAT3<br>Healthy (Boot) |                      | 19                   | .53 GB                |                 | 18.08 GB N         |

3. Initialize disk.

| Contraction Contraction Contractico Contractico Contra | (C:)<br>19.53 GB FAT32<br>Healthy (System)          | (D:)<br>19.53 GB FAT32<br>Healthy (Boot) | (E:)<br>19.53 GB<br>Healthy | (F:)<br>18.08 GB NTF5<br>Healthy |
|----------------------------------------------------------------------------------------------------|-----------------------------------------------------|------------------------------------------|-----------------------------|----------------------------------|
| Cisk 1<br>Unknown<br>2792.99 GB                                                                                                    | Initialize Disk                                     |                                          |                             |                                  |
| Not Initialized                                                                                                    | Properties                                          |                                          |                             |                                  |
| DVD<br>3.20 GB<br>Online                                                                                                    | Help<br>17-05-2555-2 (G:)<br>3.20 GB UDF<br>Healthy |                                          |                             |                                  |

- Figure H.18
- 4. Convert to GPT disk for over 2TB capacity. For more detail information about GPT, please visit http://www.microsoft.com/whdc/device/storage/GPT\_FAQ.mspx

| Contemporary Contemporary Conte | <b>(C:)</b><br>19.53 GB FAT32<br>Healthy (System) | (D:)<br>19.53 GB FAT32<br>Healthy (Boot) | <b>(E:)</b><br>19,53 GB<br>Healthy | (F:)<br>18.08 GB NTFS<br>Healthy |  |
|----------------------------------------------------------------------------------------------------|---------------------------------------------------|------------------------------------------|------------------------------------|----------------------------------|--|
| <b>Disk 1</b><br>Basic<br>2792.92 GB<br>Online                                                                                                    | Convert to Dynamic Disk<br>Convert to GPT Disk    |                                          |                                    | 744.96 GB<br>Unallocated         |  |
| SCD-ROM 0                                                                                                    | Properties                                        |                                          |                                    |                                  |  |
| OVD<br>3.20 GB                                                                                                    | Нер                                               |                                          |                                    |                                  |  |
| Online —                                                                                                    | Healthy                                           |                                          |                                    |                                  |  |

Figure H.19

5. Format disk.

| CDisk 0<br>Basic<br>76.68 GB<br>Online    | <b>(C:)</b><br>19.53 GB FAT32<br>Healthy (System) | (D:)<br>19.53 GB FAT32<br>Healthy (Boot) | (E:)<br>19.53 GB<br>Healthy | (F:)<br>18.08 GB NTFS<br>Healthy |
|-------------------------------------------|---------------------------------------------------|------------------------------------------|-----------------------------|----------------------------------|
| CPDisk 1<br>Basic<br>2792.88 GB<br>Online | 2792.88 GB<br>Unallocated                         | New Partition                            |                             |                                  |
| CD-ROM 0                                  |                                                   | Properties                               |                             |                                  |
| DVD                                       | EN_05_2939.2 (G:)                                 | Help                                     |                             |                                  |
| 3.20 GB<br>Online                         | 3.20 GB UDF<br>Healthy                            |                                          |                             |                                  |

Figure H.20

6. Format disk is done.

| CDisk 0<br>Basic<br>76.68 GB<br>Online   | (C:)<br>19.53 GB FAT32<br>Healthy (System)    | (D:)<br>19.53 GB FAT32<br>Healthy (Boot) | (E:)<br>19.53 GB<br>Healthy | (F:)<br>18.08 GB NTF5<br>Healthy |
|------------------------------------------|-----------------------------------------------|------------------------------------------|-----------------------------|----------------------------------|
| CDISK 1<br>Basic<br>2792.87 GB<br>Online | New Volume (H:)<br>2792.87 GB NTF5<br>Healthy |                                          |                             |                                  |
| DVD<br>3.20 GB<br>Online                 | EN_D5_2939.2 (G:)<br>3.20 GB UDF<br>Healthy   |                                          |                             |                                  |

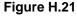

7. The new disk is ready to go, available size = 2.72TB.

| Ġ Back 🝷 🕤 🝷          | 🏂 🔎 Search 🌔 Folders 🗍 | » 🕉 🗙 🍤 [  | <del></del> <del>.</del> |  |  |  |  |
|-----------------------|------------------------|------------|--------------------------|--|--|--|--|
| Address 😼 My Computer |                        |            |                          |  |  |  |  |
| Name                  | Туре                   | Total Size | Free Space               |  |  |  |  |
| Hard Disk Drives      |                        |            |                          |  |  |  |  |
| Local Disk (C:)       | Local Disk             | 19.5 GB    | 17.0 G                   |  |  |  |  |
| 🍛 Local Disk (D:)     | Local Disk             | 19.5 GB    | 16.2 G                   |  |  |  |  |
| 🍛 Local Disk (E:)     | Local Disk             |            |                          |  |  |  |  |
| Local Disk (F:)       | Local Disk             | 18.0 GB    | 16.4 G                   |  |  |  |  |
| New Volume (H:)       | Local Disk             | 2.72 TB    | 2.72 T                   |  |  |  |  |
| Devices with Re       | Free Space: 2.72 TB    |            |                          |  |  |  |  |
| 31/2 Floppy (A:)      | Total Size: 2.72 TB    |            |                          |  |  |  |  |
| EN_05_2939.2 (G       |                        | 3.20 GB    | 0 byte                   |  |  |  |  |

Figure H.22

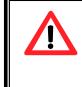

## Caution

if user setup 512B block size for UDV and the host/server OS is 32bit, in the last step of formatting disk, user will find OS cannot format the area after 2048GB (2TB).

8. Wrong setting result: OS can not format area after 2048GB(2TB).

| Disk 0<br>Basic<br>76.68 GB<br>Online          | (C:)<br>19.53 GB FAT32<br>Healthy (System)    | (D:)<br>19.53 GB FAT32<br>Healthy (Boot) | <b>(E:)</b><br>19.53 GB<br>Healthy | 1                        | <b>(F:)</b><br>8.08 GB NTFS<br>lealthy |                             |
|------------------------------------------------|-----------------------------------------------|------------------------------------------|------------------------------------|--------------------------|----------------------------------------|-----------------------------|
| <b>Disk 1</b><br>Basic<br>2792,99 GB<br>Online | New Volume (H:)<br>2048.00 GB NTFS<br>Healthy |                                          |                                    | 744.99 GB<br>Unallocated | X                                      | OS cannot format this area! |
| CD-ROM 0<br>DVD<br>3.20 GB<br>Online           | EN_05_2939.2 (G:)<br>3.20 GB UDF<br>Healthy   |                                          |                                    |                          |                                        |                             |

| Figure H | 1.23 |
|----------|------|
|----------|------|